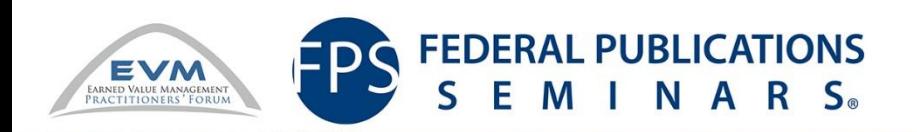

2016 Earned Value Management Practitioners (EVMP) Training and Symposium in Partnership with FPS

# Authoring Custom Reports for wInsight

27 July 2016 Eleanor Haupt [ehaupt@earnedvalue.biz](mailto:ehaupt@earnedvalue.biz) 937-572-2586

#### **Instructor Background**

- Taught myself HTML
- I understand some JavaScript
- I learned how to write custom reports the hard way
- Resources:
	- www.earnedvalue.biz
		- Author's custom reports
	- http://www.w3schools.com/default.asp
		- Tutorial site for HTML and JavaScript
		- **Try It Yourself editor**
	- Reference section in training manual

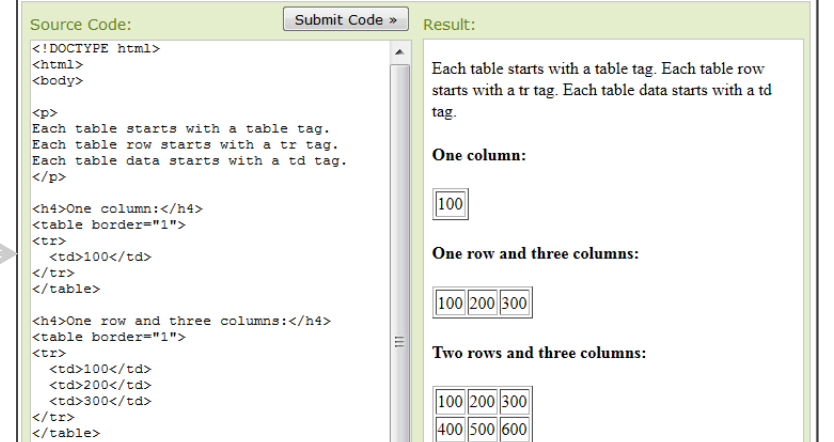

## **Learning Objectives**

- **EXTERN** Learn how to create links to new custom reports
- **Example 2 Learn the basics of HTM language and how to** edit existing reports
- **Example 2 Create your own custom reports using Eleanor's** templates

#### **Course Overview**

- **Module One**
	- Benefits Of Custom Reports
	- General Hints
	- Custom Report Contents
	- wInsight Report Writer Case
	- Dynamic Data vs. Static Text
- **Module Two**
	- Introduction to Tables
	- Formatting
	- Modifying an existing report (EAC Realism) Case

#### **Module Three**

- Banded reports
- Creating a banded report Case
- Queries

#### **Module Four**

- JavaScript
- Adding JavaScript to a report Case
- JavaScript hints
- **Module Five**
	- Modifying Input Templates
	- Copying Reports to Other Applications
	- Alphabetizing the Reports List
	- Adding a Field Directly to the Database
- **Module Six**
	- **Final Case**

# **MODULE ONE**

- Benefits Of Custom Reports
	- General Hints
	- Custom Report Contents
	- wInsight Report Writer Case
	- Dynamic Data vs. Static Text

#### **Why Bother with Custom Reports?**

- Answer:
	- You get the data you want
		- Arranged the way you want to see it
		- **Exampled the way that CAMs want to see it**
	- You can perform calculations on the data
	- You can see banded data (all elements)
	- You can run queries on the data
		- Filters
		- Data over time
	- Timesaving
		- Don't have to do anything in Excel!!
		- You can design and use input templates

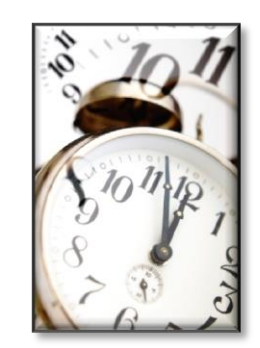

## **What is a Custom Report?**

- wInsight comes pre-loaded with standard reports
	- Available on Reports menu
- May edit existing reports or create new reports
	- Can be added to Reports menu
- Reports are created from:
	- Hyper text markup language (HTML)
	- JavaScript (optional)
		- Functions and calculations
		- Artificial intelligence statements (e.g., Validity Report)
- Visit www.earnedvalue.biz/index.php?page=winsightcustomreports
	- Download EVA's custom reports

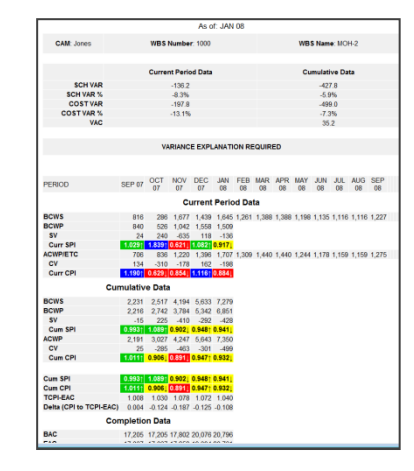

### **Types of Custom Reports**

- Single element (active element)
- Banded
	- Report generated for all elements shown in Sort Window
		- Can apply filter in Sort Window
		- Only filtered elements will appear in banded report
- Query
	- Elements
	- Periods
	- Units

#### **Case**

■ Open the following reports in wInsight to see the various report types

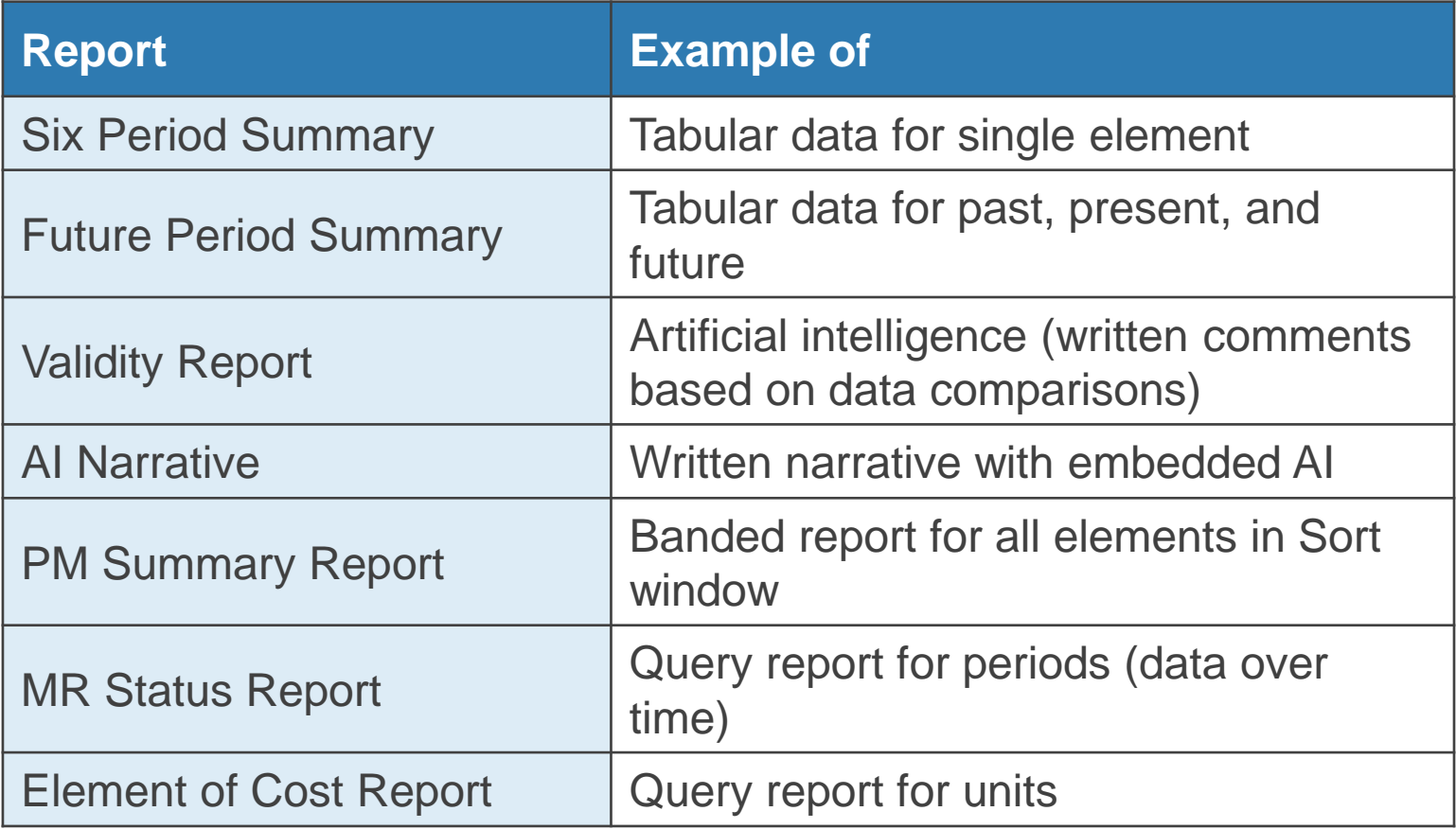

# **MODULE ONE**

- Benefits Of Custom Reports
- General Hints

a a shekara

- Custom Report Contents
- wInsight Report Writer Case
- Dynamic Data vs. Static Text

#### **Custom Reports**

■ Keep all custom reports in same folder

- wInsight: **winst** folder
	- wInsight 6.4 and earlier: C:\CSSI6\winst
	- wInsight 6.5: C:\Program Files\Deltek\winsight 6.5\winst
- wInsight web, Dashboard: **Bin** folder
- If not in same folder, wInsight will automatically look for a report in last location that was mapped for **any** report
	- Will get error message
	- Have to continually re-map

#### **What's in a Name?**

- Name of custom report file cannot contain spaces
- Use underscores to separate words
- Be descriptive
- **Examples:** 
	- Eac\_realism.htm
	- Catch\_planning\_packages.htm

## **Custom Reports in 3 Steps**

#### **1.(File Explorer)**

- Copy an existing report template
- Or use report templates found at www.earnedvalue.biz

**2.(HTML Editor)** Edit the copy or create the new report

- Use software such as Dreamweaver, Coffee Cup, etc.
	- Recommend: WYSIWYG editor (what you see is what you get)
	- See example on next chart
- Use Notepad for simple reports or edits
	- Must save as .htm file, not default (.txt)
- Can only view in Internet Explorer

**3.(wInsight)** Create a link to custom report and display

#### **WYSIWYG Editors**

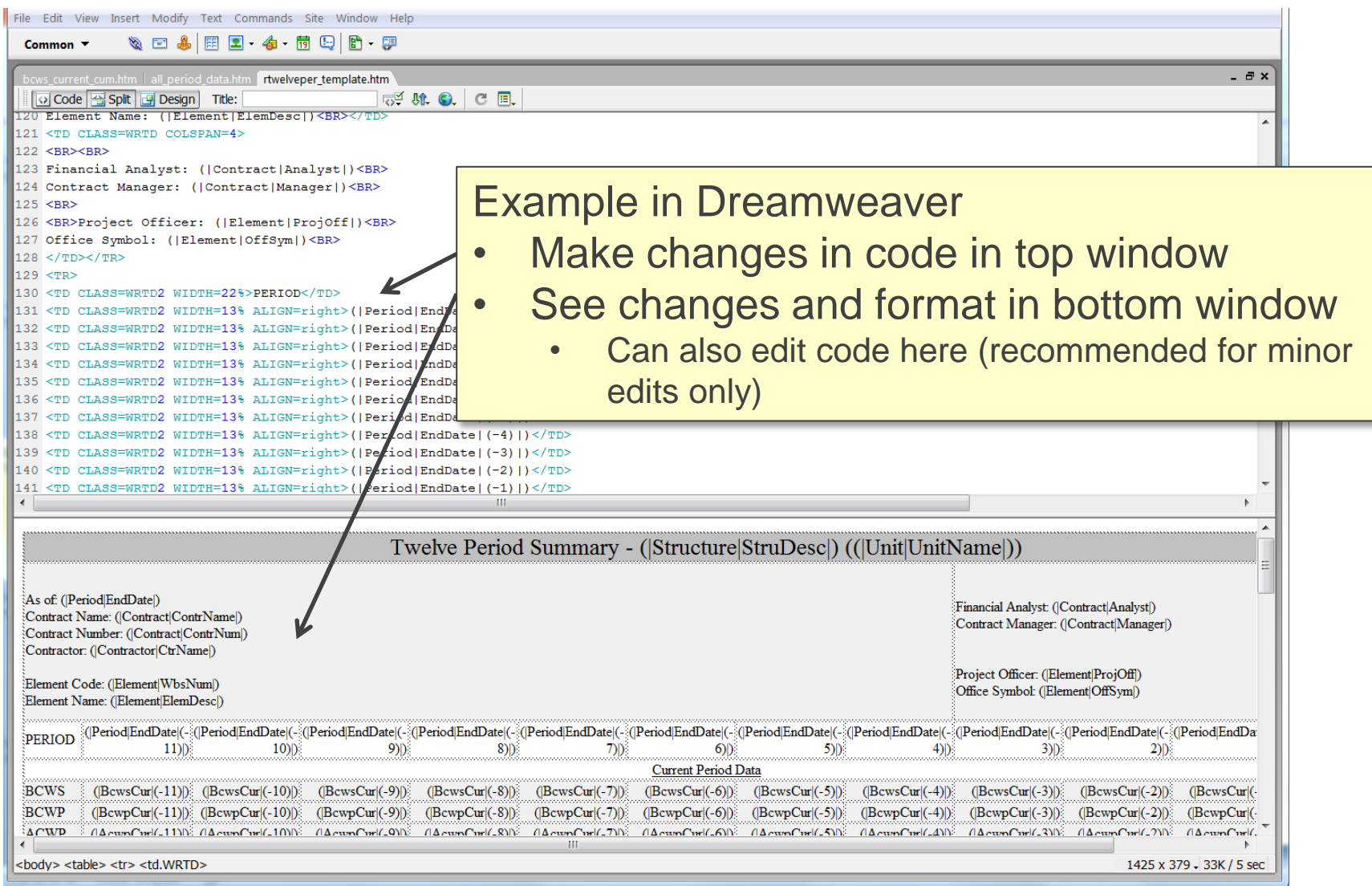

#### **Hints for Custom Reports**

- Begin by studying existing reports
- Define your requirements on template (see next chart)
- Copy and edit existing report
	- Copy scripts, formats, etc.
	- Start with an easy report HTML only
- Arrange HTML editor window and wInsight sort window together on screen
	- Make changes to report and save
		- **Nake incremental changes ONE AT A TIME**

– Verify each step

- Switch to wInsight, apply report
- Verify change in new report
- Make remaining changes *ONE AT A TIME*

#### **Custom Report Definition Template**

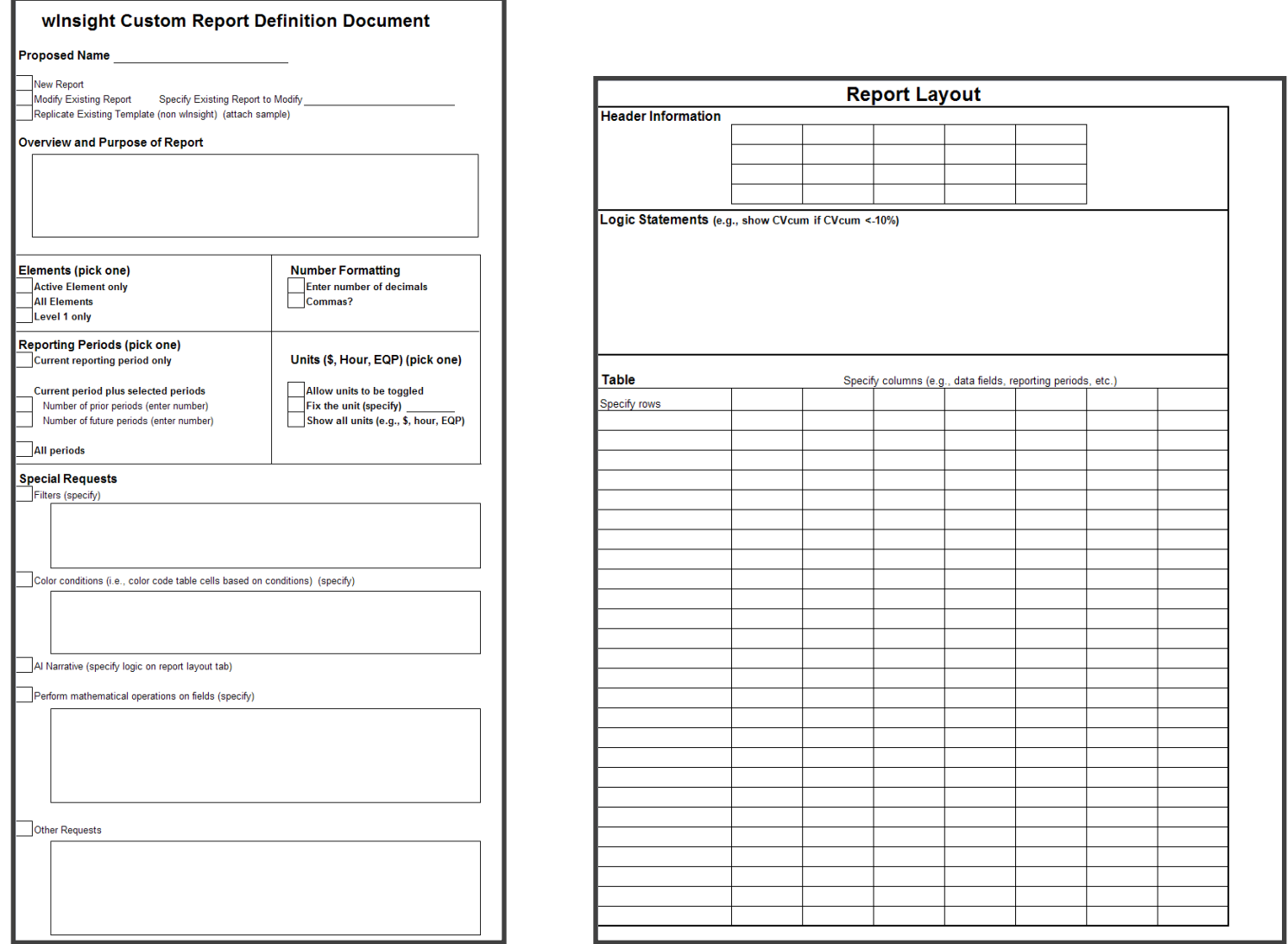

#### **Templates**

- Start with one of my templates
	- Custom\_report\_template.htm
	- Custom\_over\_time\_template.htm
	- Custom\_banded\_report\_template.htm
	- Placeholders for column headers, field names
- All\_javascript\_functions.htm
	- Library of all JavaScript functions

```
</τr>
<tr><TR><TD class=wrtd5>column heading 1</TD>
  <TD class=wrtd5>column heading 2</TD>
  <TD class=wrtd5>column heading 3</td>
  <TD class=wrtd5>column heading 4</TD>
  <TD class=wrtd5>column heading 5</td>
  <TD class=wrtd5>column heading 6</TD>
  <TD class=wrtd5>column heading 7</TD>
  \langle/TR>
(TR><TD class=wrtdc>(|ElemLevel|)</TD>
 <TD class=wrtdl nowrap><del>(IWbsNum))<BR</del> (ElemDesc|)</TD><br><TD class=wrtdl nowrap>(IFIELD NAME|)</TD>
  <TD class=wrtdr nowrap>(TFIELD NAME))</TD>
  <TD class=wrtdr nowrap>(|FIELD NAME|)</TD>
  <TD class=wrtdr nowrap>(|FIELD NAME|)</TD>
 <TD class=wrtdr nowrap>(|FIELD NAME|)</TD>
</tr>
\langle/TABLE>
</body>
</html>
```
# **MODULE ONE**

- Benefits Of Custom Reports
- General Hints
- Custom Report Contents
	- wInsight Report Writer Case
	- Dynamic Data vs. Static Text

### **HTML Tags**

- Tags describe document content
- **Keywords surrounded by angle brackets** 
	- **Example:** <html>
- $\blacksquare$  Normally come in pairs like  $\lt b$  and  $\lt/b$ 
	- The first tag in a pair is the **start tag**
	- The second tag is the **end tag**
		- Contains a **forward slash** before the tag name
- HTML is a combination of tags and content
	- **<html>**content**</html>** web page definition
	- $-$  **<br/>body>** content</body> visible page content

# **What's in a Custom Report?**

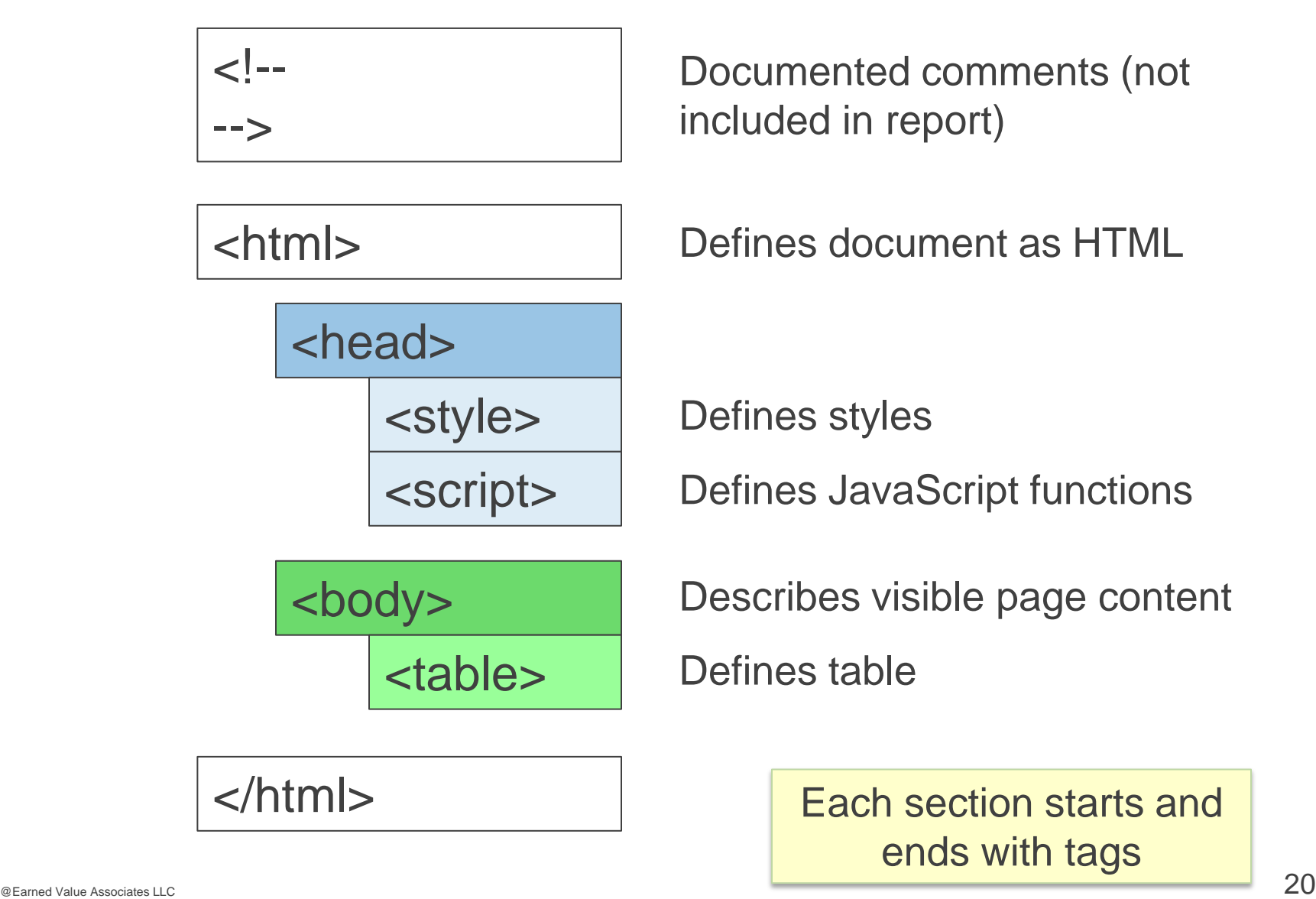

## **What's in a Custom Report?**

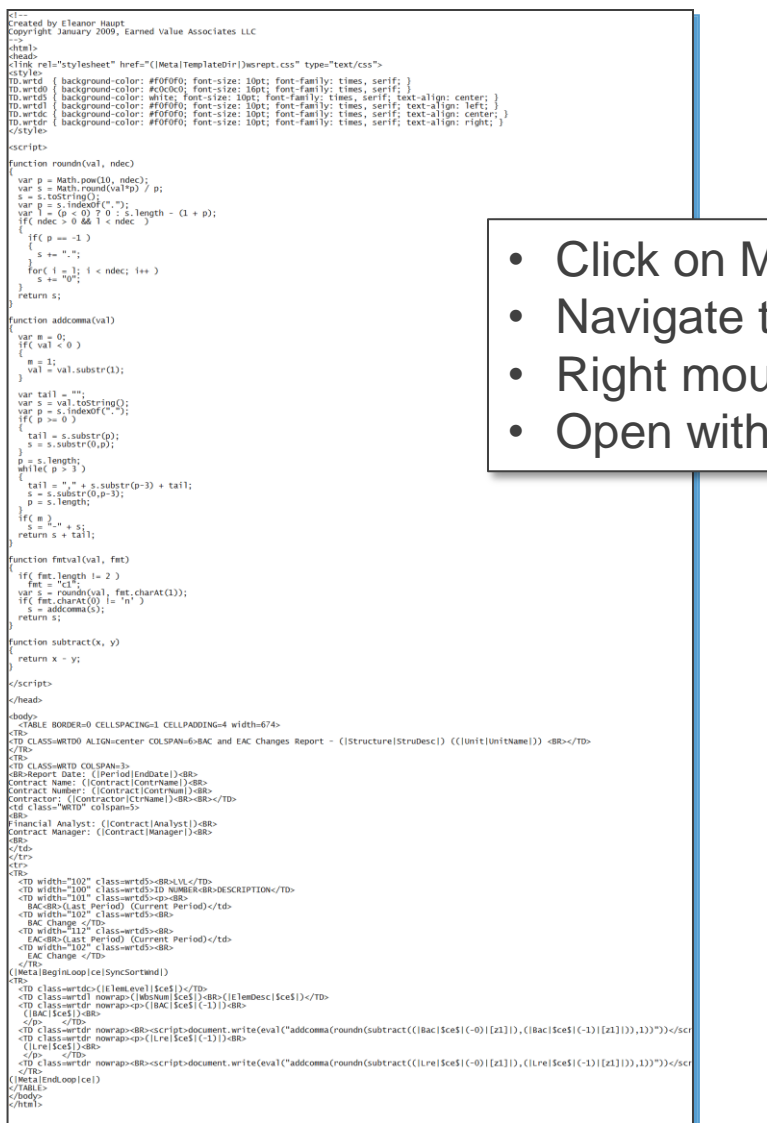

- **Ay Computer**
- to C:\Program Files\Deltek\wInsight 6.5\winst
- use click on bac\_eac\_changes.htm
- **Notepad**

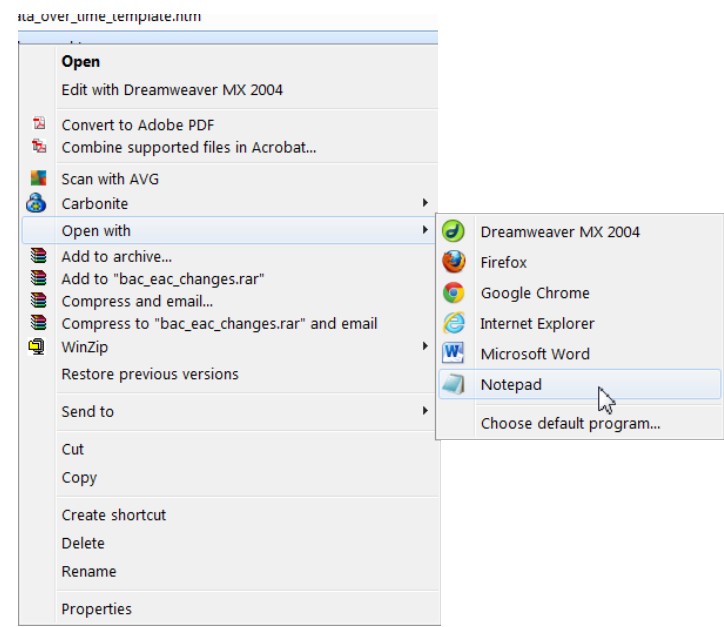

#### **Anatomy of a Custom Report – Part 1**

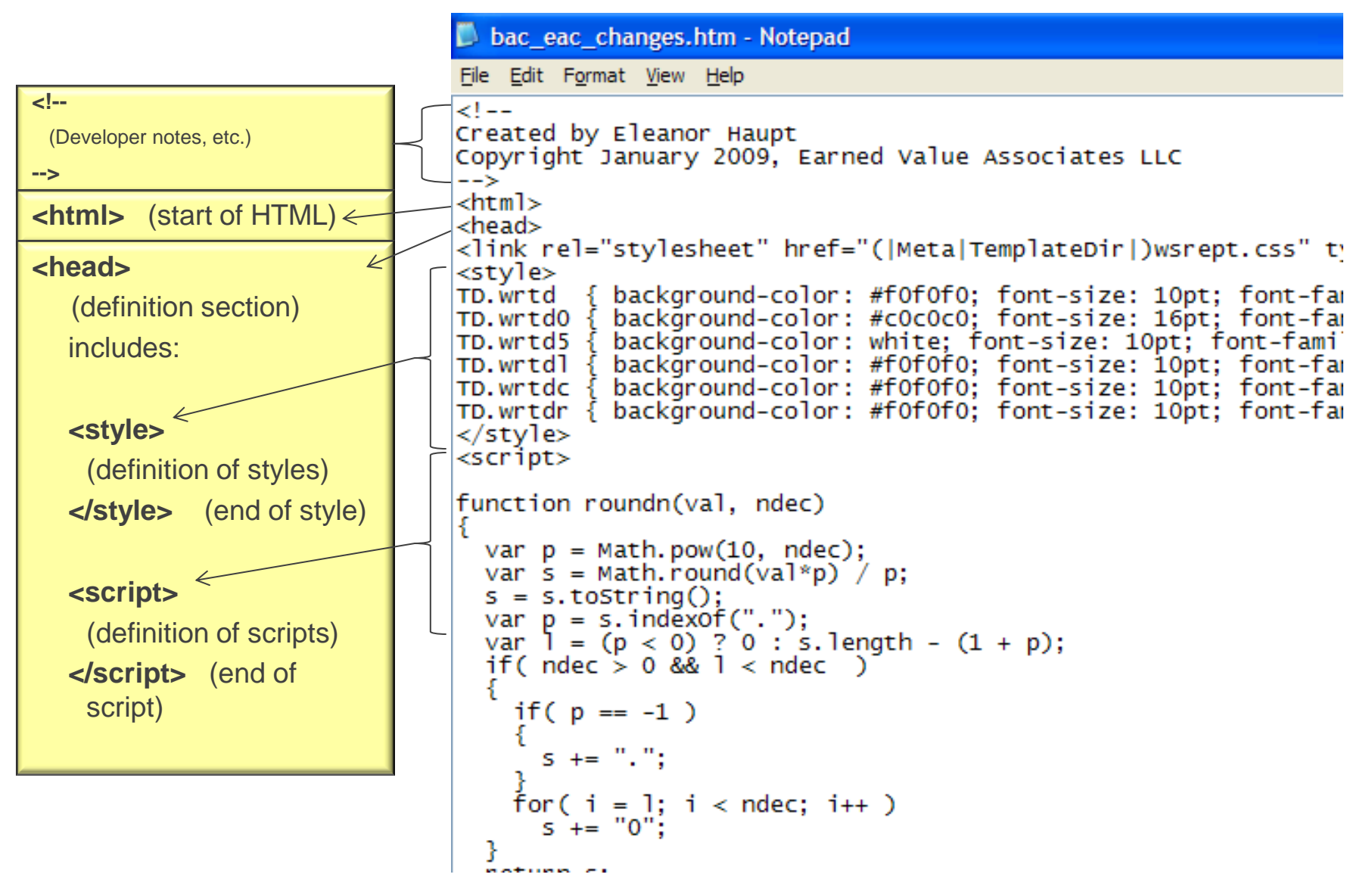

#### **Anatomy of a Custom Report – Part 2**

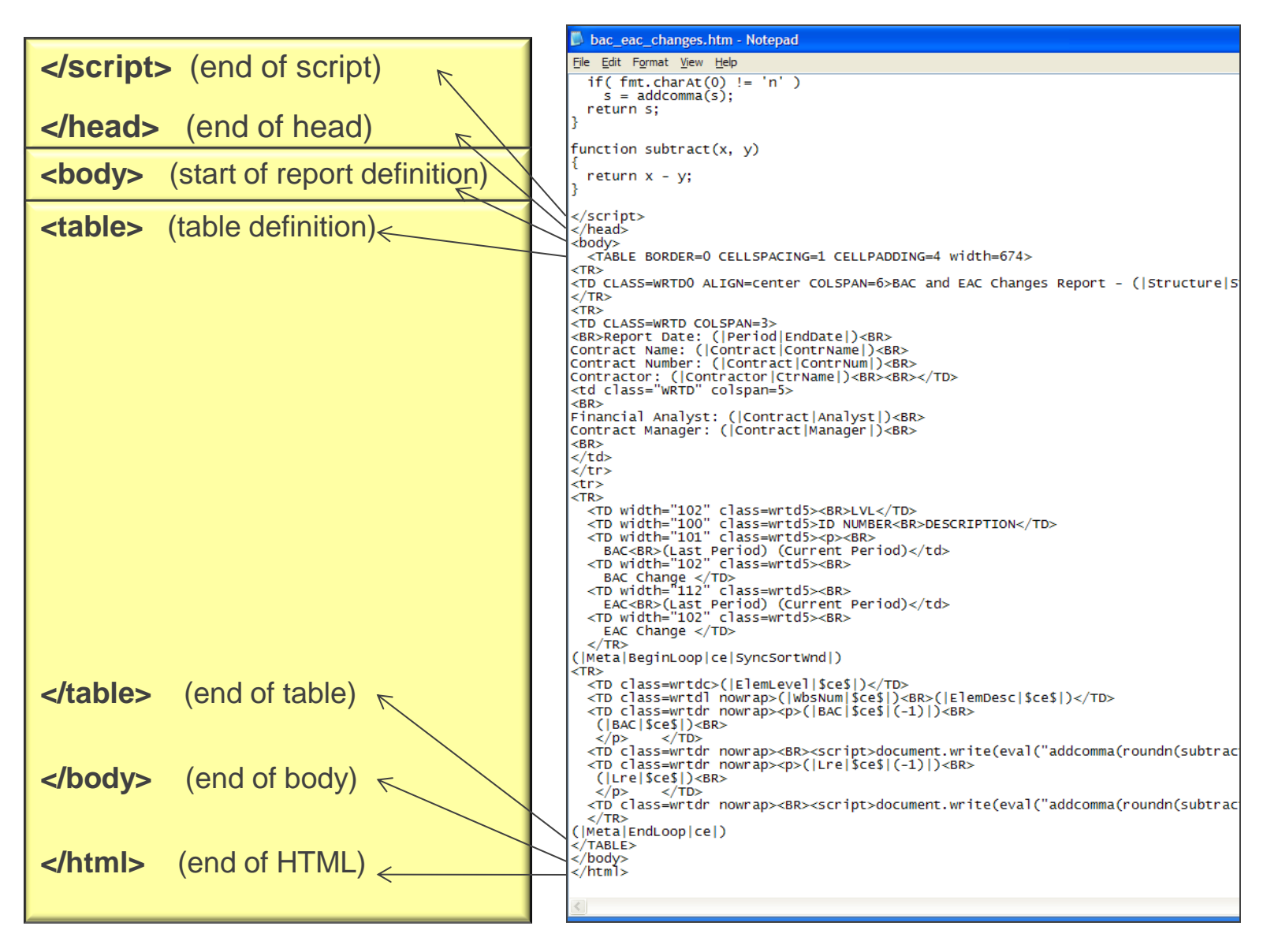

## **What's in a Custom Report?**

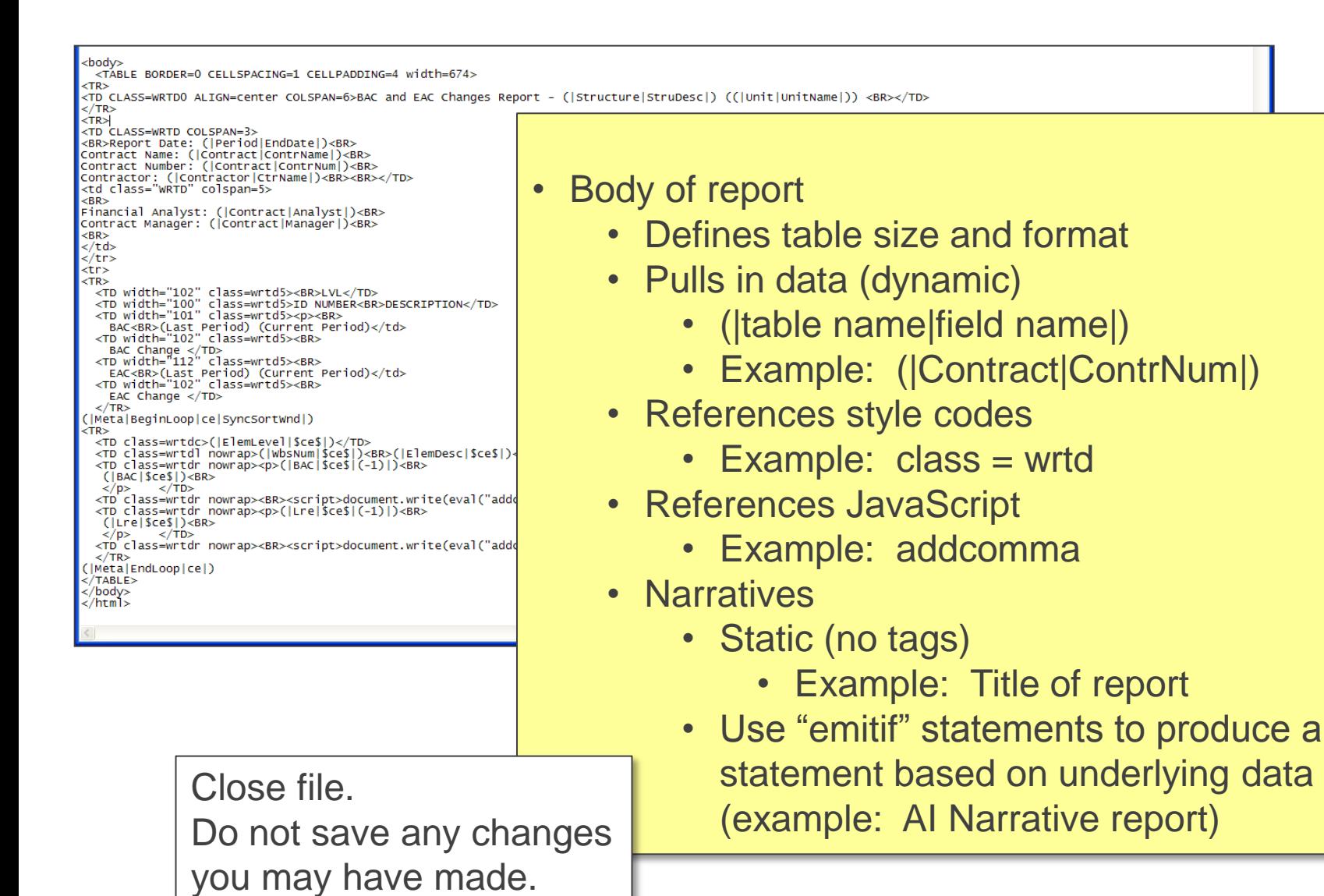

# **MODULE ONE**

- Benefits Of Custom Reports
- General Hints
- Custom Report Contents
- wInsight Report Writer Case
	- Dynamic Data vs. Static Text

- Open wInsight
- Click *Reports*, *Custom Reports, More Reports*, and *New*
	- wInsight creates a blank report, Report 1
- Click *Display*
- Close the report

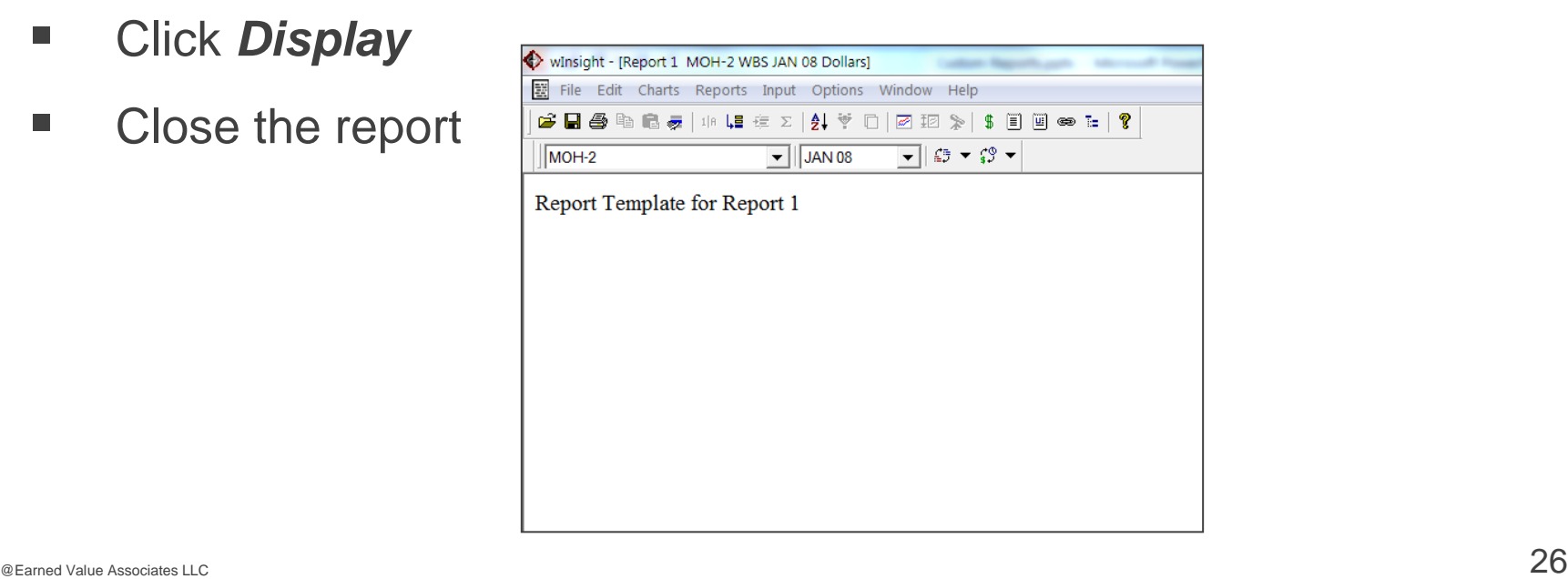

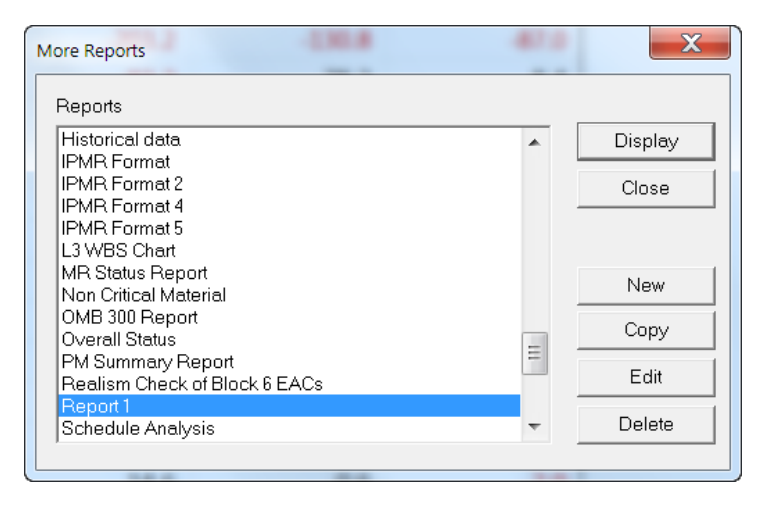

- Navigate to My Computer
	- C:\Program Files\Deltek\wInsight 6.5\winst
	- Right mouse click on Report1\_template.htm
	- Open with Notepad

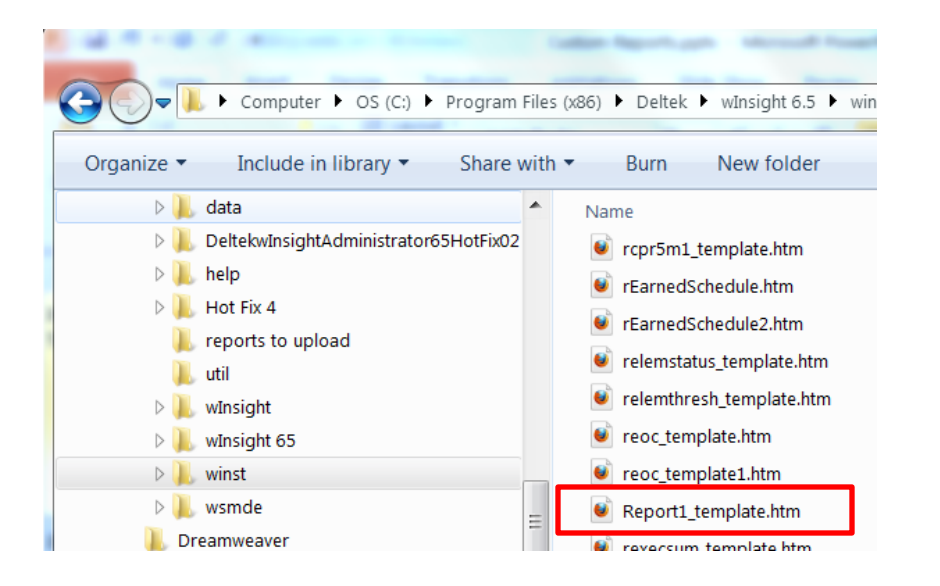

- Navigate to My Computer
	- C:\Program Files\Deltek\wInsight 6.5\winst
	- Right mouse click on Report1\_template.htm
	- Open with Notepad

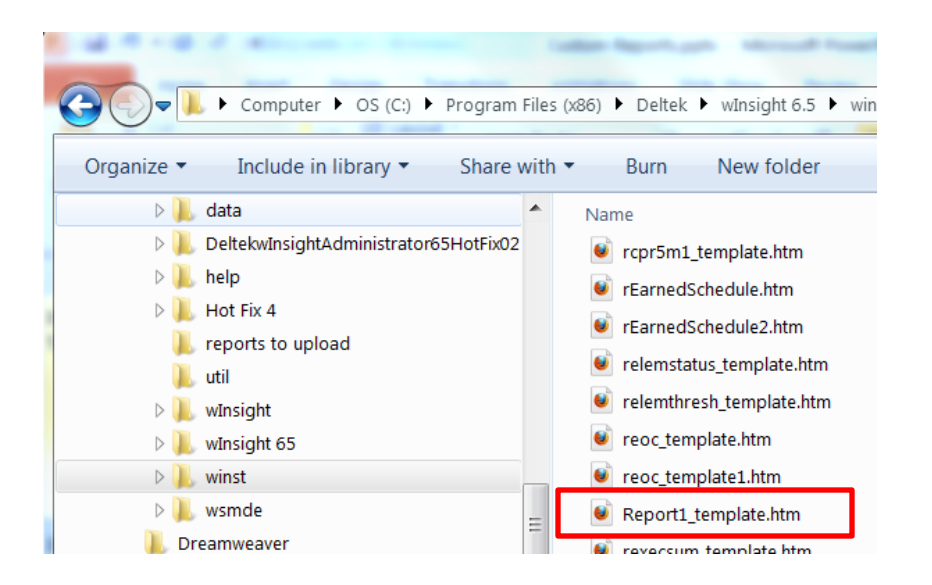

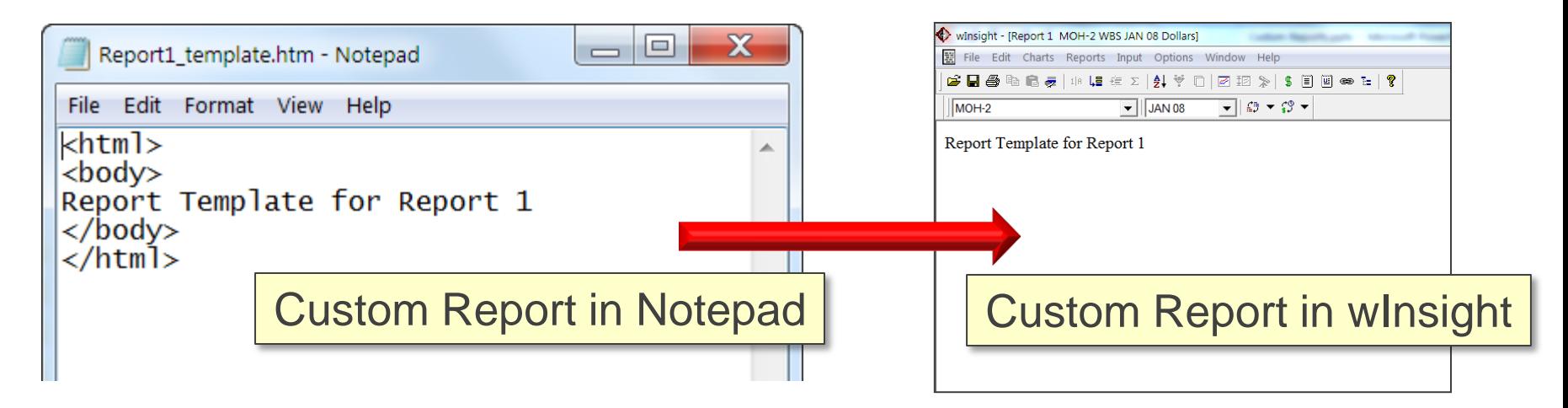

**Insert as first line:** 

<!--Created by NAME

Insert as second line

-->

Replace text with

My Custom Report

- Click *File*, Save As...
	- Save as type: All Files
	- Should ask you to replace
- Go back to winsight
	- Display the report
	- Close the report

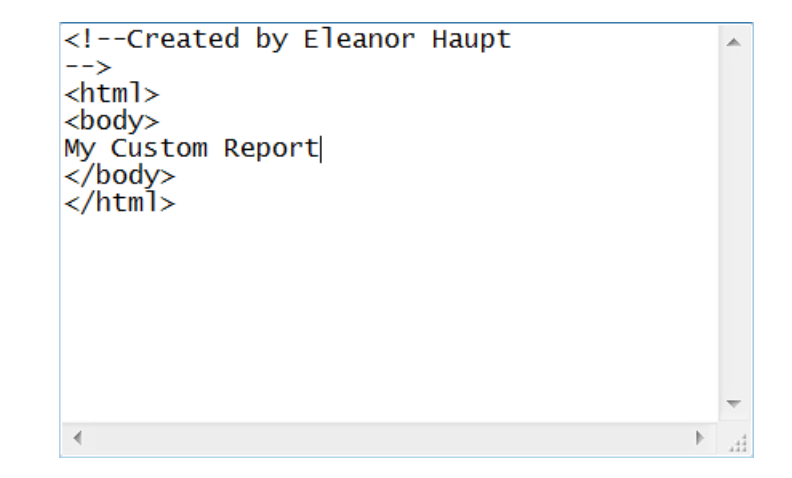

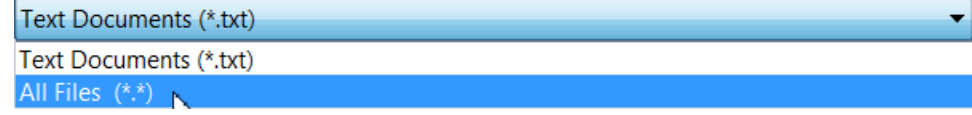

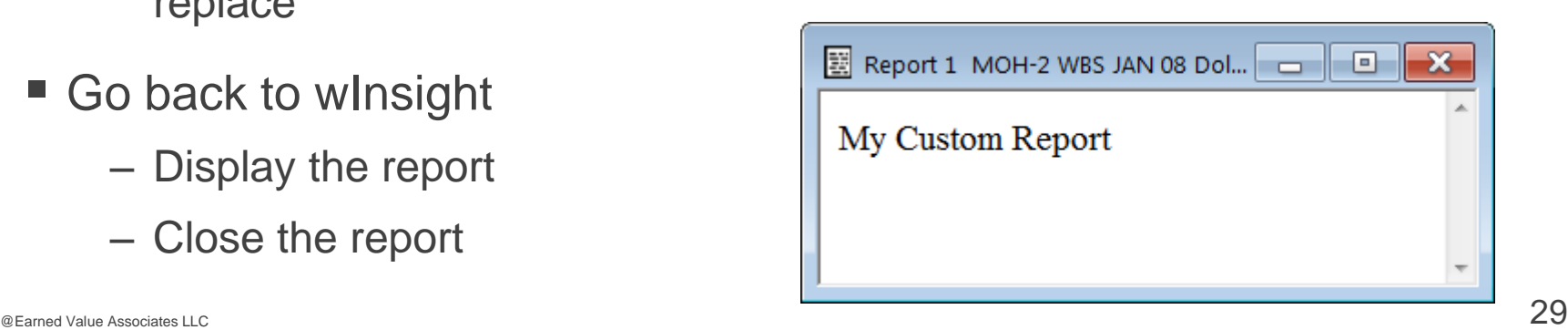

# **Adding your First Tag**

- Notepad
	- Add the bold tag to the text line
	- Start tag: <b>
	- End tag:  $\langle$ b>
- *File, Save*
- **Open report in winsight**

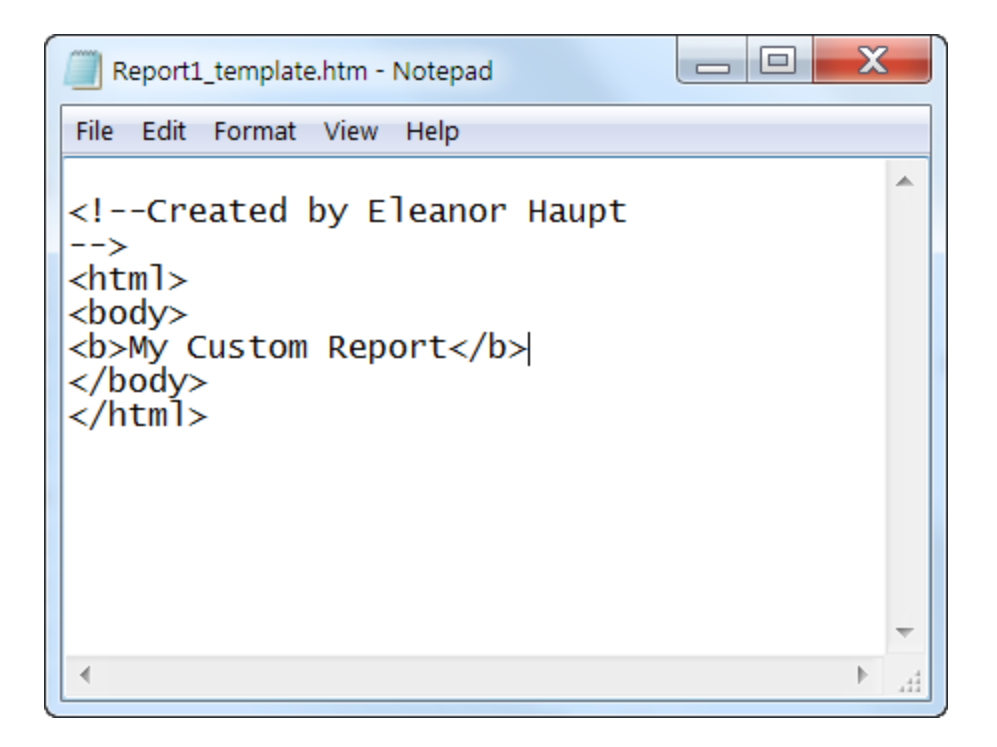

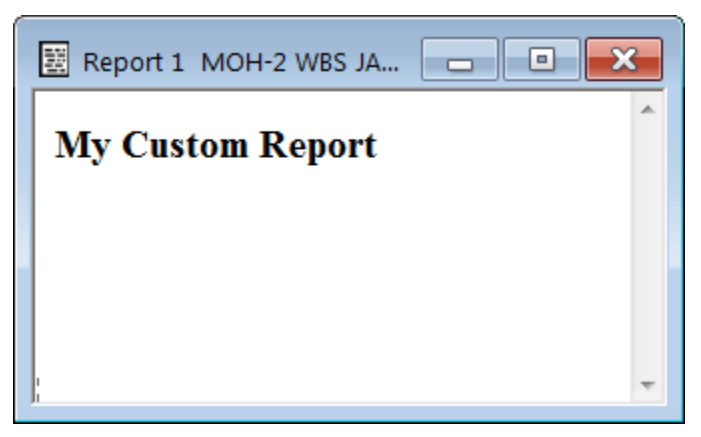

# **MODULE ONE**

- Benefits Of Custom Reports
- General Hints
- Custom Report Contents
- wInsight Report Writer Case
- Dynamic Data vs. Static Text

## **Dynamic Data**

- Dynamic data pulls data from database
	- General format: (|Table Name|Field Name|)
		- Parentheses enclose dynamic data
		- Vertical bars at beginning and end, and for separation of table name from field name
			- Example: (|Cpr|EndDate|)
		- Table names are not exactly the same as portrayed in wInsight Administrator
			- See tables on charts 34-35
	- Can leave Table Name off for data in Earned Value table
		- Example: (|BcwsCum|), (|SpiCum|), etc.
	- Must use Lre instead of Eac for all field references
		- Examples:
			- wInsight field is EAC, but must use (|Lre|)
			- wInsight field is CpiToEac, but must use (|CpiToLre|)

#### **Static Text**

- Enter static text as text without vertical bars
	- Example from AI Narrative report code:

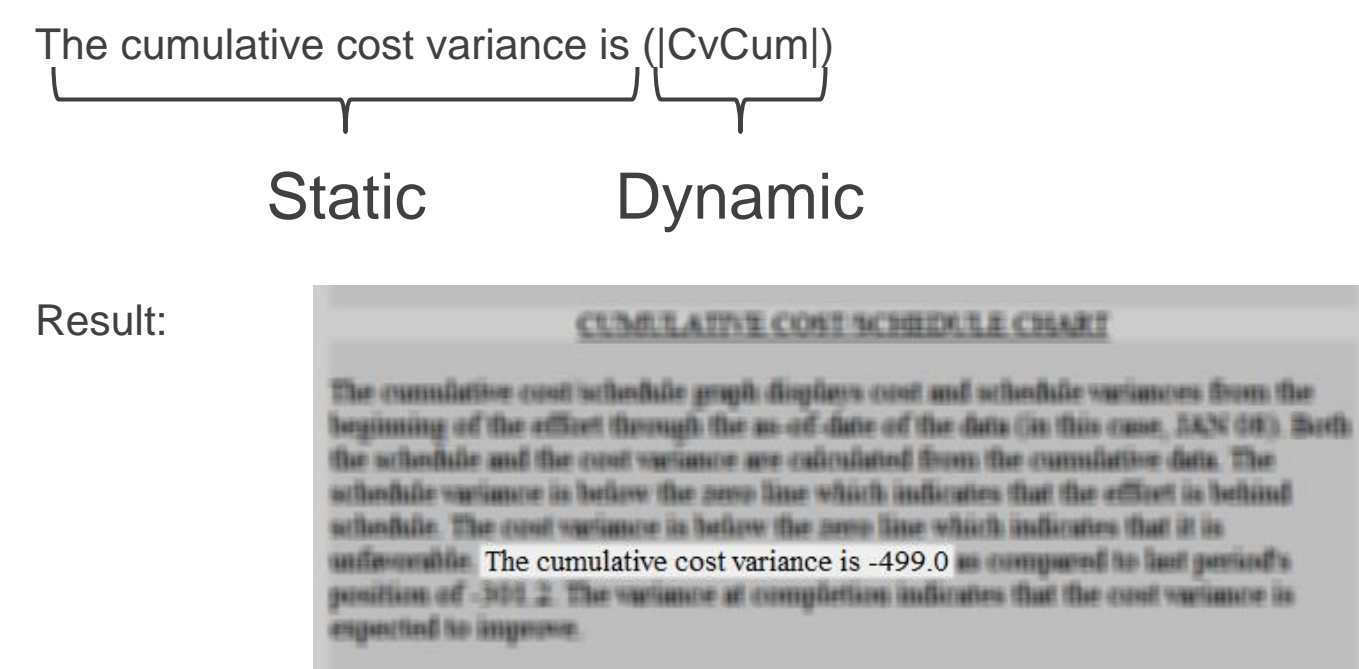

■ Can enter symbol as text after dynamic data

– Example: The percent complete is (|PctCmpl|)%

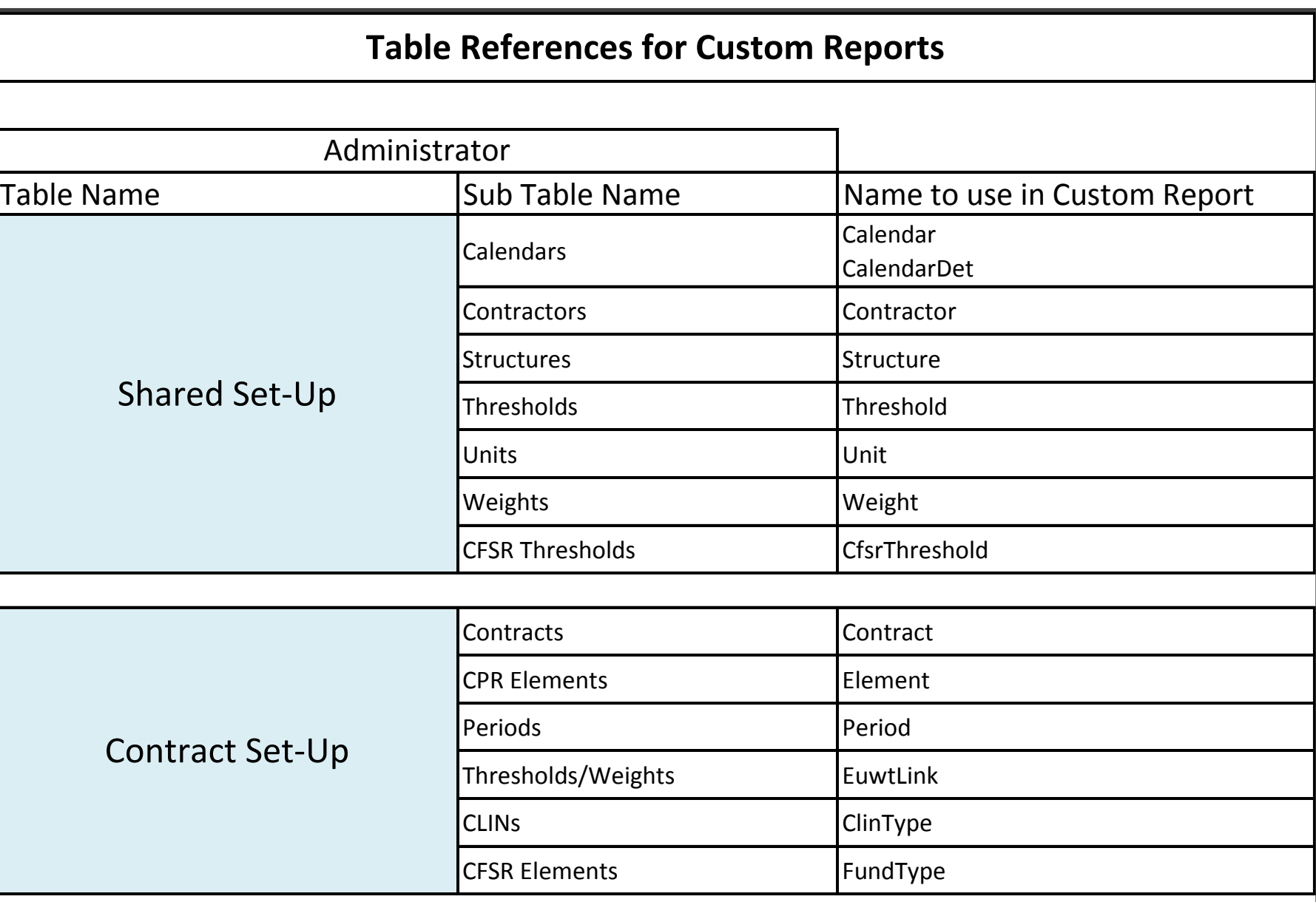

#### **Table References for Custom Reports**

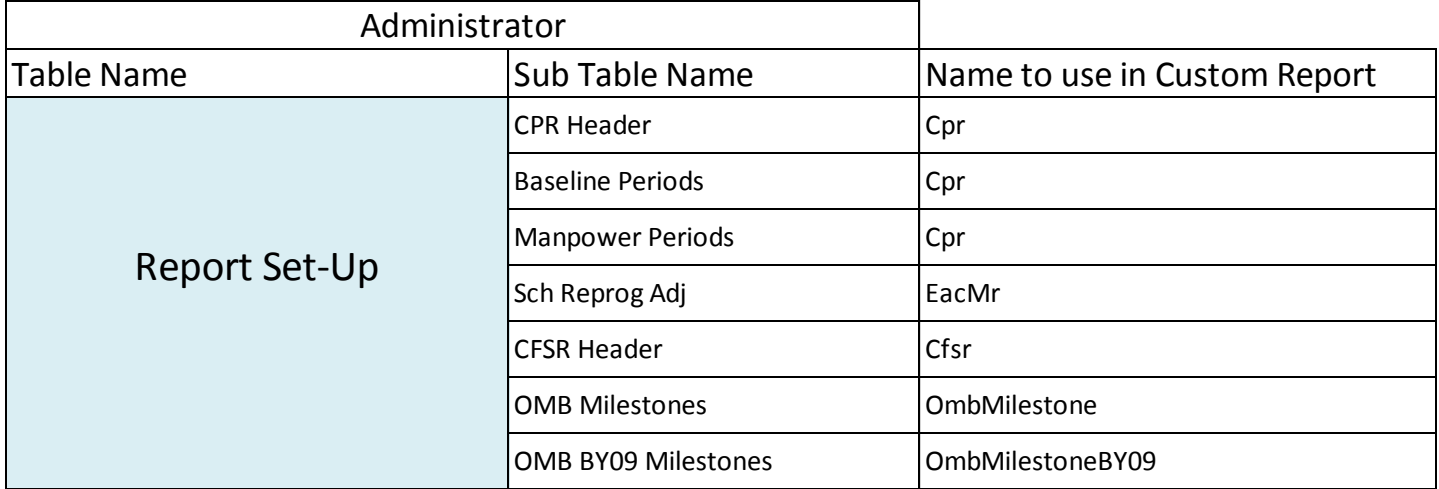

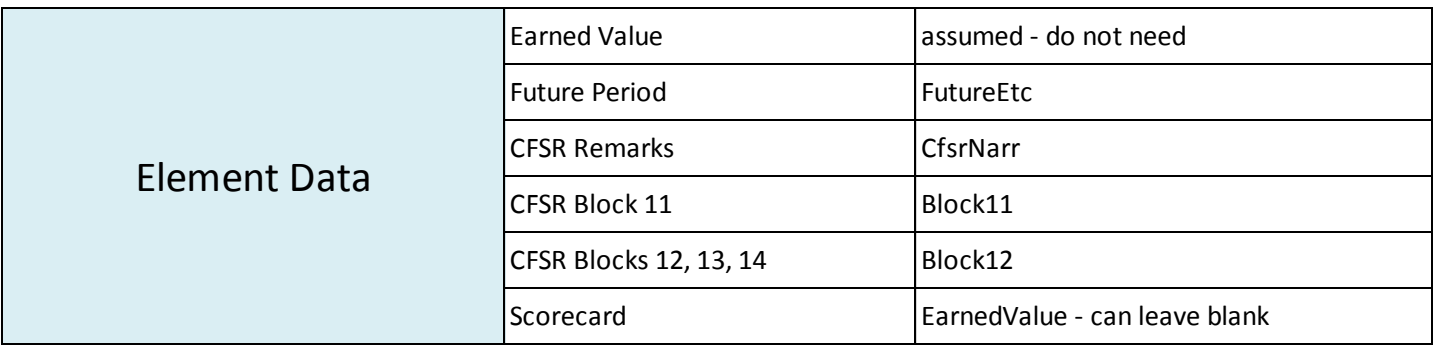

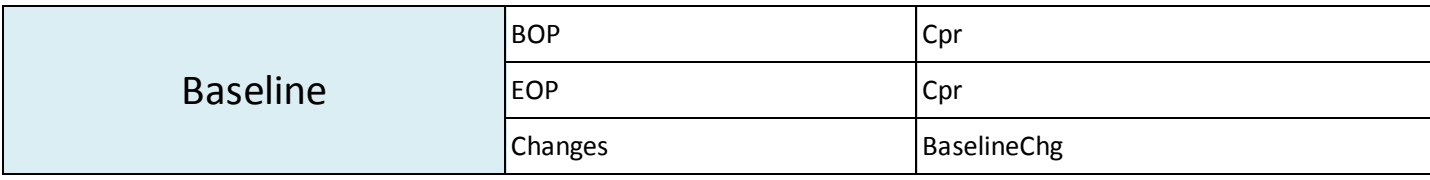

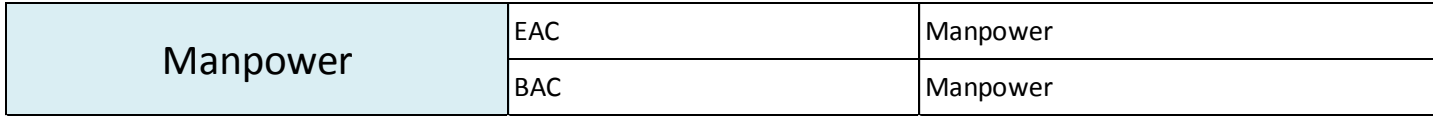

#### **Field Names**

- Case:
	- Open **wInsight Fields.xlsx**
	- Categorized list of fields available in wInsight
		- Makes it easy to find by category

#### – Open **All wInsight Fields.xlsx**

- Alphabetized list of all field available in both wInsight and Administrator
- Shows if it is a calculated field
- **Shows table names where applicable**

#### – Open **CPR Forms.xlsx**

- Two tabs per CPR format
- Tables show field and table names for custom reports
- How would you enter the dynamic data for the Block 6 most likely EAC (Format 1)?
## **Adding Dynamic Data - Case**

- Notepad
	- After "My Custom Report"
		- Enter the tags for line break: **<br> </br>**
	- Enter a new line

**The percent complete for this element is (|PctCmp|)%.**

– *File, Save*

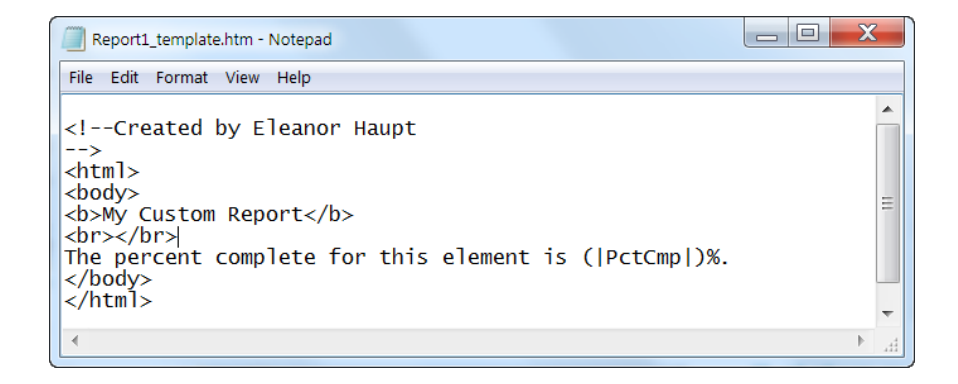

- wInsight
	- Display your report
	- Close the report

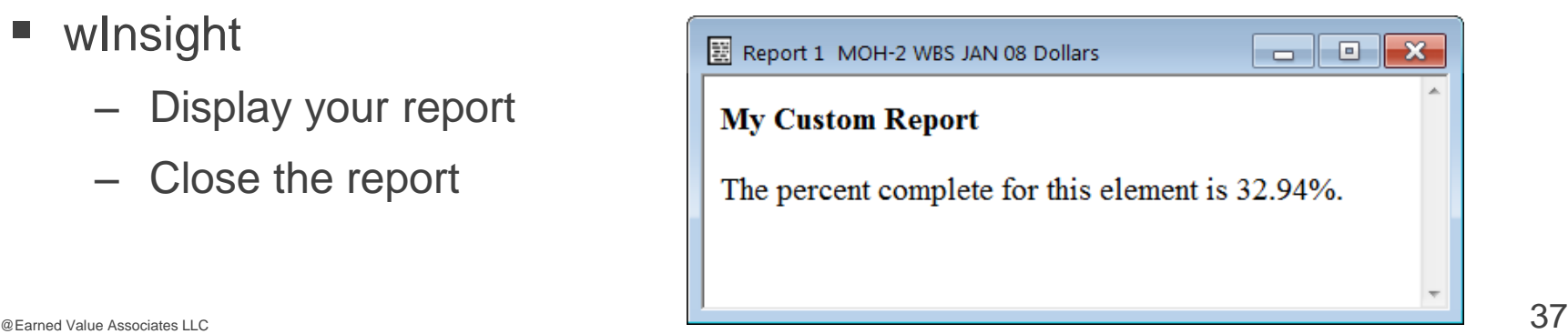

### **Adding Dynamic Data - Case**

- **Notepad** 
	- Edit the text line
	- Add the "as of date" to the end. Field name: EndDate.
	- **(|Period|EndDate|)**
	- *File, Save*

- wInsight
	- Display your report
	- Close the report

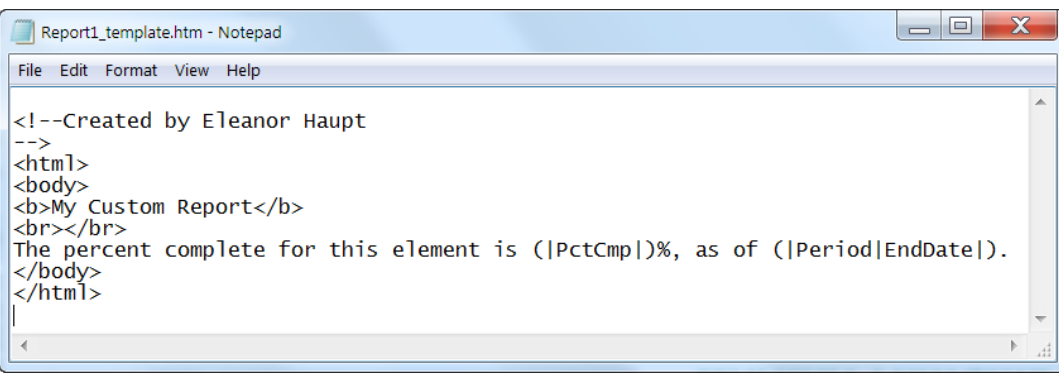

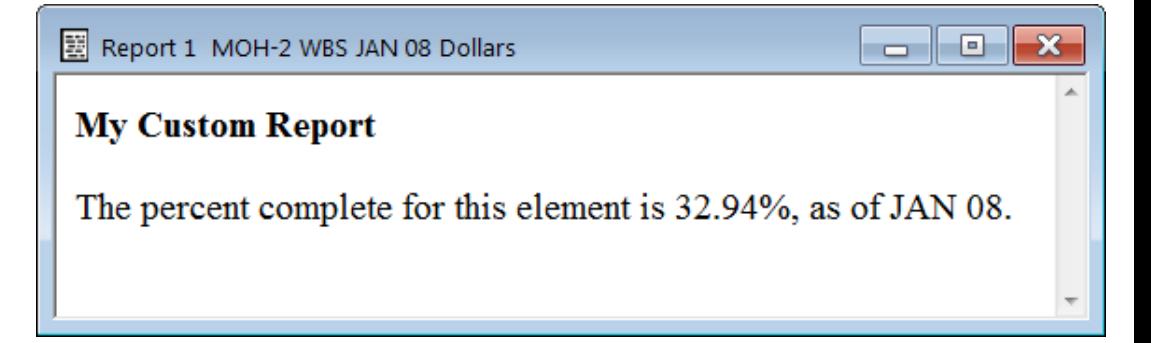

# **MODULE TWO**

- Introduction to Tables
	- Formatting
	- Modifying an existing report (EAC Realism) Case

#### **Defining the Table**

- Can have multiple tables
- Table definition sample, from Six Period Summary Report <body>
- <TABLE BORDER=0 CELLSPACING=1 CELLPADDING=2 WIDTH=580>  $<$ TR $>$
- Case
	- Open the Six Period Summary Report in Notepad
		- Rsixper\_template.htm
	- Locate the <table> tags at the start and end of table definition

#### **Defining the Table**

- Table definition sample, from Six Period Summary Report <body>
- <TABLE BORDER=0 CELLSPACING=1 CELLPADDING=2 WIDTH=580>  $<$ TR $>$
- Table tags

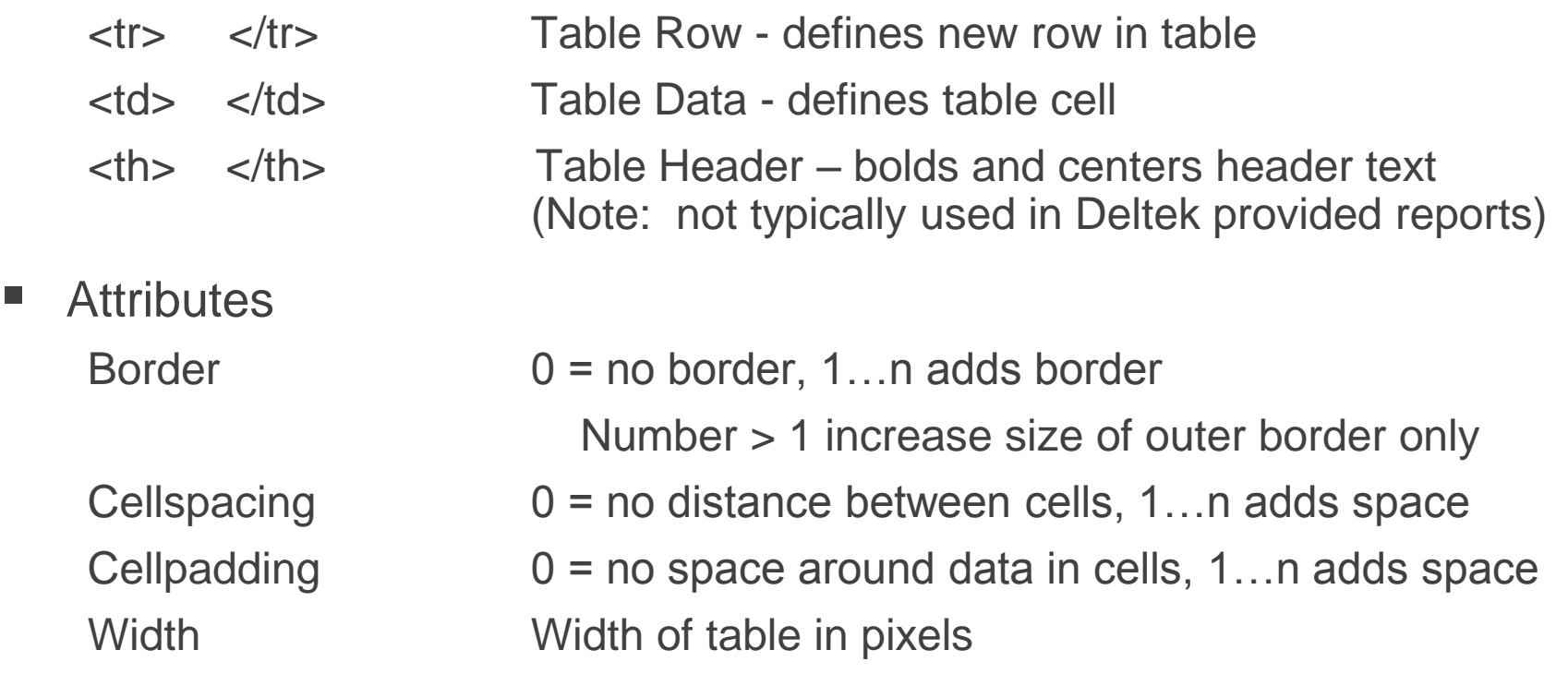

#### **Other Attributes**

- Sample from Six Period Summary Report <TABLE BORDER=0 CELLSPACING=1 CELLPADDING=2 WIDTH=580>  $<$ TR $>$ 
	- <TD CLASS=WRTD0 ALIGN=center COLSPAN=7>Six Period Summary (|Structure|StruDesc|) ((|Unit|UnitName|))</TD></TR>

 $<$ TR $>$ 

- Six Period Summary Work Breakdown Structure Result (Dollars) **Attributes** – class Refers to defined style in Style section – align Horizontal alignment (left, center, right) – colspan Defines number of columns for cell to span, e.g., 7 – rowspan Defines number of rows for cell to span – Nowrap Prohibits text-wrapping within cell
- Cell definition order: **<td** list of attributes **>** text or data **</td>**

#### **Case**

- Delete the line with the percent complete text
- **If** Insert a table within your custom report
	- Border=1
	- Cellspacing=1
	- Cellpadding=2
	- Width=300
	- Title: Basic EVM Data
	- Number of columns: 4

#### *File, Save*

- Open report in wInsight
- Close report

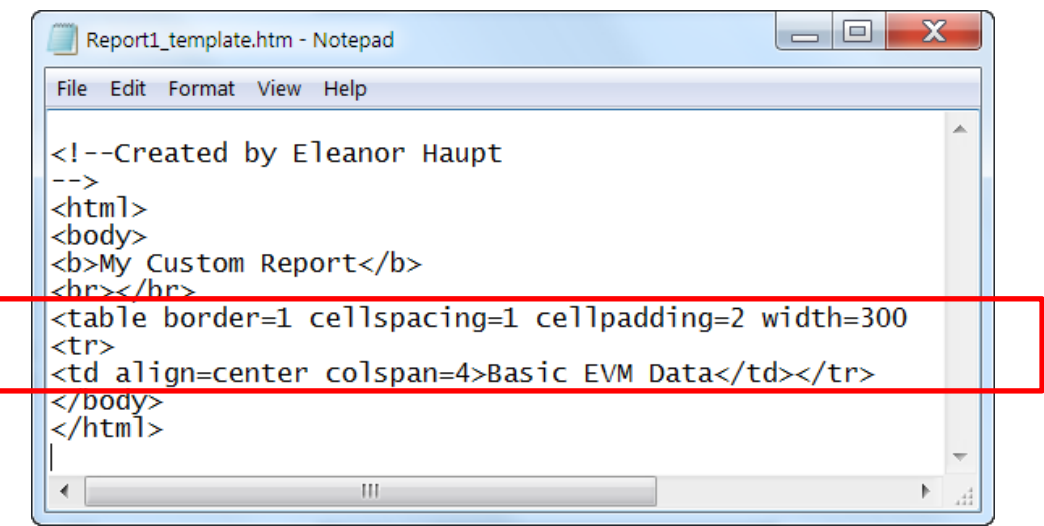

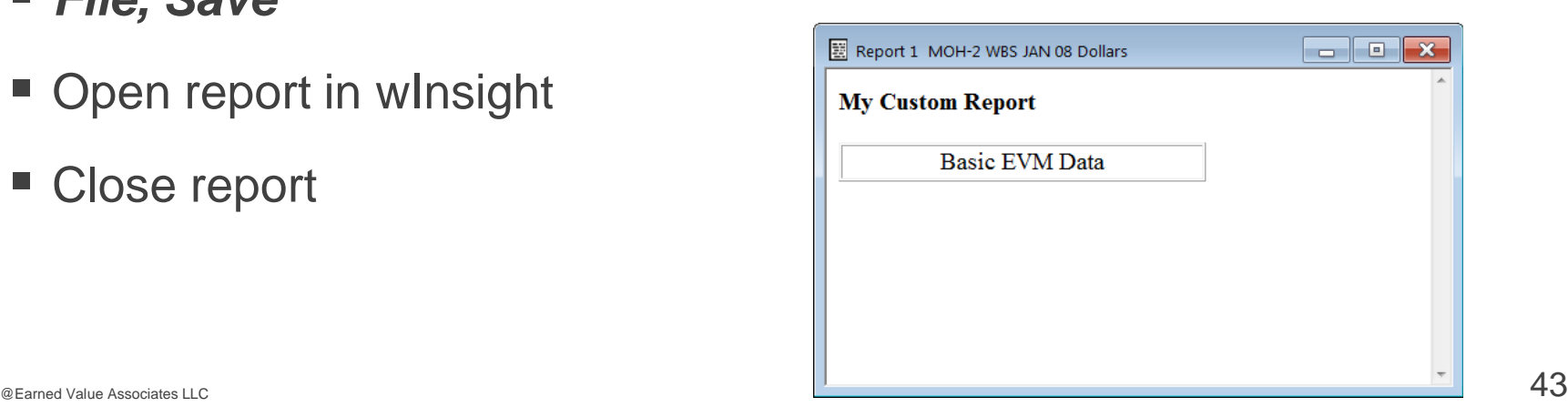

#### **Case: Adding Static Text for Column Headers**

- Insert <tr> below row for "Basic EVM Data"
- Use <td> </td> tags at start and end for each table cell
- **align=center**

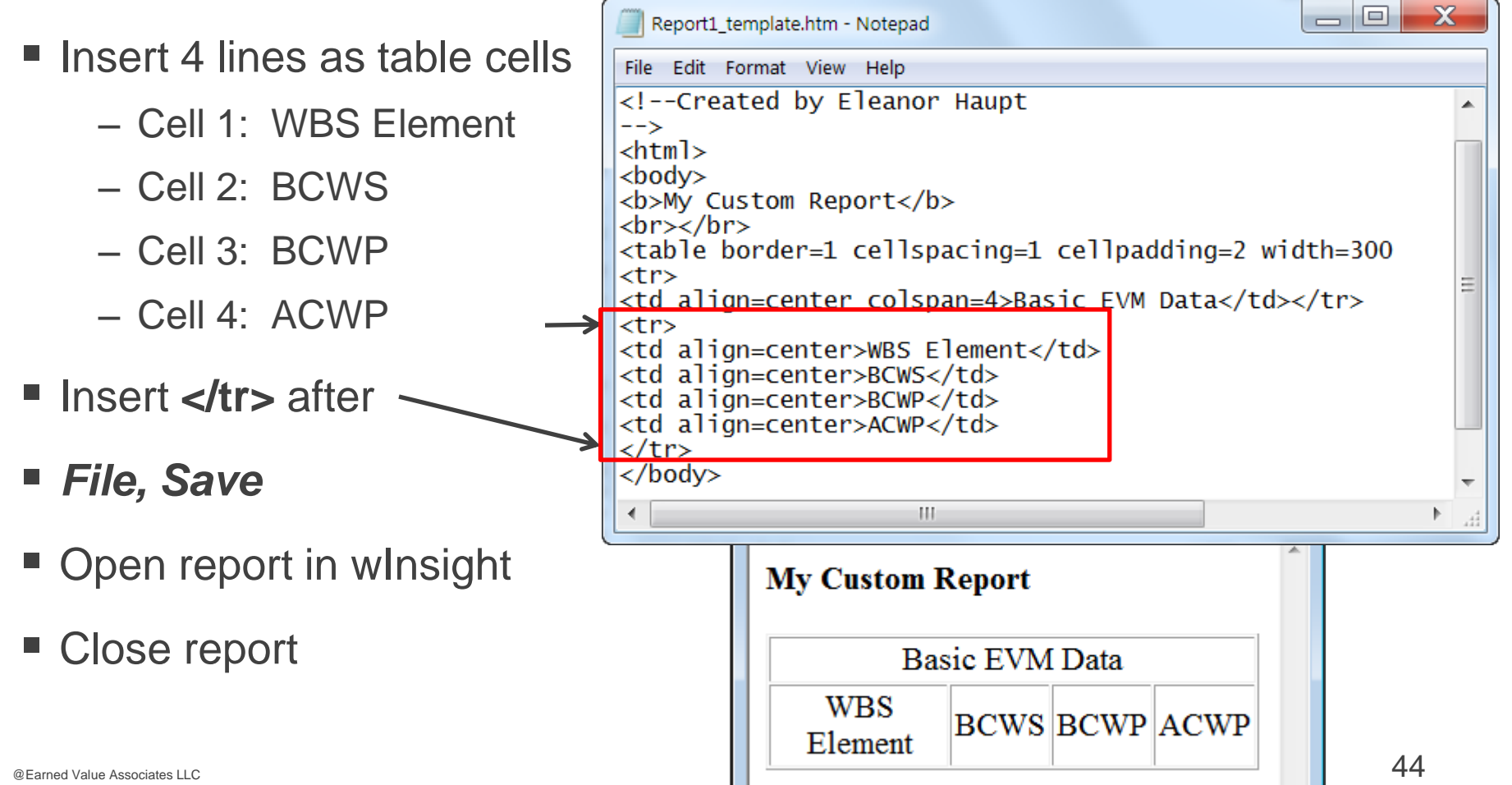

#### **Case: Adding Dynamic Data**

- Insert 4 lines as table cells. Use <td> </td> tags at start and end.
- Table row 2: dynamic data (**align=center**, OR **align=right**)
- $\begin{array}{c|c|c|c|c} \hline \multicolumn{1}{c|}{-} & \multicolumn{1}{c|}{\mathbf{X}} & \multicolumn{1}{c|}{\mathbf{S}} & \multicolumn{1}{c|}{\mathbf{X}} \\ \hline \multicolumn{1}{c|}{-} & \multicolumn{1}{c|}{-} & \multicolumn{1}{c|}{\mathbf{X}} & \multicolumn{1}{c|}{\mathbf{S}} & \multicolumn{1}{c|}{\mathbf{S}} & \multicolumn{1}{c|}{\mathbf{S}} & \multicolumn{1}{c|}{\mathbf{S}} \\ \hline \multicolumn{1}{c|}{-} & \multicolumn{1}{c$ Report1.htm - Notepad – Cell 1: (|Element|ElemDesc|) File Edit Format View Help – Cell 2: (|BcwsCum|) <!--Created by Eleanor Haupt  $\rightarrow$ <html> – Cell 3: (|BcwpCum|)  $<$ bod $\vee$ <b>My Custom Report</b> <br></br> – Cell 4: (|AcwpCum|) <table border=1 cellspacing=1 cellpadding=2 width=300  $<$ tr> <td align=center colspan=4>Basic EVM Data</td></tr> <tr> Insert **<tr>** before <td align=center>WBS Element</td> <td align=center>BCWS</td> <td align=center>BCWP</td>  $\tan - \tan - \cot - \tan - \tan - \tan$  Insert **</tr>** after <tr> <td align=center>(|Element|ElemDesc|)</td> <td align=right>(|BcwsCum|)</td> <td align=right>(|BcwpCum|)</td> <td align=right>(|AcwpCum|)</td> *File, Save*  $\langle$ /tr>  $\epsilon$ /hodys HL. ■ Open report in wInsight **My Custom Report** ■ Close report **Basic EVM Data WBS BCWS BCWP ACWP** Element  $\overline{\phantom{a}}$  CEarned Value Associates LLC  $\overline{\phantom{a}}$  45

#### **Knowledge Check!**

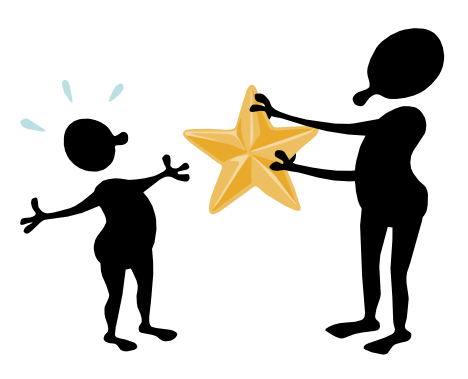

- 1. What is dynamic data?
- 2. How do you designate a wInsight field as dynamic field?
- 3. How do you insert a new table row?
- 4. How do you enter the description for a new table cell?
- 5. What attribute do you use to merge a cell with text or data across several columns?

#### **Other Tags and Entities**

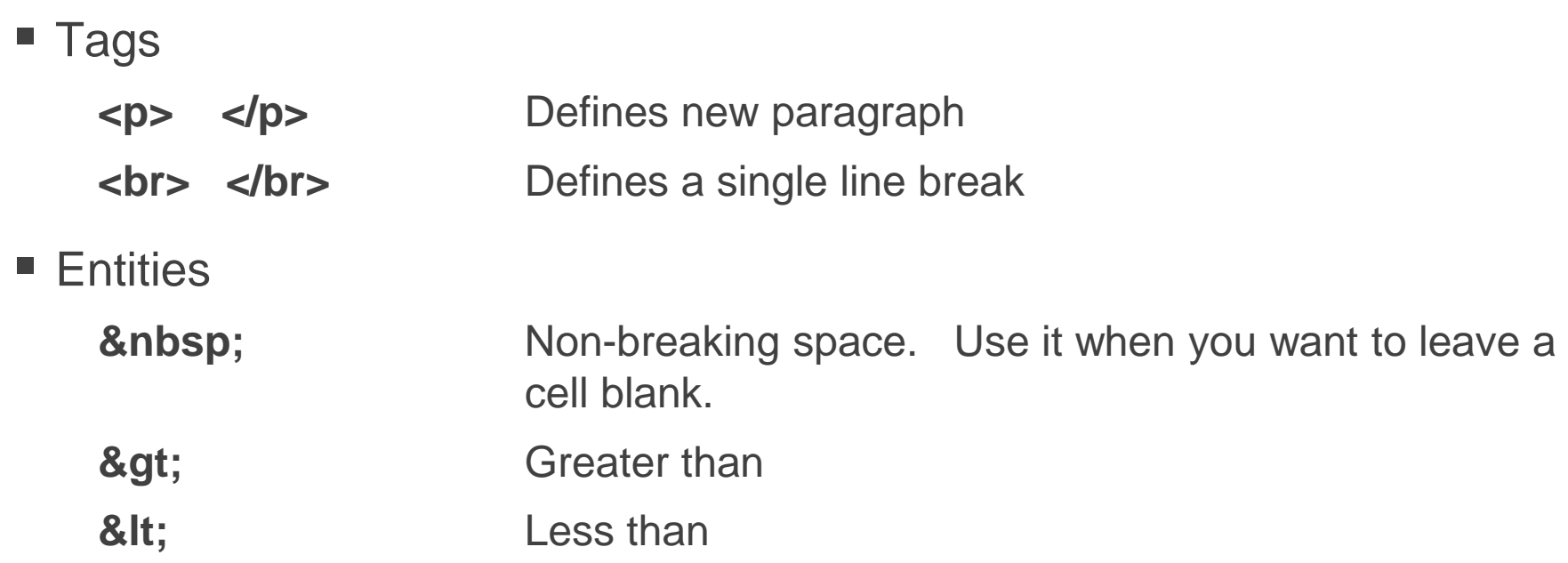

Note: do not use > or < as math operators in normal HTML, as they define tags.

Exception: can use within emitif statements.

#### **Lists**

**<ol>** Ordered list, adds numbers. Use **<li>** for items in list. **Result**  $<$ ol $>$ 

| <li>BCWS</li> | 1. BCWS |
|---------------|---------|
| <li>BCWP</li> | 2. BCWP |
| <li>ACWP</li> | 3. ACWP |
| $<$ /0 $ >$   |         |

**<ul>** Unordered list, adds bullets. Use **<li>** for items in list.

 $<sub>u</sub>$ </sub> <li>BCWS</li> BCWS <li>BCWP</li> BCWP <li>ACWP</li> ACWP  $\langle u|$ 

**Result**

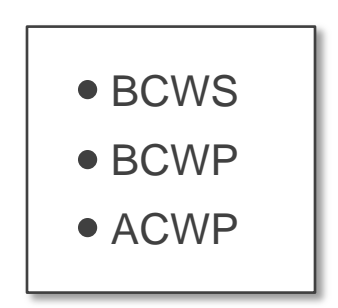

# **MODULE TWO**

- Introduction to Tables
- Formatting
	- Modifying an existing report (EAC Realism) Case

## **Formatting Numbers in Custom Reports**

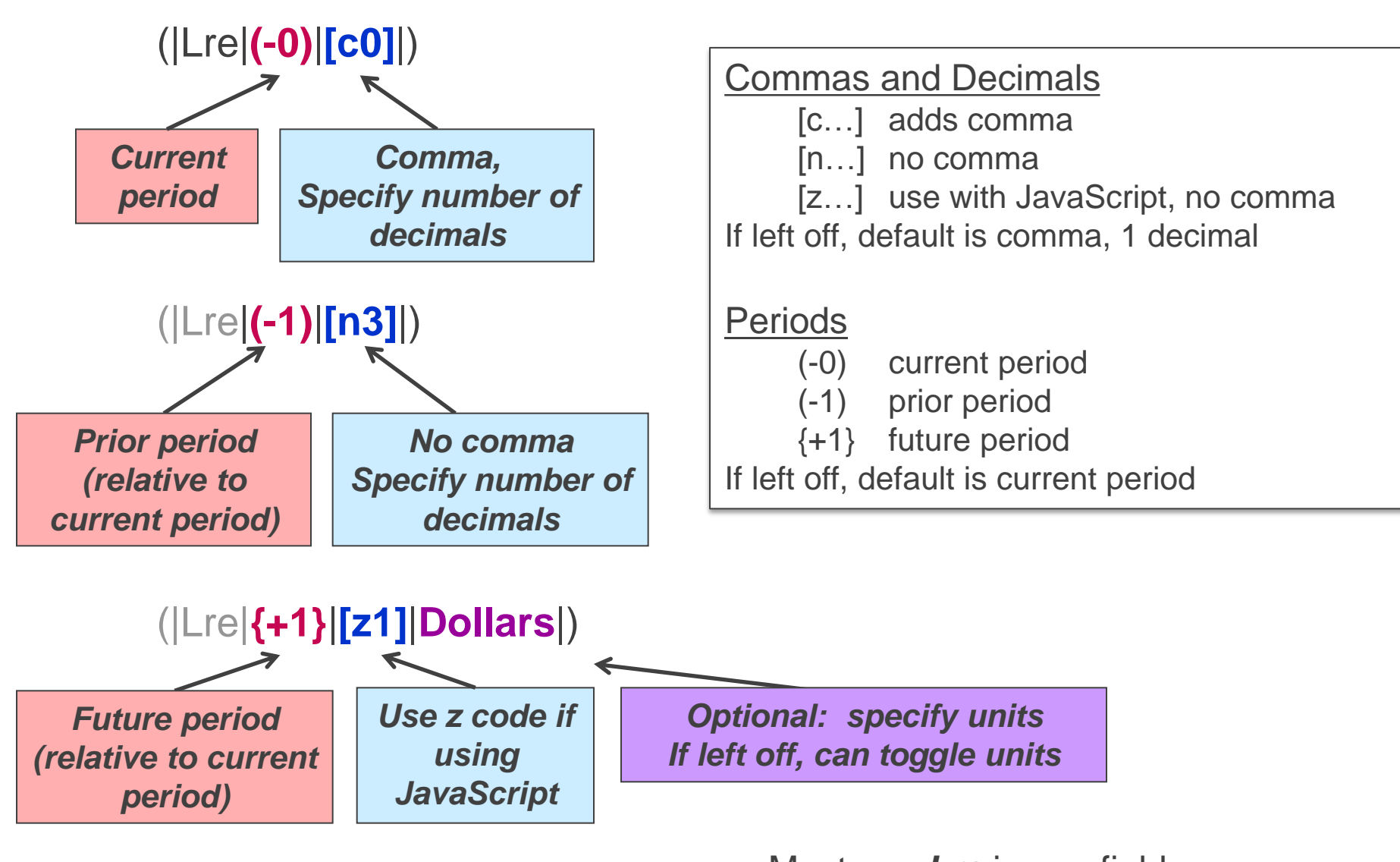

#### **Order of Dynamic Field Descriptors**

(|FutureEtc|Lre|(-0)|{+1}|[z1]|Dollars|) 1 2 3 4 5 6

- 1. Table name. Mandatory, except if referring to data contained in Earned Value table.
- 2. Field name. Mandatory. Note: use Lre in place of Eac.
- 3. Optional. Marker for current period. Note: this is optional when including the marker for future period as shown. Certain standard wInsight reports contain both, but this is optional.
- 4. Optional. Marker for reporting period. Use parentheses for prior periods and braces for future periods. If excluded, current period will be reported.
- 5. Optional. Number formatting code.
- 6. Optional. Marker for specifying units. If excluded, data may be toggled for units when the report is displayed in wInsight.
- Note: Use parentheses to enclose all descriptors. Use vertical bars to separate all descriptors, including a bar at the beginning and end of all descriptors.

#### **Knowledge Check**

- You want to add dynamic data for future period BCWS, for 3 months from now.
	- Data should be right aligned
	- Show 3 decimals places, with commas
	- Specify the units as dollars
- What would the code look like?

Click to reveal answer

#### **Formatting Dates**

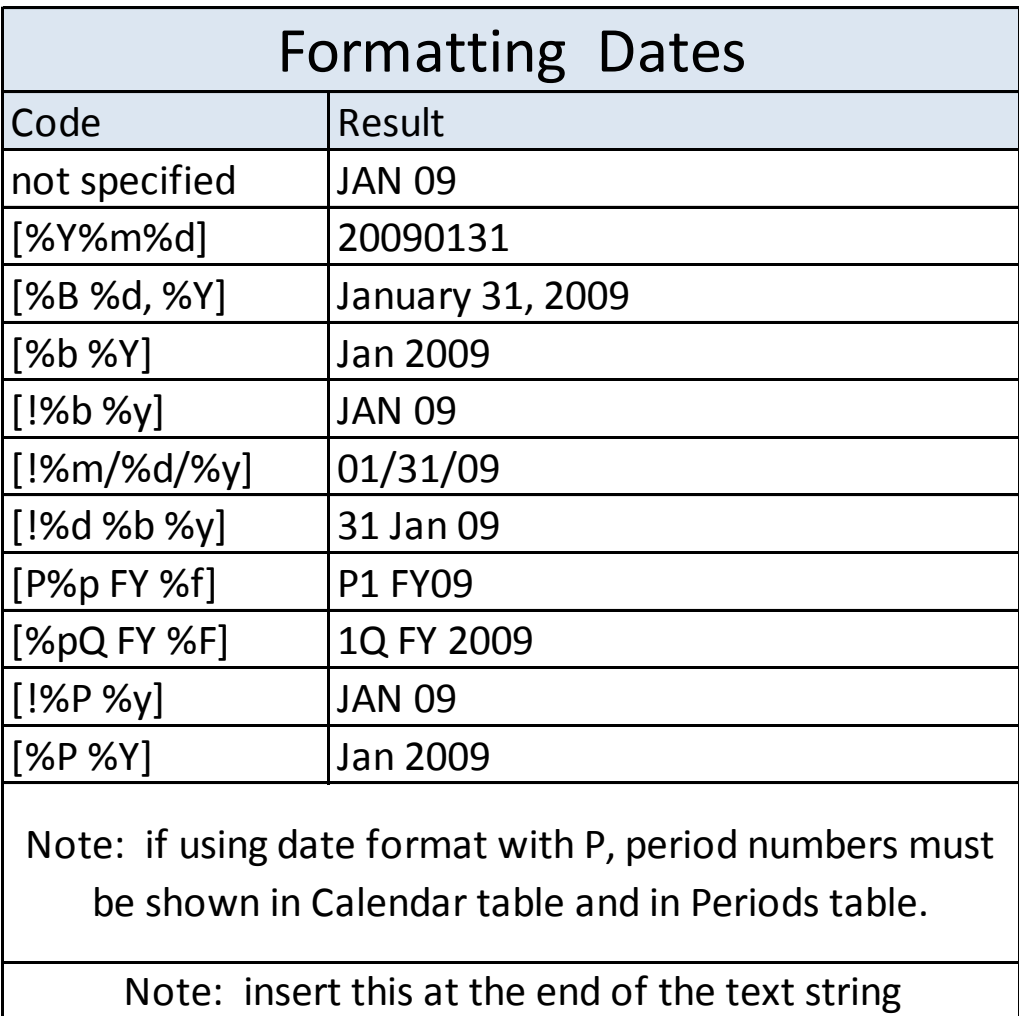

### **Defining Styles**

#### Define styles in **Style** section, within Header section

#### – Example from BAC and EAC Changes report:

<style>

TD.wrtd { background-color: #f0f0f0; font-size: 10pt; font-family: times, serif; } TD.wrtd0 { background-color: #c0c0c0; font-size: 16pt; font-family: times, serif; } TD.wrtd5 { background-color: white; font-size: 10pt; font-family: times, serif; text-align: center; } TD.wrtdl { background-color: #f0f0f0; font-size: 10pt; font-family: times, serif; text-align: left; } TD.wrtdc { background-color: #f0f0f0; font-size: 10pt; font-family: times, serif; text-align: center; } TD.wrtdr { background-color: #f0f0f0; font-size: 10pt; font-family: times, serif; text-align: right; } </style>

- Refer to defined style in report body
	- Example of use:

<TD **class=wrtdc**>(|ElemLevel|\$ce\$|)</TD>

- Recommend consistency between reports
	- Copy and paste

#### **Defining Styles**

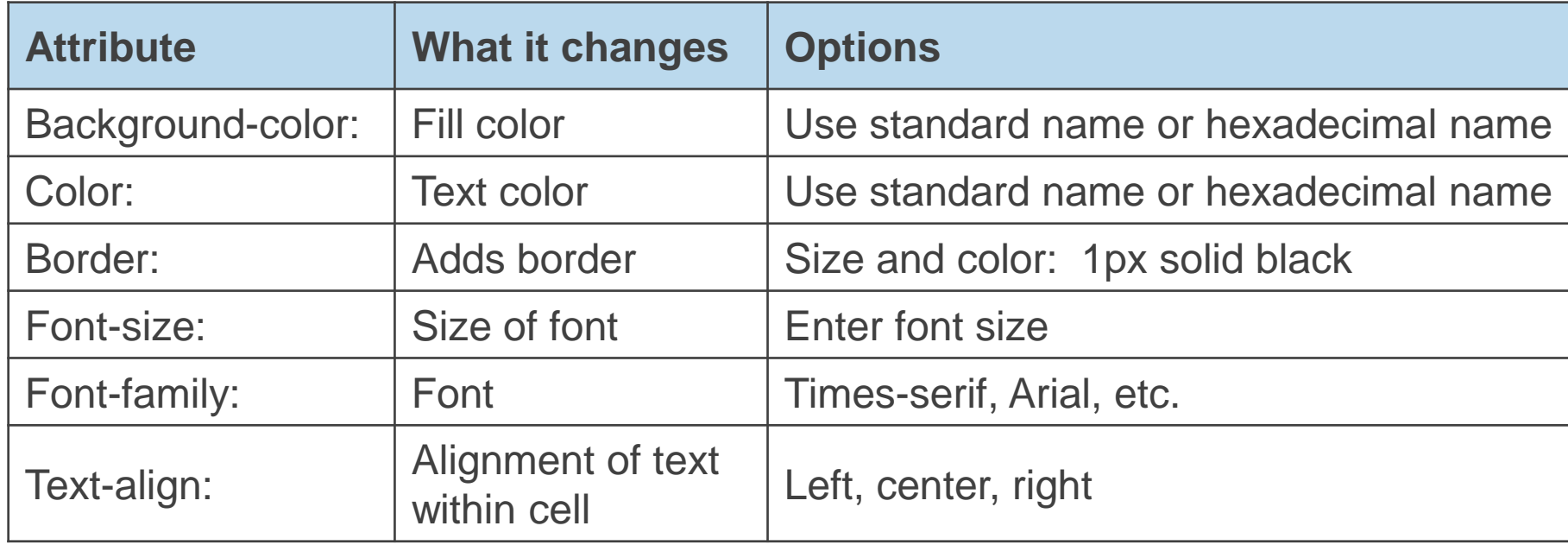

#### **Colors**

- Color names specified in HTML/CSS specification
	- 17 standard
		- Names: aqua, black, blue, fuchsia, gray, grey, green, lime, maroon, navy, olive, purple, red, silver, teal, white, and yellow
	- 130 other colors
		- Example: LightGrey, MediumBlue, Ivory
- Can also be referenced by hexadecimal code, e.g., #FFFFFF
	- Many different colors and shades are available
- Refer to [www.w3schools.com](http://www.w3schools.com/)
	- Color names
	- Color picker
	- Color mixer
- Used for text and background

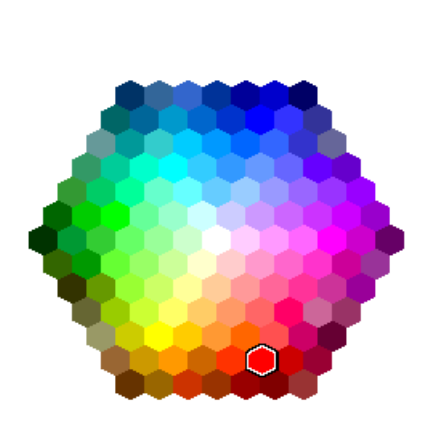

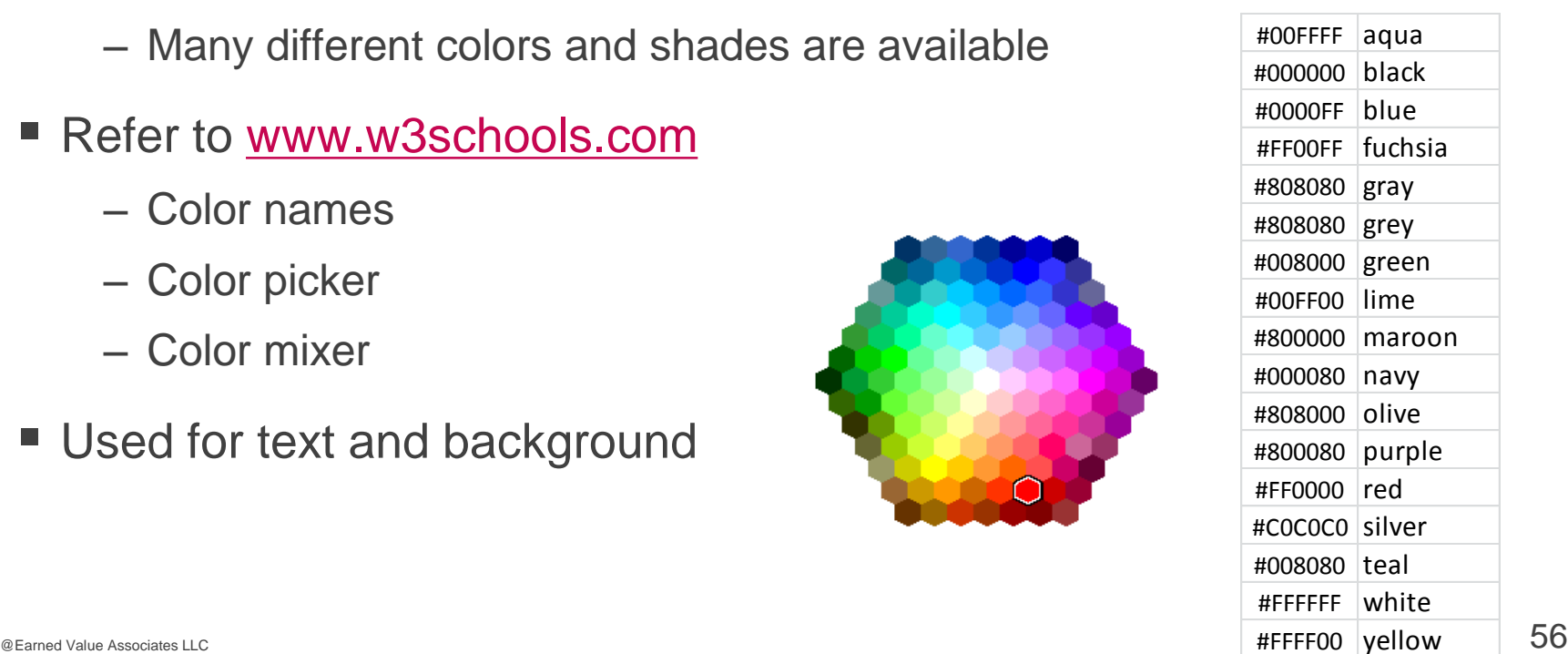

#### **Case – Adding Style**

- Insert **<head>** and **<style>** to add style section
- Add a style definition **TD.wrtd0 { background-color: #c0c0c0; font-size: 16pt; font-family: times, serif; }**

**WBS** Element

- Close with **</style>**, then **</head>**
- Refer to this in your header row (Basic EVM Data) – Add attribute (after <td align=center): **class=wrtd0**
- *File, Save*
- Open report in wInsight
- Close report
- Change the color to **lightblue**

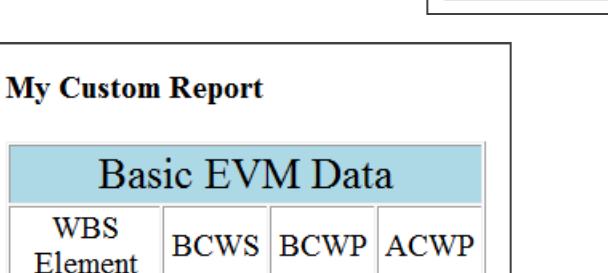

See report on next page

**My Custom Report** 

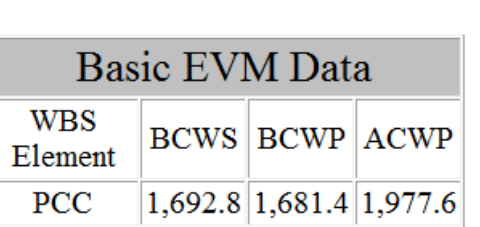

### **Adding Style to your Custom Report**

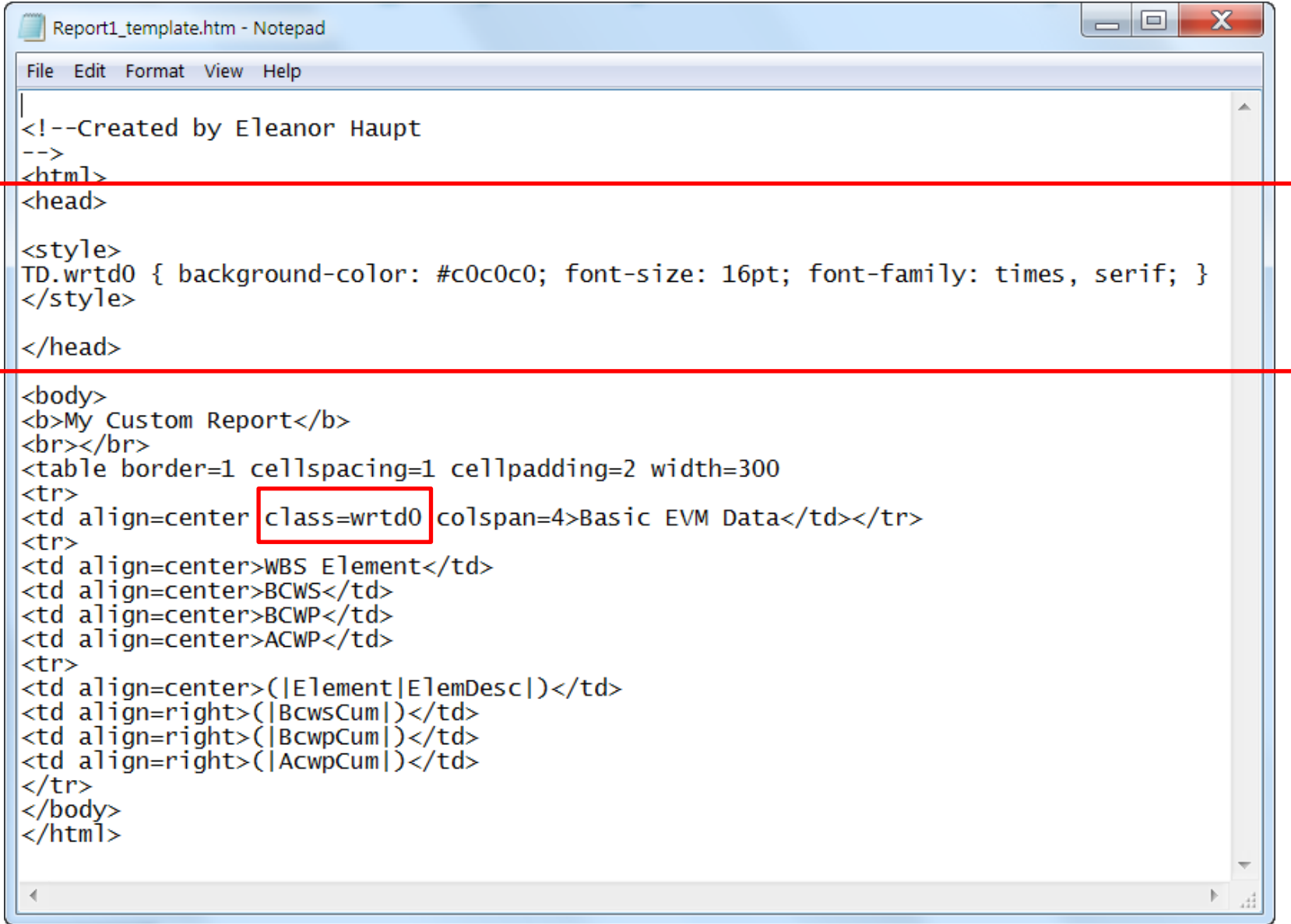

#### **Case Update**

- Change the font family in wrtd0 to Arial
- Add a new style to change the table data to Arial, font size 11
	- TD.wrtd { font-size: 11pt; font-family: arial; }
	- Add this class to both table headers and table data

```
<td class=wrtd align=center>WBS Element</td>
<td class=wrtd align=center>BCWS</td>
<td class=wrtd align=center>BCWP</td>
<td class=wrtd align=center>ACWP</td>
<tr>
<td class=wrtd align=center>(|Element|ElemDesc|)</td>
<td class=wrtd align=right>(|BcwsCum|)</td>
<td class=wrtd align=right>(|BcwpCum|)</td>
<td class=wrtd align=right>(|ACWPCum|)</td>
```
- *File, Save*
- Open report in wInsight
- Close report

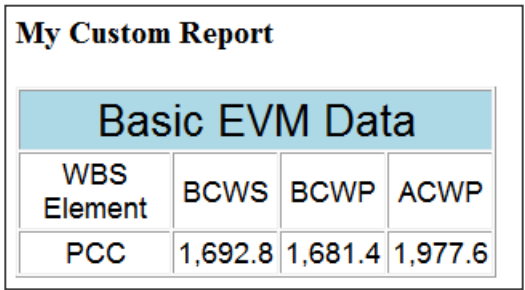

#### **Where to Place Attributes**

- Could define attributes in either the Style section, or in each TD cell definition
	- Place as many common attributes in the Style section
	- Easier can copy and paste from other reports, then refer to style
- When placed in Style section:

TD.wrtd { font-size: 11pt; font-weight: bold; text-align: right; font-family: arial; } <td class=wrtd>(|BcwsCum|[c0]|)</td>

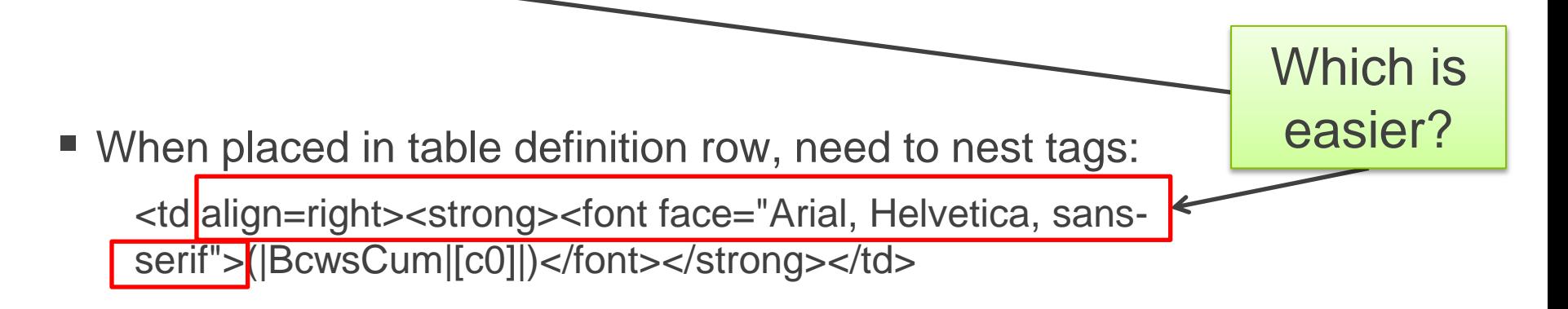

@Earned Value Associates LLC 60 See Reference chart 135 for differences

#### **Case Update**

- Notice that the text outside of the table (My Custom Report) did not change
	- Style definitions that begin with TD modify table data only
- Add new style definition to Style section
	- a.wrtdb { font-size: 11pt; font-weight: bold; color: red; font-family: arial; }
- Add this class to the line with "My Custom Report"
	- Replace **<b>** tags with **<a>** tags

<body> <a class=wrtdb>My Custom Report</a>

- *File, Save*
- **Open report in winsight**
- Close report

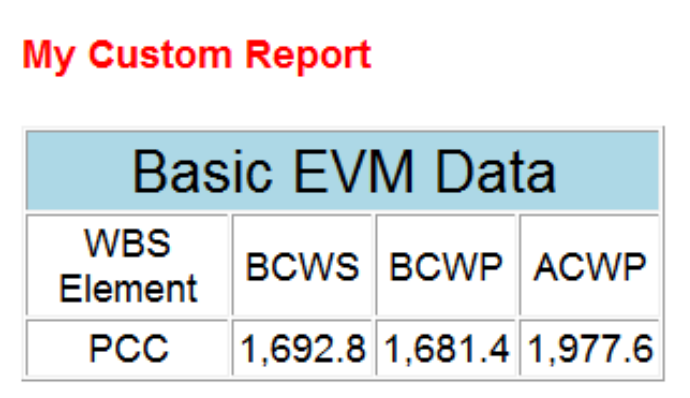

# **MODULE TWO**

- Introduction to Tables
- Formatting
- Modifying an existing report (EAC Realism) Case

#### **Case**

- Goal: edit the **EAC Realism** report
	- Add CV% and VAC% as dynamic data in Method 1 section
- First Steps:
	- Open the EAC Realism report in wInsight and review
	- Close report
	- File Explorer: right mouse click on EAC\_Realism.htm
		- Copy
		- Paste
	- Rename new file as EAC\_Realism2.htm
	- Right mouse click on new file and open with Notepad
		- Custom report names may not contain spaces
		- Use underscore instead

#### **Editing the EAC Realism Report**

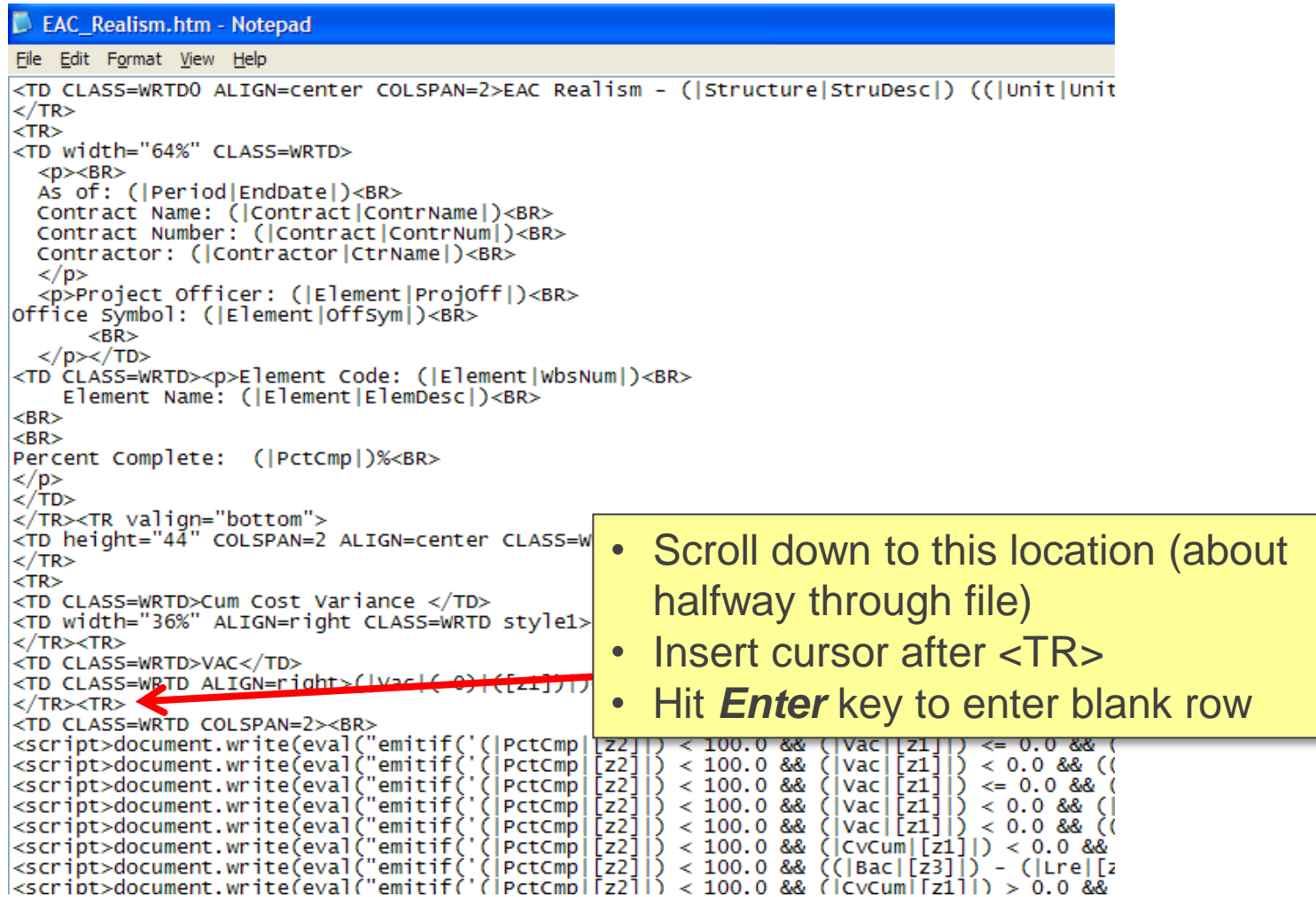

#### **Editing the EAC Realism Report**

#### • Copy and paste these 6 lines (shown right above your insert) into blank row

- <TD CLASS=WRTD>Cum Cost Variance </TD> Line 1
- Line 2 <TD width="36%" ALIGN=right CLASS=WRTD style1>( $|CvCum|(-0)|([z1])|$ </TD>
- Line 3 </TR><TR>
- Line 4 <TD CLASS=WRTD>VAC</TD>
- Line 5 <TD CLASS=WRTD ALIGN=right>(|Vac|(-0)|([z1])|)</TD>

```
Line 6 </TR><TR>
```
- Now edit the pasted lines
	- Lines 1, 4: type % after Cum Cost Variance and VAC
	- $\cdot$  Line 2:
		- Change  $|CvCum|$  to  $|CvpCum|$
		- Enter % before </td>
	- $\cdot$  Line 5:
		- Change | Vac| to | Vacp|
		- Enter % before </td>
- Click *File*, *Save*
	- *Be sure to save as .htm*

#### **Resulting File**

 $\langle$ /TR $>\langle$ TR $\rangle$ <TD CLASS=WRTD>Cum Cost Variance %/TD><br><TD width="36%" ALIGN=right CLASS=WRTD style1>(|CvpCum|(-0)|([z1])|<mark>)%<</mark>/TD> Line 1 Line 2 Line 3  $<$ /TR $>$ TR $>$ <TD CLASS=WRTD>VAC %<br><TD CLASS=WRTD ALIGN=right>(|Vacp|(-0)|([z1])|<mark>)%</mark></TD> Line 4 Line 5  $<$ /TR $>$ TR $>$ Line 6<TD CLASS=WRTD COLSPAN=2><BR> <script>document.write(eval("emitif('(|PctCmp|[z2]|) < 100.0 && (|Vac|[z1]|)<br><script>document.write(eval("emitif('(|PctCmp|[z2]|) < 100.0 && (|Vac|[z1]|)<br><script>document.write(eval("emitif('(|PctCmp|[z2]|) < 100.0 && (|Va

### **Creating a Link to a New Custom Report**

- Click *Reports*, *Custom Reports, More Reports*, and *New*
- Click *Edit*
- Add name and browse to link to modified report
- Click *Open*.
- Caution! Keep all custom reports in the winst folder.
	- Web, Dashboard: keep custom reports in Bin folder

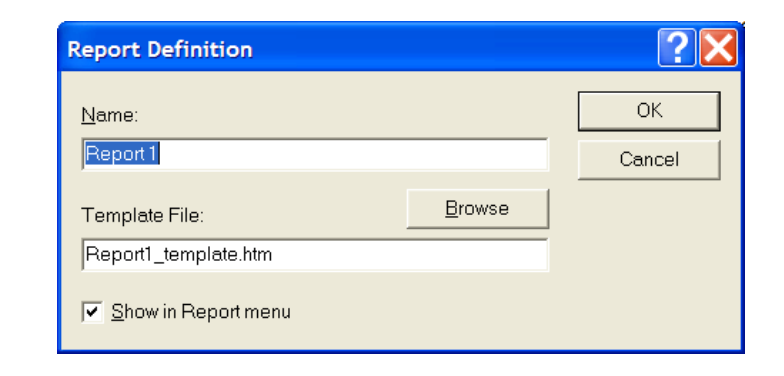

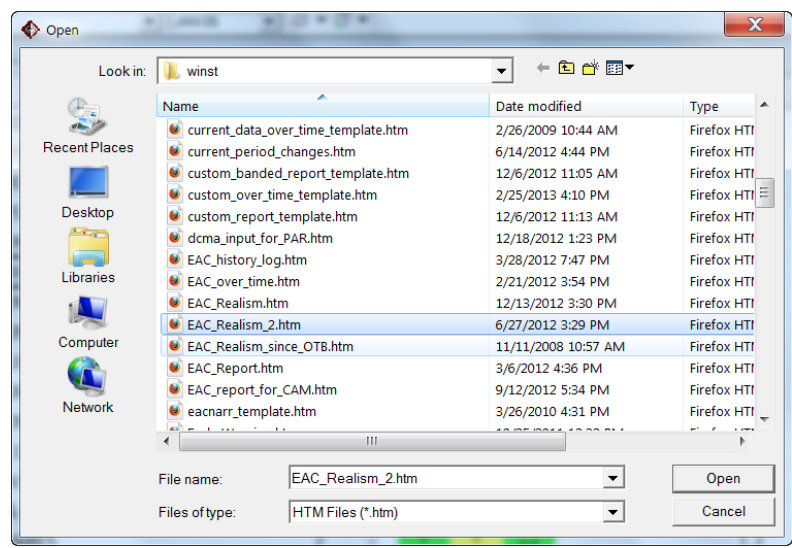

#### **Case**

- Open the custom report
	- Review your changes
- **Delete the link you just created**

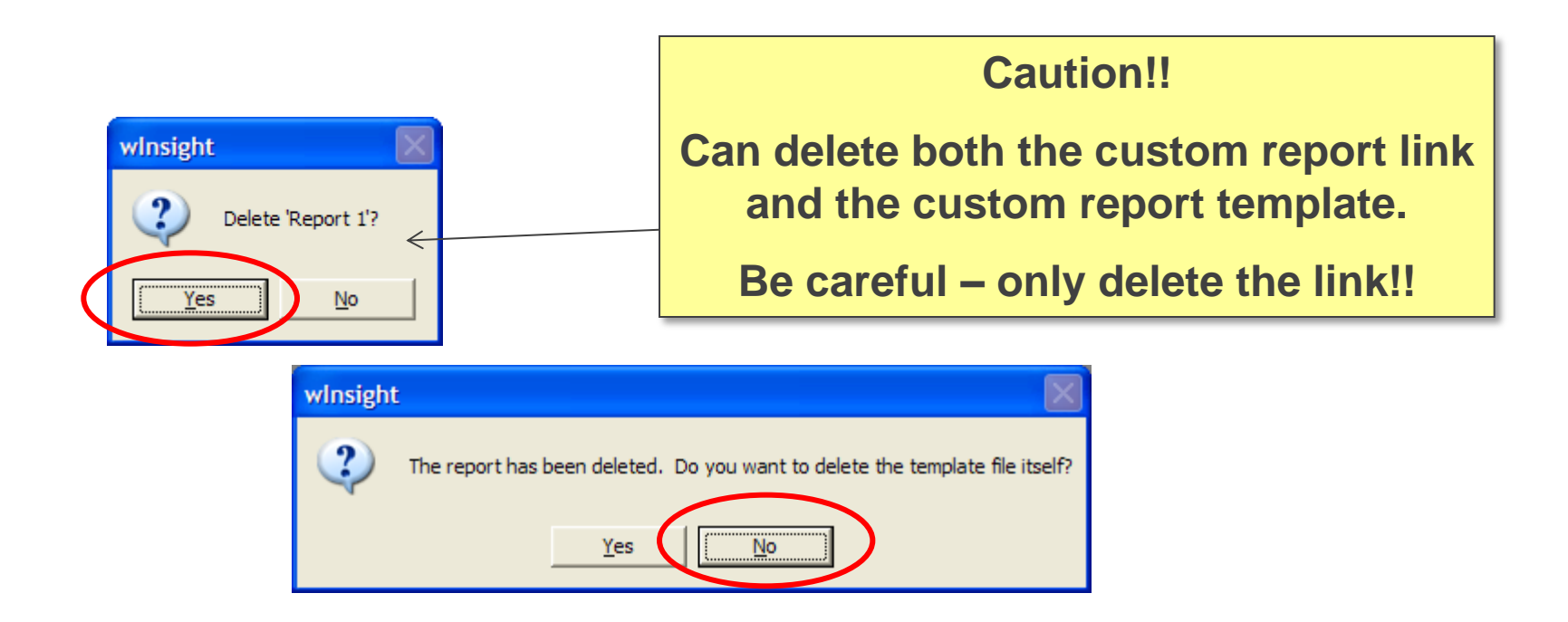

#### **Knowledge Check!**

- 1. True or False: You should make a copy of an existing report prior to editing it.
- 2. Where can style attributes be included?
	- a. Only in the Style section
	- b. In the row that defines the table data
	- c. Both A and B, but the Style section is easier.
- 3. How would this data be formatted? What data will be shown?

<td align=right><strong><font face="Arial, Helvetica, sans-serif">(|FutureEtc|Bcws|(- 0)|{+3}|[c0]|)</font></strong></td>

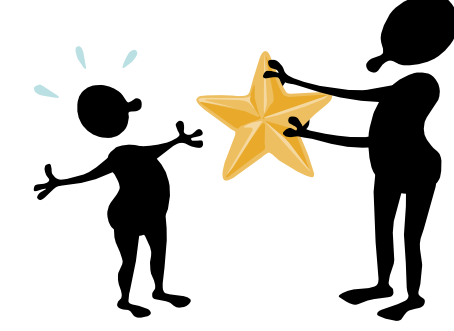

# **MODULE THREE**

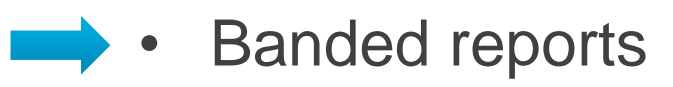

- Creating a banded report Case
- Queries

#### **What is a Banded Report?**

- Banded report returns data for all elements shown in **Sort** window
	- Could be a filtered list of elements
- Example: **PM Summary Report**
- Case:
	- In wInsight, open the **PM Summary Report**
		- Review the number of elements
		- Apply the **CAM/IPT** filter for Troop in the **Sort** window
		- How many elements are now shown in the report?
		- Take filter off
- Hint: when building a banded report, included "Banded" in report title to help distinguish it

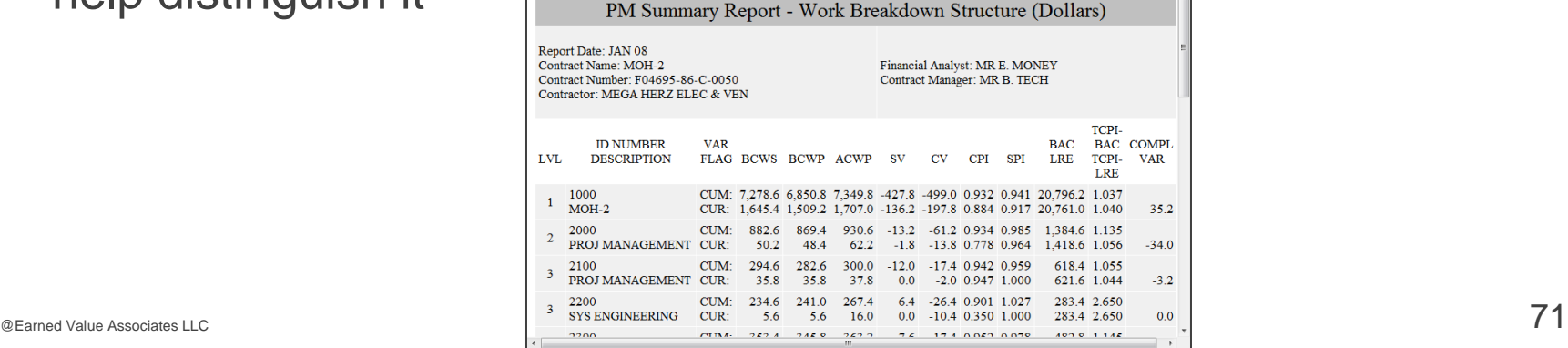

#### **Banded Reports**

#### – Example: PM Summary Report

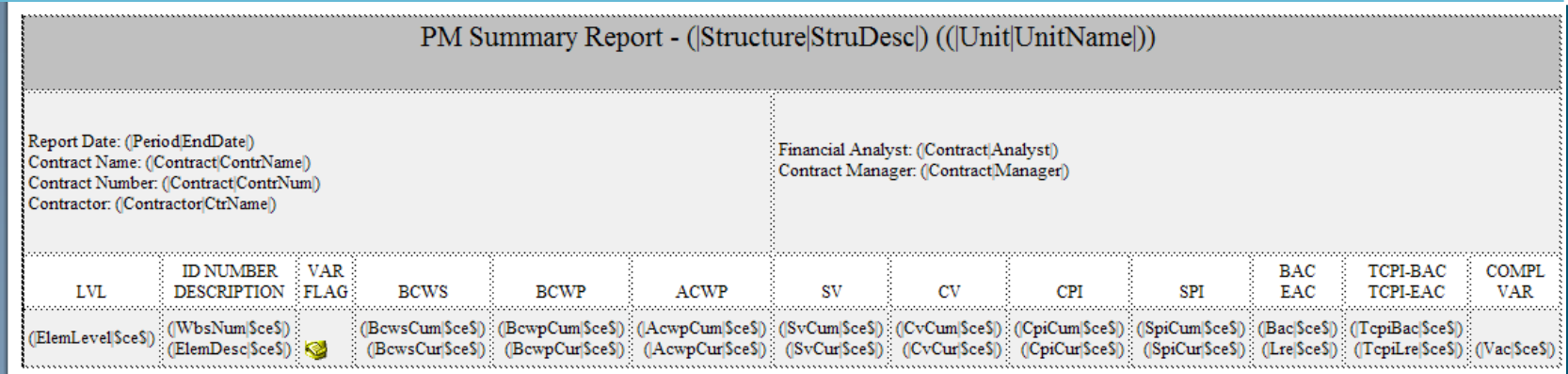

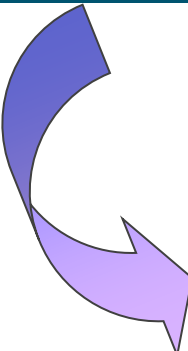

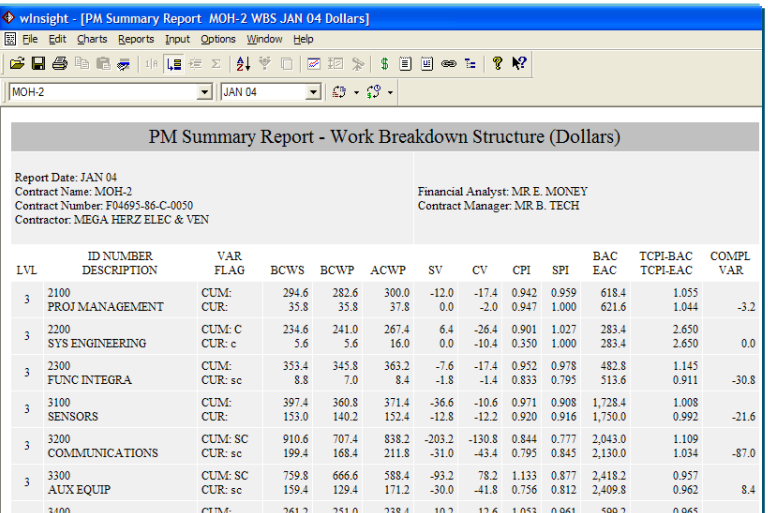
### **Creating a Banded Report**

### **Creating a banded report**

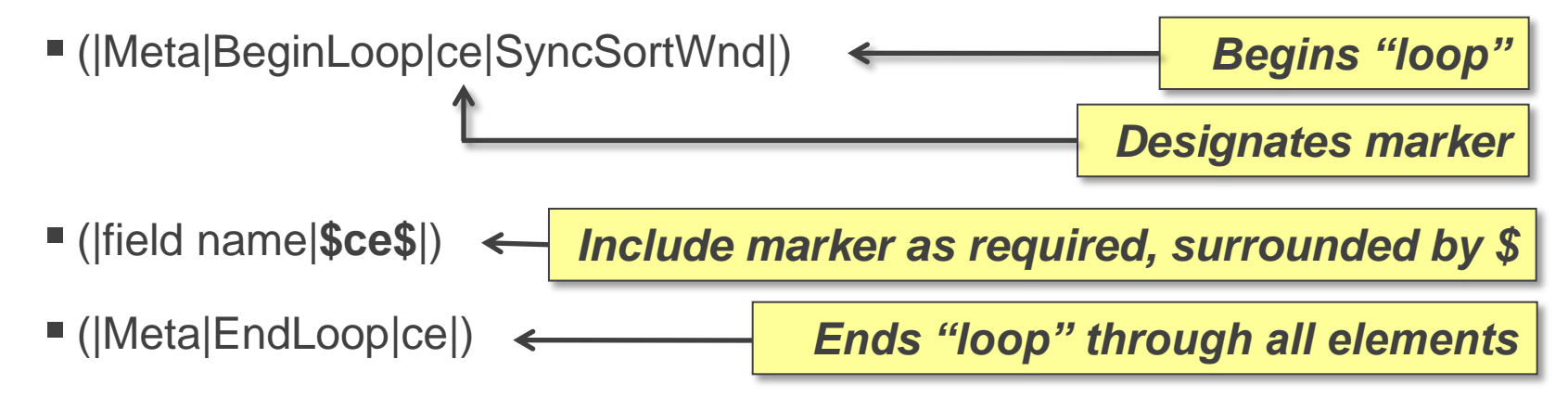

- Hint: use "qq" for marker instead of "ce"
	- "qq" does not appear in any English word unlike "ce"

## **MODULE THREE**

- Banded reports
- Creating a banded report Case
	- Queries

### **Case Update**

- Open **Report1\_template.htm** in NotePad
	- "My Custom Report"
- Insert after column headings, but before <tr> and dynamic data: (|Meta|BeginLoop|qq|SyncSortWnd|)

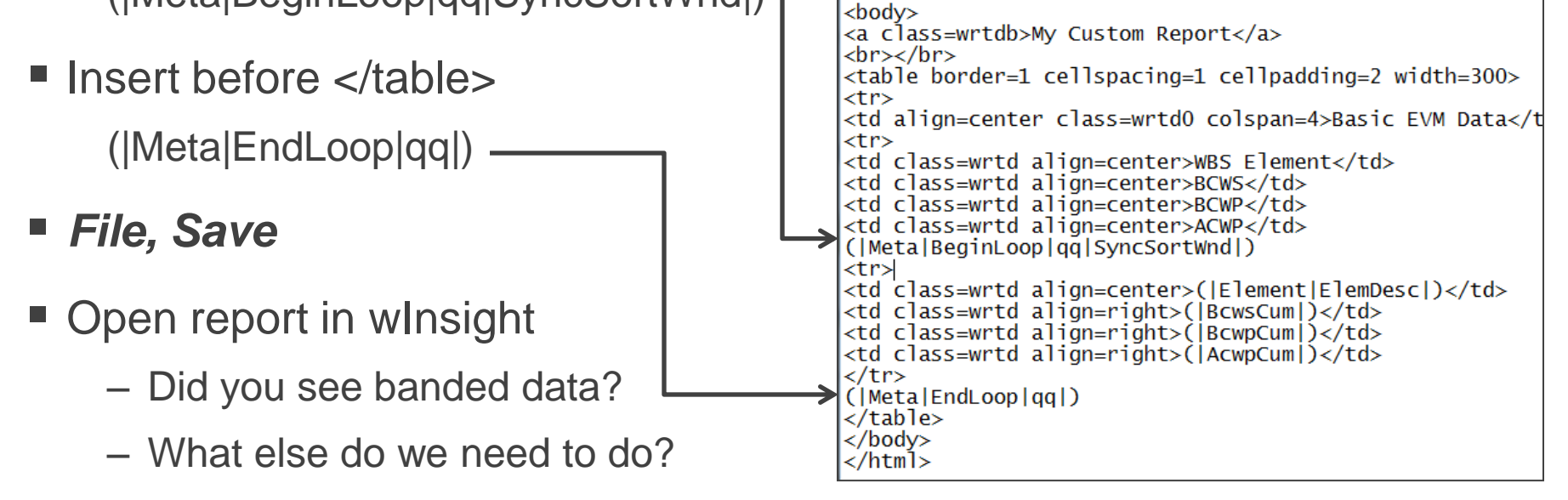

Close report

### **Adding the Marker to Data Elements**

- Add the marker \$qq\$ to the data you wish to be looped
	- Example: (|BcwsCum|\$qq\$|)
	- Be sure to enclose with vertical bars
	- Hint: type once, copy and paste 3 times

```
(|Meta|BeginLoop|qq|SyncSortWnd|)
<tr>
<td class=wrtd align=center>(|Element|ElemDesc|$qq$|)</td>
<td class=wrtd align=right>(|BcwsCum|$qq$|)</td>
<td class=wrtd align=right>(|BcwpCum|$qq$|)</td>
<td class=wrtd align=right>(|AcwpCum|$gg$|)</td>
\langle/tr>
(|Meta|EndLoop|qq|)</table>
```
### *File, Save*

- Open report in wInsight
	- Did you see banded data?

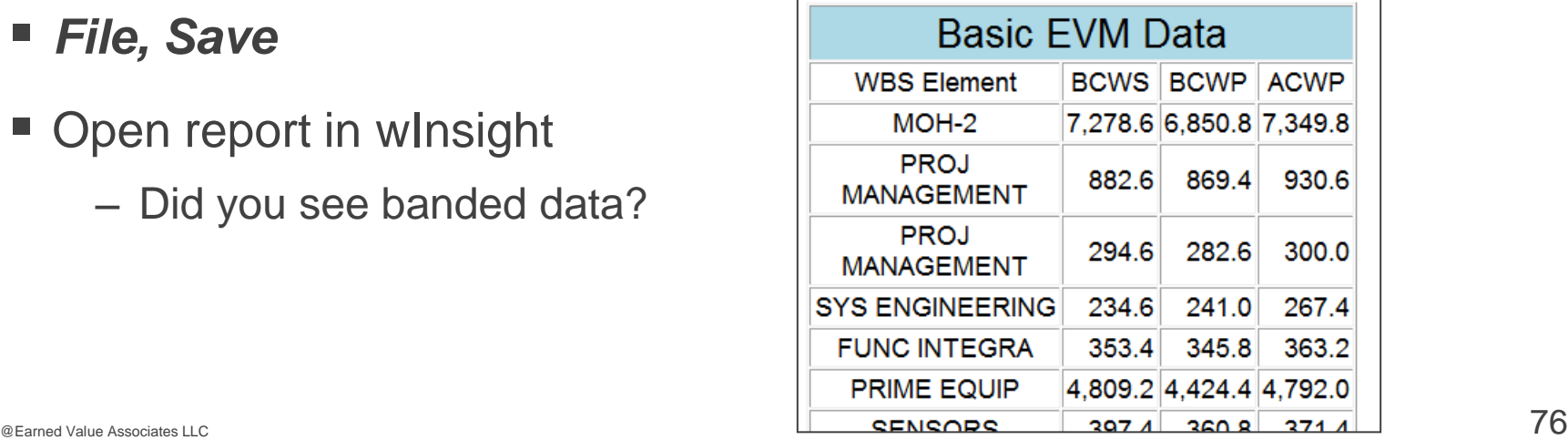

#### **Mv Custom Report**

### **Case Update**

- Look at your report
- Would you like to change the following?
	- Change alignment of WBS Element column to left
		- Hint: change both column label and data
	- Columns look crowded.
		- Change width of table to 400
		- Change wrtd font size to 10
	- Replace "My Custom Report" with Report as of: (|Period|EndDate|[!%d %b %y]|)
	- Any other format changes?

### *File, Save*

- Open report in wInsight
- Close report

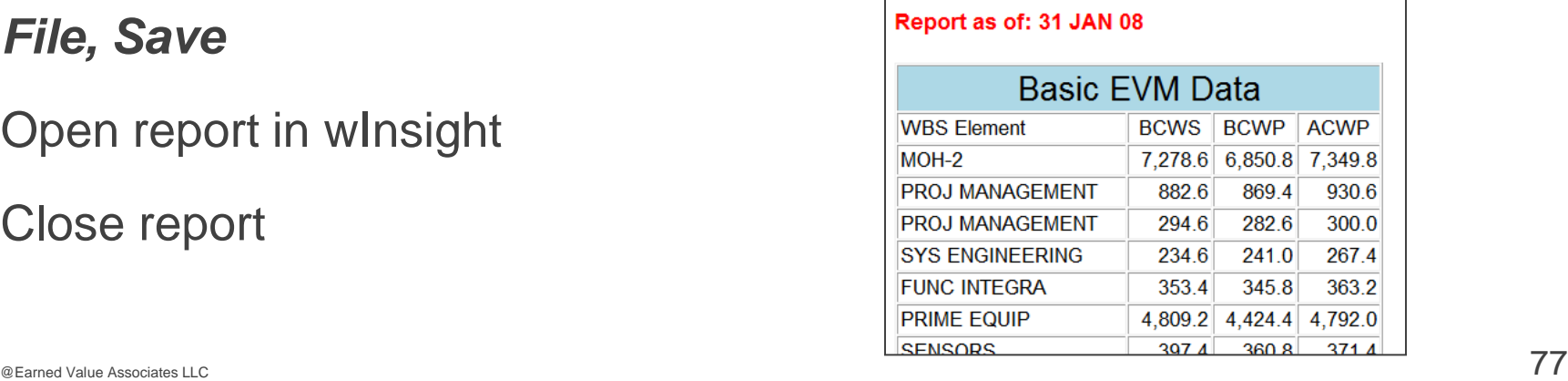

### **Updated Report**

```
<!--Created by Eleanor Haupt
-->\text{thtm1}<head>
<stvle>TD.wrtd0 { background-color: lightblue; font-size: 16pt; font-family: arial; }
TD.wrtd { font-size: | 10pt; | font-family: arial; }
a.wrtdb { font-size: lipt; font-weight: bold; color: red; font-family: arial; }
</style>
\langle/head>

<a class=wrtdb>Report as of: (|Period|EndDate|[!%d %b %y]|)</a>
\langleor\rangle\langle/or\rangle<table border=1 cellspacing=1 cellpadding=2 width=400>
<tr>
<td align=center class=wrtd0 colspan=4>Basic EVM Data</td></tr>
<tr>
<td class=wrtd align=left>WBS Element</td>
<td class=wrtd align=center>BCWS</td>
<td class=wrtd align=center>BCWP</td>
<td class=wrtd align=center>ACWP</td>
(|Meta|BeginLoop|gg|SyncSortWnd|)
<tr>
<td class=wrtd align=left>(|Element|ElemDesc|$qq$|)</td>
<td class=wrtd align=right>(|BcwsCum|$gg$|)</td>
<td class=wrtd align=right>(|BcwpCum|$qq$|)</td>
<td class=wrtd align=right>(|AcwpCum|$gg$|)</td>
≺/tr>
(|Meta|EndLoop|qq|)
</table>
\langle/body>
</html>
```
### **Column Widths**

### **Option One**

– Leave unspecified. Set table width, and columns will be spaced for data.

### **Option Two**

- Specify column widths as desired:
	- **Example in percentages:**

<TD **width="36%"** align=right class=wrtd>(|CvCum|)</TD>

**Example in pixels:** 

<TD **width="102"** align=right class=wrtd>(|CvCum|)</TD>

- All specified widths should add to either 100% or table width
	- If not, difference will be taken from last column….table width takes precedence

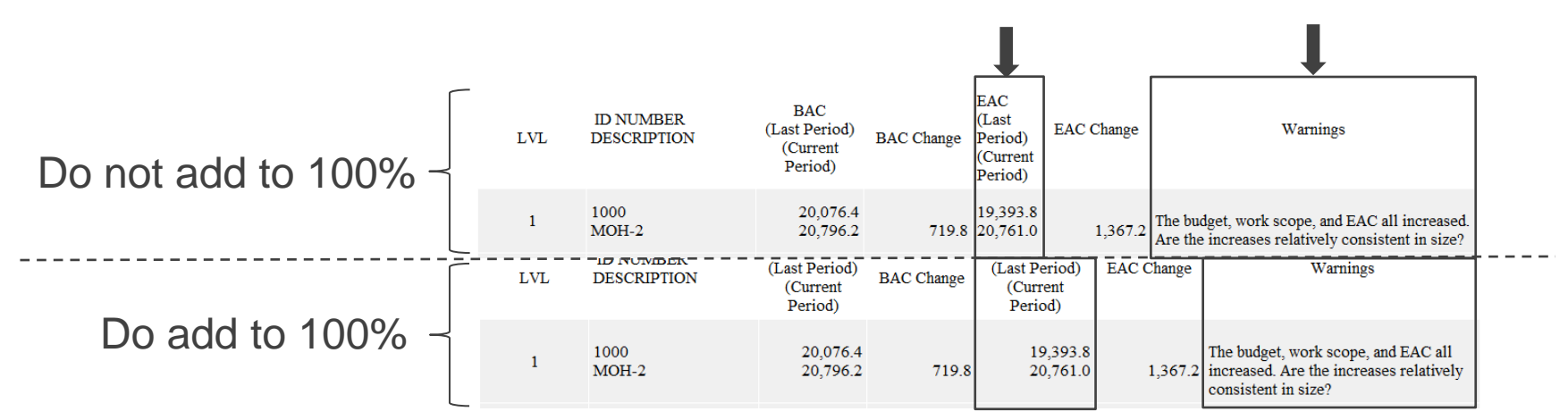

## **MODULE THREE**

- Banded reports
- Creating a banded report Case

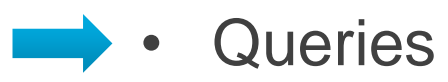

## **Using a Query**

### **Types of queries**

- Filter (include within banded loop definition)
	- Can filter by any field, WBS level, etc.
	- Counter: \$qq\$
- Time
	- Will show data over all reporting periods
	- Counter: #cd#
		- Mandatory
- Units
	- Will show data by units (e.g., \$, hours, EQP)
	- Counter: %un%
		- Mandatory

### **Banded Reports and Queries**

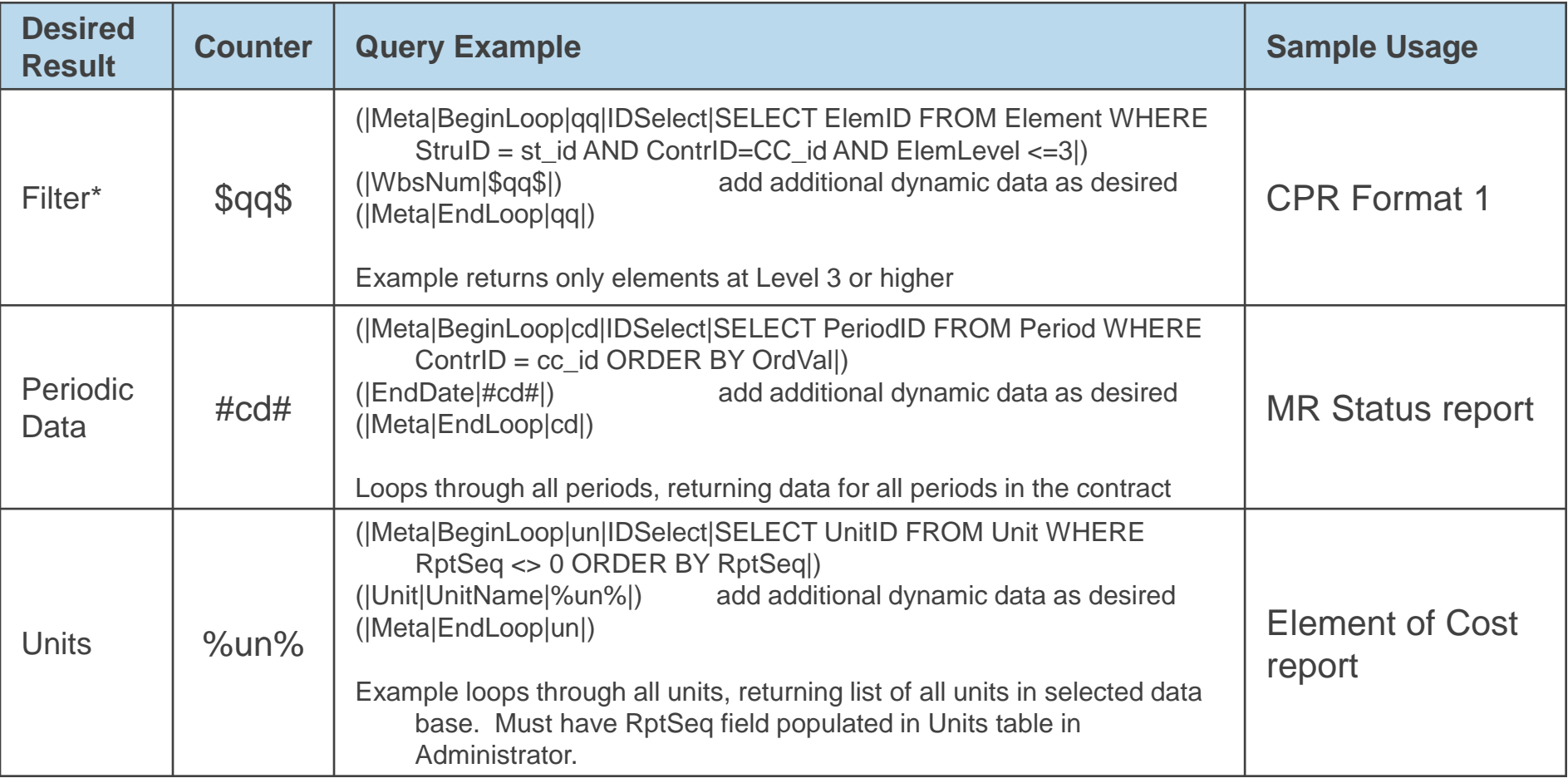

\*Note:

Some existing wInsight reports use \$ce\$. You can use any two letter combo, but if the combo (i.e., ce) is within a field you are searching, it will not work. Suggest always using \$qq\$, as no word in English contains qq.

### **Case – Filter Query**

- File Explorer
	- Right mouse click on the CPR Format 1 report
		- Rcpr1m1\_template.htm
	- Locate the query (about 2/3s down)

(|Meta|BeginLoop|ce|IDSelect|SELECT ElemID FROM Element WHERE Element.ContrID =  $cc$  id AND StruID = st\_id AND ElemLevel > 1 AND ElemLevel <= 3 AND ElemSeq <> 9998 ORDER BY ElemHier|)

■ What element levels does this query filter for? What else?

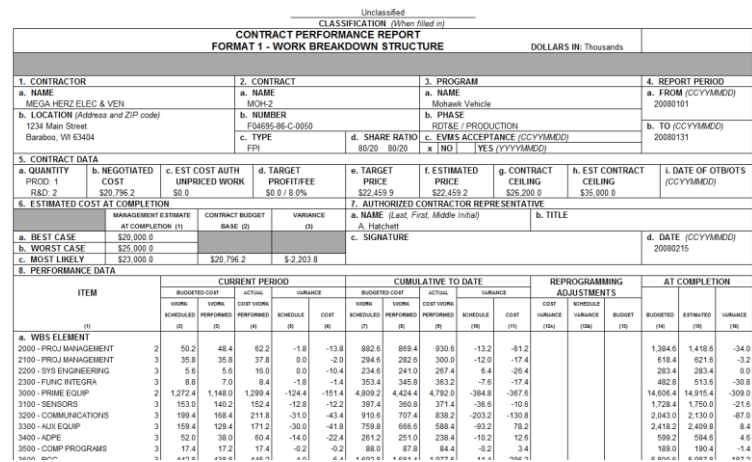

### **Case – Filter Query**

- Change the filter query to filter for Level 2 and higher
- *File, Save*
- Open report in wInsight. Did it change?
- Close report
- Re-open the report template and change it back to Level 3 and higher
- *File, Save*

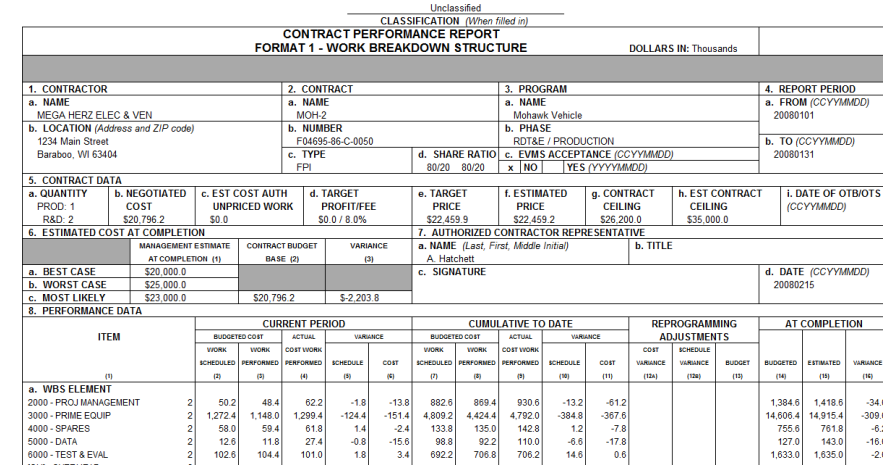

### **ElemSeq**

- ElemSeq is a reserved field
	- 9994 Overhead (OH)
	- 9995 Cost of Money (COM)
	- 9996 General and Administrative (G&A)
	- 9997 Undistributed Budget (UB)
	- 9998 Performance Measurement Baseline (PMB)
	- 9999 Management Reserve (MR)
- Why is 9998 filtered out in the CPR Format 1?

## **Query - Filters**

- Case:
	- (|Meta|BeginLoop|ce|IDSelect|SELECT ElemID FROM Element WHERE Element.ContrID =  $cc$  id AND StruID = st\_id AND ElemLevel > 1 AND ElemLevel <= 3 AND ElemSeq <> 9998 ORDER BY ElemHier|)
	- How would you change the CPR Format 1 template to show data at Levels  $1 - 5$  in the report?
	- What would happen when you change the filter to:
		- (|Meta|BeginLoop|ce|IDSelect|SELECT ElemID FROM Element WHERE Element.ContrID = cc\_id AND StruID = st\_id **AND ProjOff = 'Troop'** AND ElemSeq <> 9998 ORDER BY ElemHier|)
- Note:
	- Can edit CPR report templates in winst folder. Changes the resulting report shown in wInsight.
	- **Cannot** edit CPR report templates in wsmde folder to modify reports shown in Administrator.

## **Query Codes**

- Can include
	- Cc\_id ID Of Active Contract
	- St\_id ID Of Active Structure
	- Cd\_id ID Of Active Period
	- Un\_id ID Of Active Unit
- **Other codes** 
	- \$OH\$ Overhead
	- \$COM\$ Cost of Money
	- \$GA\$ G&A
	- \$UB\$ Undistributed Budget
	- \$MR\$ Management Reserve
	- \$L1\$ Level 1 for active structure
	- \$PM\$ PMB for active structure
	- \$W1\$ Level 1 for WBS, regardless of active structure
	- \$WP\$ PMB for WBS, regardless of active structure

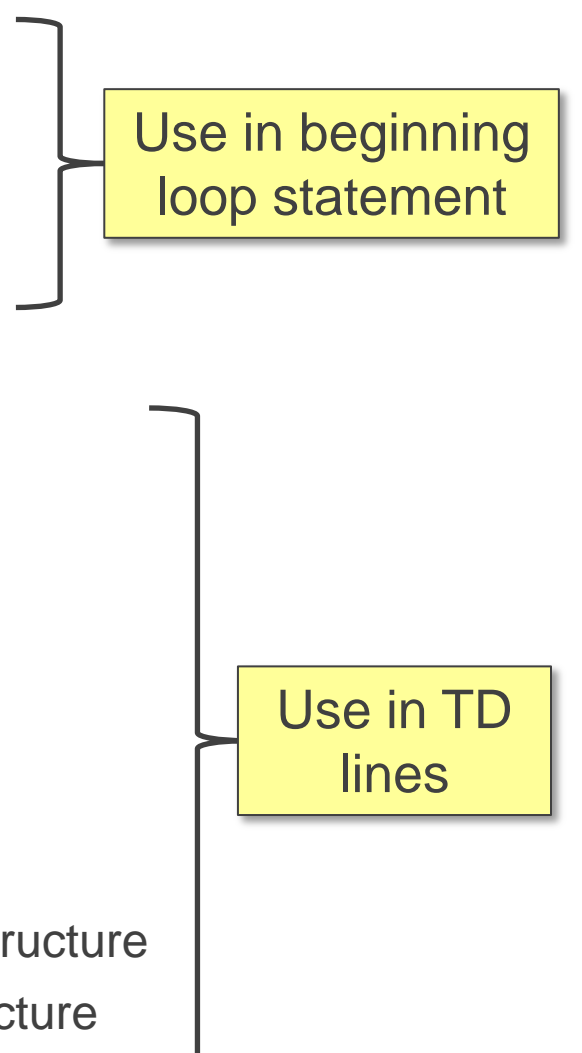

## **Query - Periods**

- Goal: write a report that shows data over all periods
- $\blacksquare$  How to:
	- Use query statement with **|cd|**
	- Use **#cd#** in all dynamic fields to show data for all periods
- Case:
	- wInsight: Open the *MR Status report* and review
	- File Explorer: Open the report template with Notepad
		- **F** rmrstatus template.htm
	- Locate the beginning loop statement
		- (|Meta|BeginLoop|cd|IDSelect|SELECT PeriodID FROM Period WHERE ContrID  $=$  cc id ORDER BY OrdVall)
	- Locate **#cd#** in rows that call out dynamic data
		- Example: <td class=wrtdl>(|EndDate|#cd#|[!%b %y]|)</td>

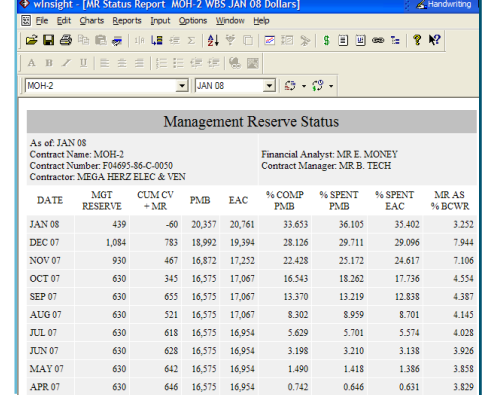

### **Use of Special Codes in MR Status Report**

<td class=wrtdr>(|Bac|#cd#|\$MR\$|[c0]|)</td> <td class=wrtdr><script>document.write(eval("add\_ab((|CvCum|#cd#|\$W1\$|[z0]|),(|Bac|#cd#|\$MR\$|[z0]|))"))</script></td> <td class=wrtdr>(|Bac|#cd#|\$PM\$|[c0]|)</td> <td class=wrtdr>(Lre|#cd#|\$W1\$|Tc01|)</td> <td class=wrtdr>(|PctCmp|#cd#|\$PM\$|[n3]|)</td> <td class=wrtdr>(|PctSpent|#cd#|\$PM\$|[n3]|)</td>

What will the first line return?

<td class=wrtdr>(|Bac|#cd#|\$MR\$|[c0]|)</td>

■ At what level is the BAC in the third line? <td class=wrtdr>(|Bac|#cd#|\$PM\$|[c0]|)</td>

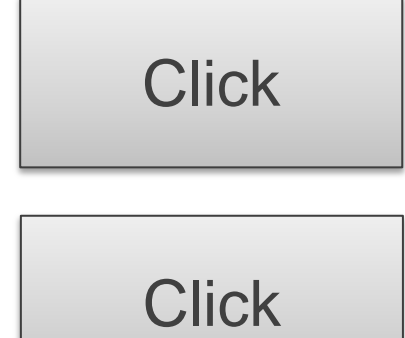

### **Query - Units**

- Goal: write a report that shows data for all units
- $\blacksquare$  How to:
	- Use query statement with **|un|**
	- Use **%un%** in all dynamic fields
- Case:
	- wInsight: Open the *Element of Cost report*
	- File Explorer: Open the report template with Notepad
		- reoc\_template.htm
	- Locate the beginning loop statement
		- (|Meta|BeginLoop|un|IDSelect|SELECT UnitID FROM Unit WHERE RptSeq <> 0 ORDER BY RptSeq|)
	- Locate **%un%** in rows that call out dynamic data
		- Example: <TD CLASS=WRTD ALIGN=RIGHT>(|SvCur|%un%|)</TD>

# **MODULE FOUR**

- JavaScript
	- Adding JavaScript to a report Case
	- JavaScript hints

### **JavaScript**

- Scripting language for web pages and wInsight reports
- **Adds functionality**
- wInsight report uses:
	- Mathematical calculations
	- Emitif statements
		- If (this condition is true), then write (this statement)
- Cannot add JavaScript to input templates (e.g., fmt5\_template.htm)
- Easy to add by copying and pasting from existing reports – Provided template: all\_javascript\_functions.htm
- Option: find an eager young IT engineer who knows JavaScript

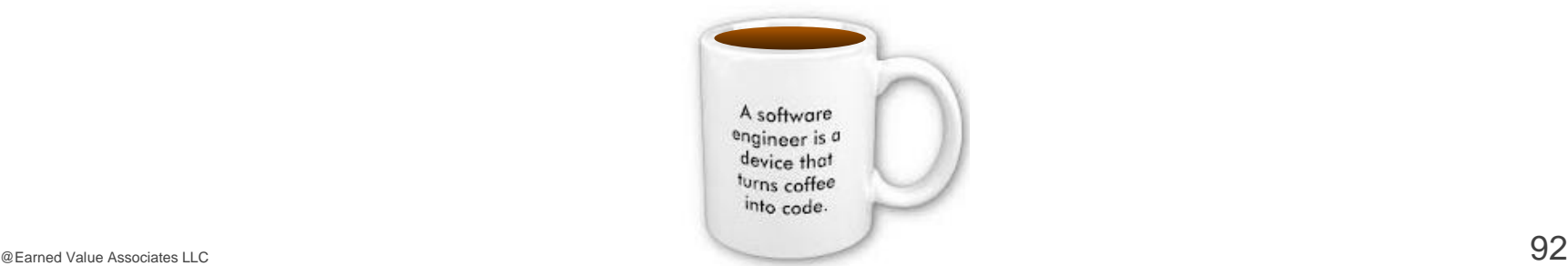

## **Adding JavaScript**

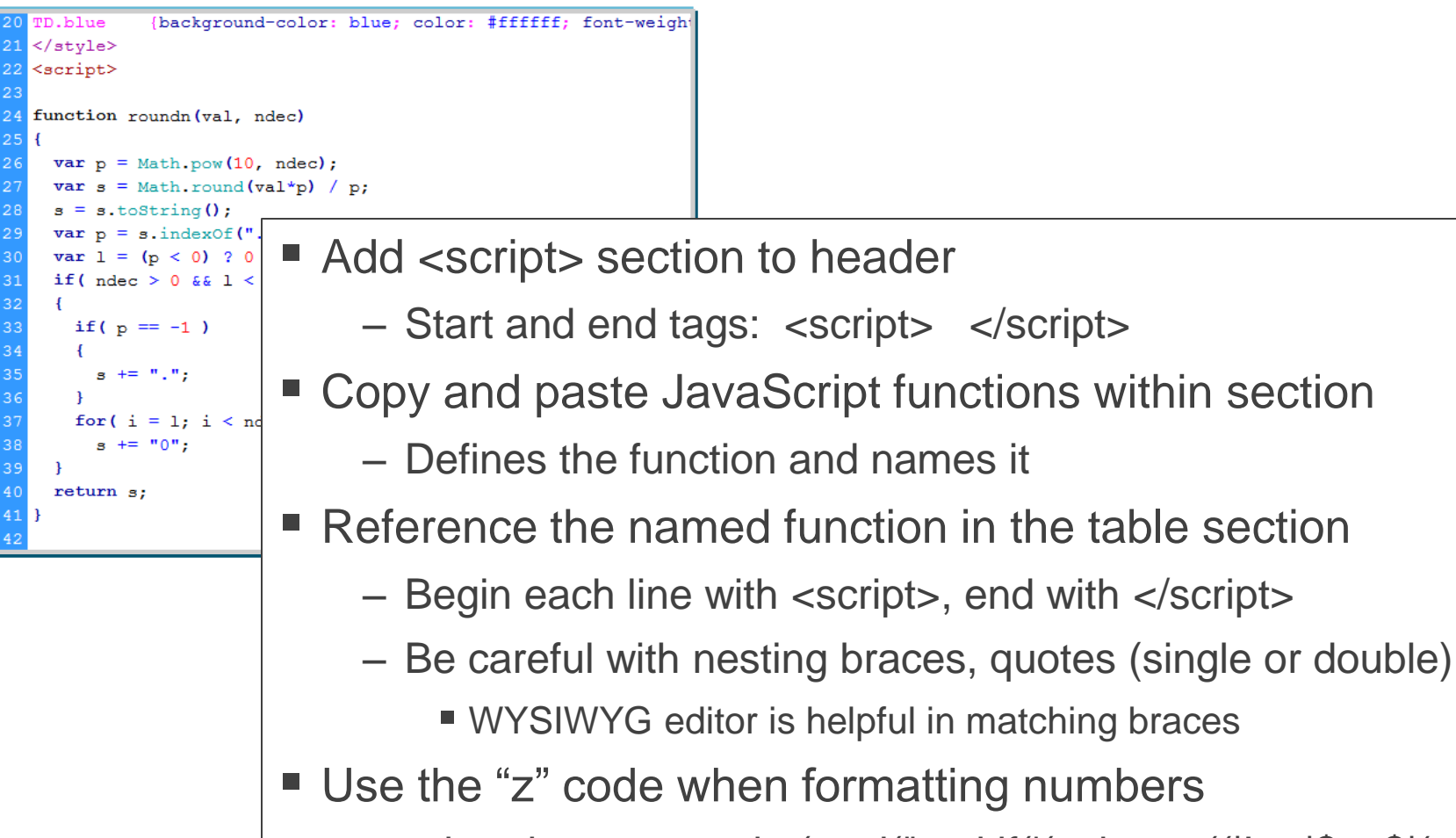

<script>document.write(eval("emitif('(subtract((|Lre|\$ce\$|(-0) $|[z1]|$ ,( $|Lre|\$ce\|(-1)([z1]|))$ ) > 0.0', 'EAC Growth')"))</script>

### **JavaScript Examples**

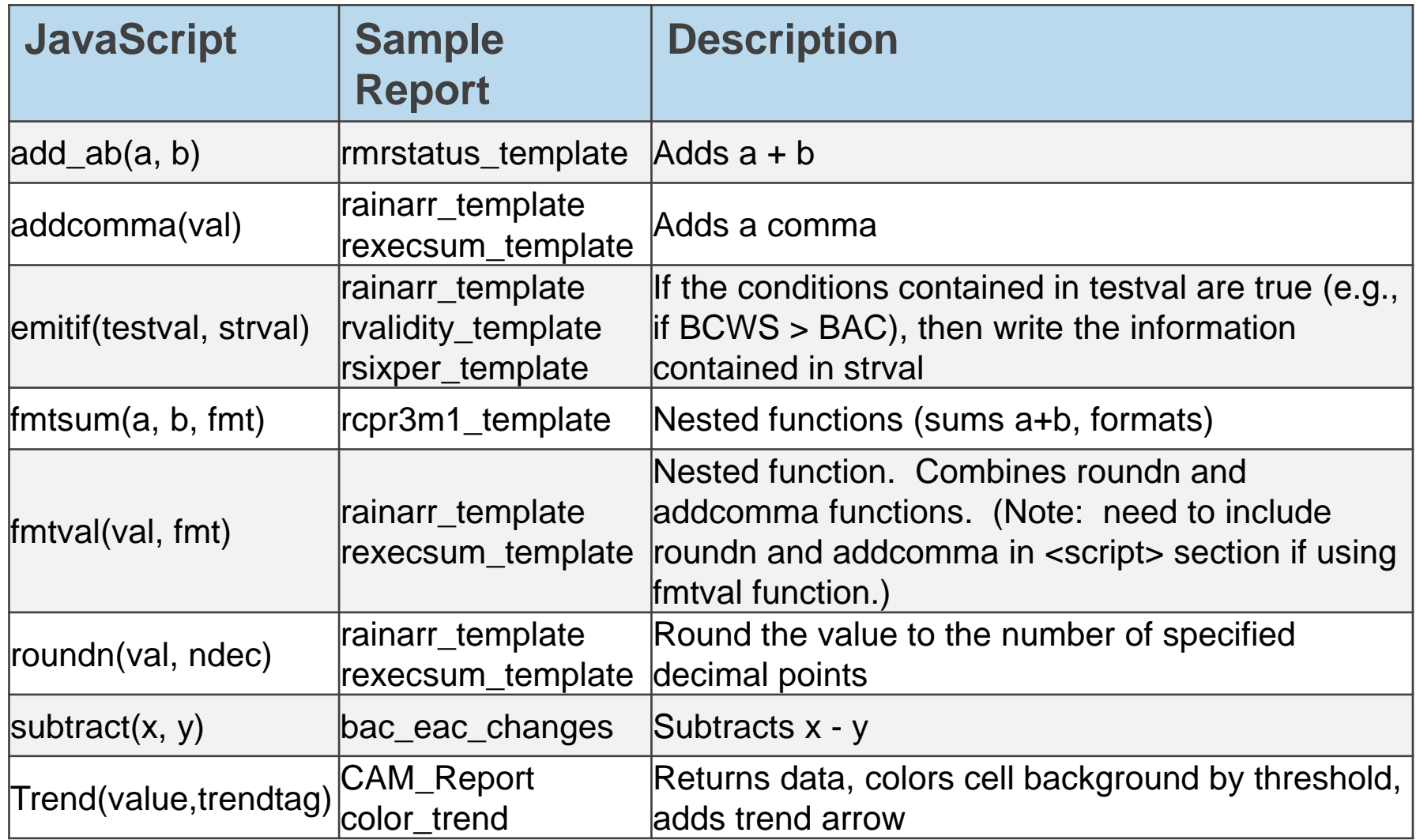

See reference table for all JavaScript examples

### **Subtract Function**

■ Subtracts one variable from another

■ Defined in <script> section as:

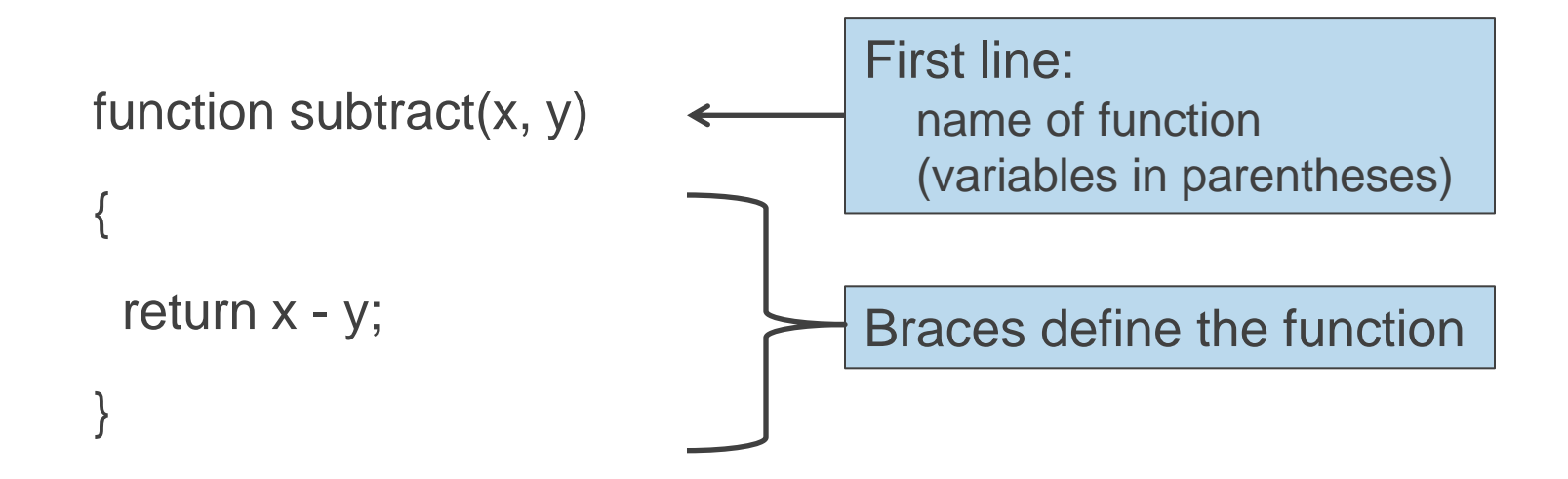

### **Syntax for Custom Reports**

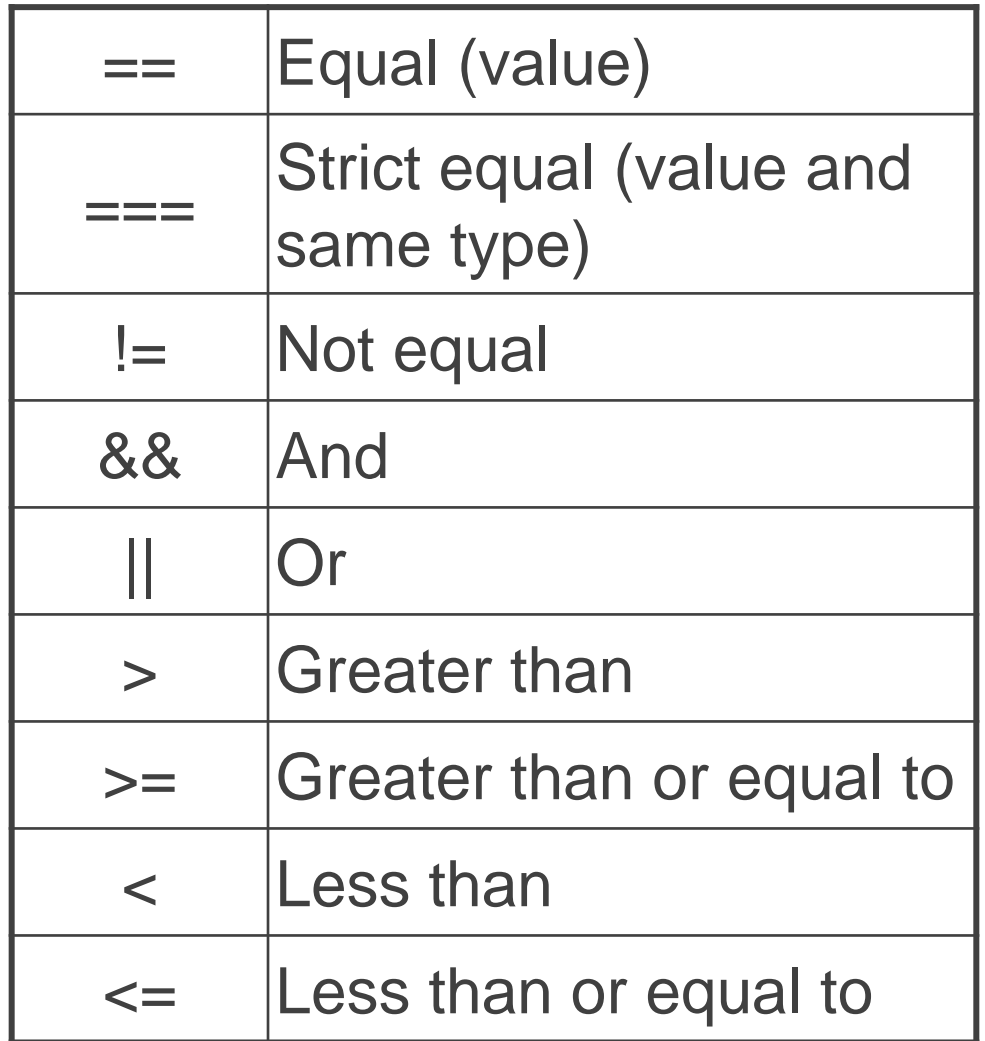

### **Emitif Function**

**If (this condition is true), then write (this statement)** 

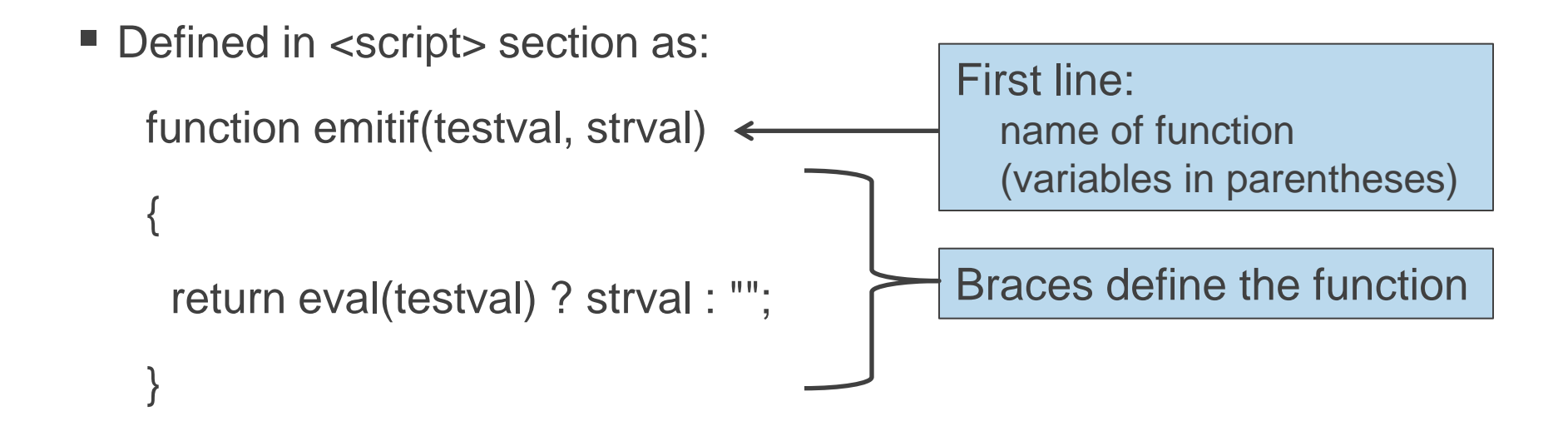

- Variables
	- testval: test conditions, e.g., comparison of two values
	- strval: string value, e.g., text or another function

### **Emitif Function**

#### From *AI Narrative* report:

<script>document.write(eval("emitif('(|Bac|[z1]|) < (|BcwsCum|[z1]|)', 'There is a problem with the data. Budget is less than cumulative work scheduled.<BR>')"))</script>

**testval**: '(|Bac|[z1]|) < (|BcwsCum|[z1]|)'

**strval**: 'There is a problem with the data. Budget is less than cumulative work scheduled.<BR>'

- What separates the **testval** from the **strval**?
- Notice the number of braces (parentheses), single quotes, double quotes, commas, etc.
	- Much easier to copy and edit

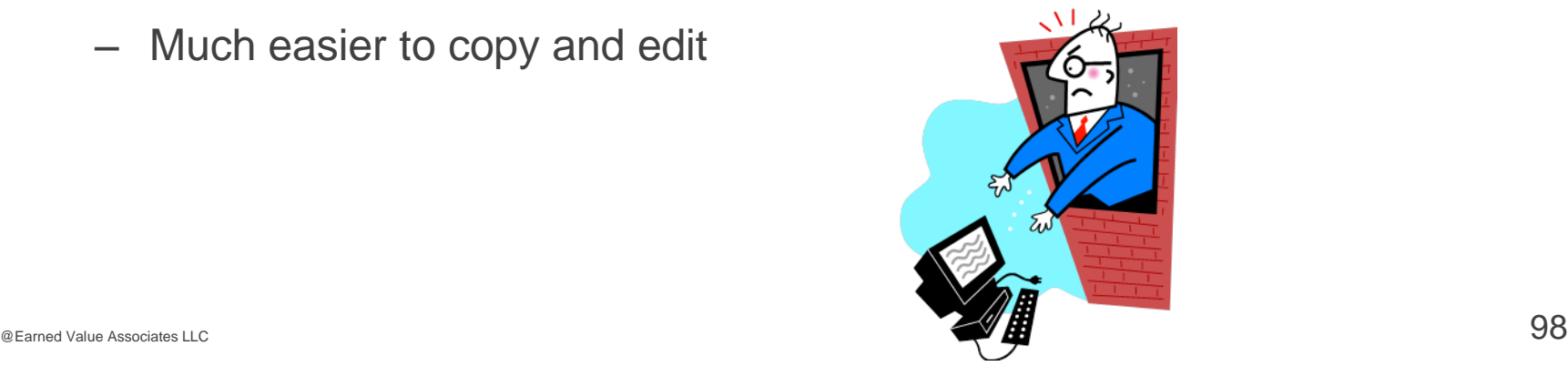

### **Emitif Function**

#### ■ From *AI Narrative* report:

<script>document.write(eval("emitif('(|Bac|[z1]|) < (|BcwsCum|[z1]|)', 'There is a problem with the data. Budget is less than cumulative work scheduled.<BR>')"))</script>

#### Case:

- What data is compared? What does it check for?
- What happens when the data comparison is true?
- What happens when the data comparison is false?
- Case:
	- Open bac\_eac\_changes\_with\_logic.htm in Notepad
	- Review the emitif statements
		- Note how && is used to add another data comparison
	- Note: can have multiple statements to cover all comparison possibilities

### **Emitif Function – Covering all Conditions**

- Write out all possible conditions
	- In plain language, e.g.

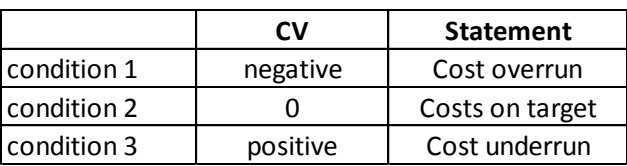

– Then convert and enter in report

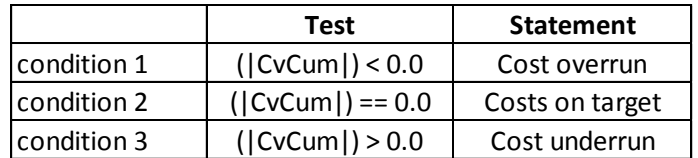

- Notice that all conditions are listed in example
	- Do not add <td> tags to beginning or end of each line
		- Add <td> to start of first condition
		- $\blacksquare$  Add  $\lt$ /td $>$  to end of last condition

<td class=wrtdc><script>document.write(eval("emitif('(|CvCum|[z1]|) < 0.0', 'Cost overrun')"))</script></script>document.write(eval("emitif('(|CvCum|[z1]|) == 0.0', 'Costs on target')"))</script><br><script>document.write(eva

### **Applying Formatting to Separate Conditions**

- Do not add <td> to start of first condition
- Add style definition to the strval
	- Add separate styles after the single quote
	- $-$  Be sure to add both  $\lt$ td $>$  and  $\lt$ /td $>$
- Do not add  $\lt/td>$  to the end of the last condition

<script>document.write(eval("emitif('(|CvCum|#cd#|\$PM\$|[z1]|) < 0.0', '<td CLASS=WRTDcr>Cost overrun</td>')"))<<br><script>document.write(eval("emitif('(|CvCum|#cd#|\$PM\$|[z1]|) == 0.0', '<td CLASS=WRTDc>Costs on target</td>')

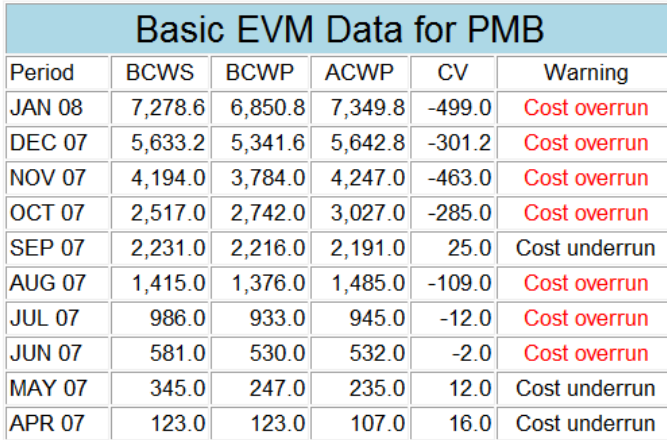

'<td CLASS=WRTDc>Costs on target</td>')"))</script> wrtdcr = centered, red wrtdc = centered, black

# **MODULE FOUR**

- JavaScript
- Adding JavaScript to a report Case
	- JavaScript hints

### **Case Update**

- Open **Report1\_template.htm** in Notepad
- Add JavaScript functions in the Head section
	- Start and end tags: <script> </script>
	- Functions: addcomma, roundn, subtract
	- Copy and paste from *all\_javascript\_functions.htm* template
- Add a new column, CV, equal to BCWP ACWP
	- Use JavaScript function for subtraction
		- Copy and paste sample TD line from *banded\_bac\_changes\_over\_time.htm*
		- Modify appropriately
	- Adjust colspan, column label, and other table settings as appropriate
- *File, Save*
- Open report in wInsight
- Close report

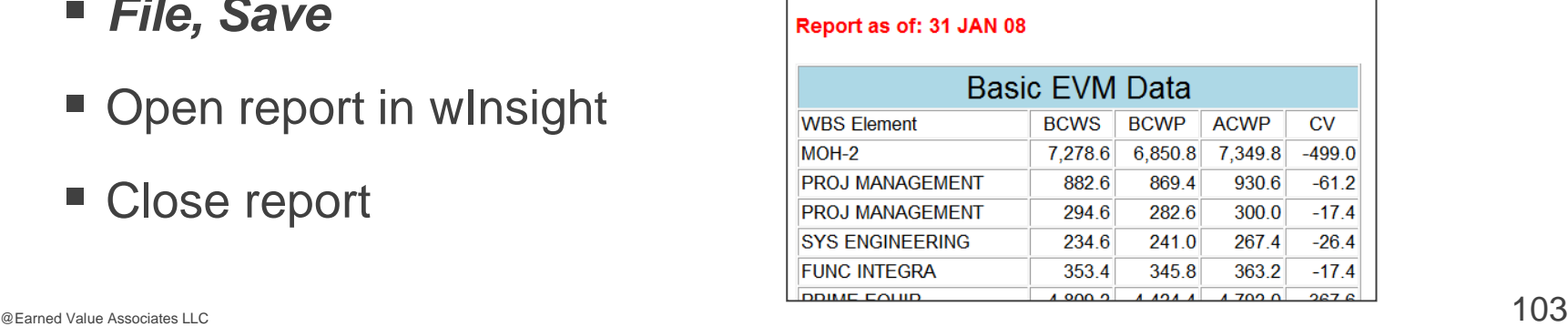

Make changes one at a time and verify

## **Changing the Copied Script**

Copied from bac\_changes\_over\_time.htm

<TD class=wrtdr nowrap><BR><script>document.write(eval("addcomma(roundn(subtract((|Bac|\$ce\$|(- 11)|[z1]|),(|Bac|\$ce\$|(-12)|[z1]|)),1))"))</script></TD>

- Change:
	- Remove <BR>
	- Change |BAC|\$ce\$|(-11)| to |BcwpCum|\$qq\$|(-0)|
	- Change |BAC|\$ce\$|(-12)| to |AcwpCum|\$qq\$|(-0)|
- Result

<TD class=wrtd align=right

nowrap><script>document.write(eval("addcomma(roundn(subtract((|BcwpCum|\$qq\$|(-0)|[z1]|),(|AcwpCum|\$qq\$|(-0)|[z1]|)),1))"))</script></TD>

### **Updated Report**

</style> <script> function roundn(val, ndec) …… function addcomma(val) ………… function subtract(x, y) …… </script> </head> Copy and paste functions after </Style>, before </head>

## **Updated Report**

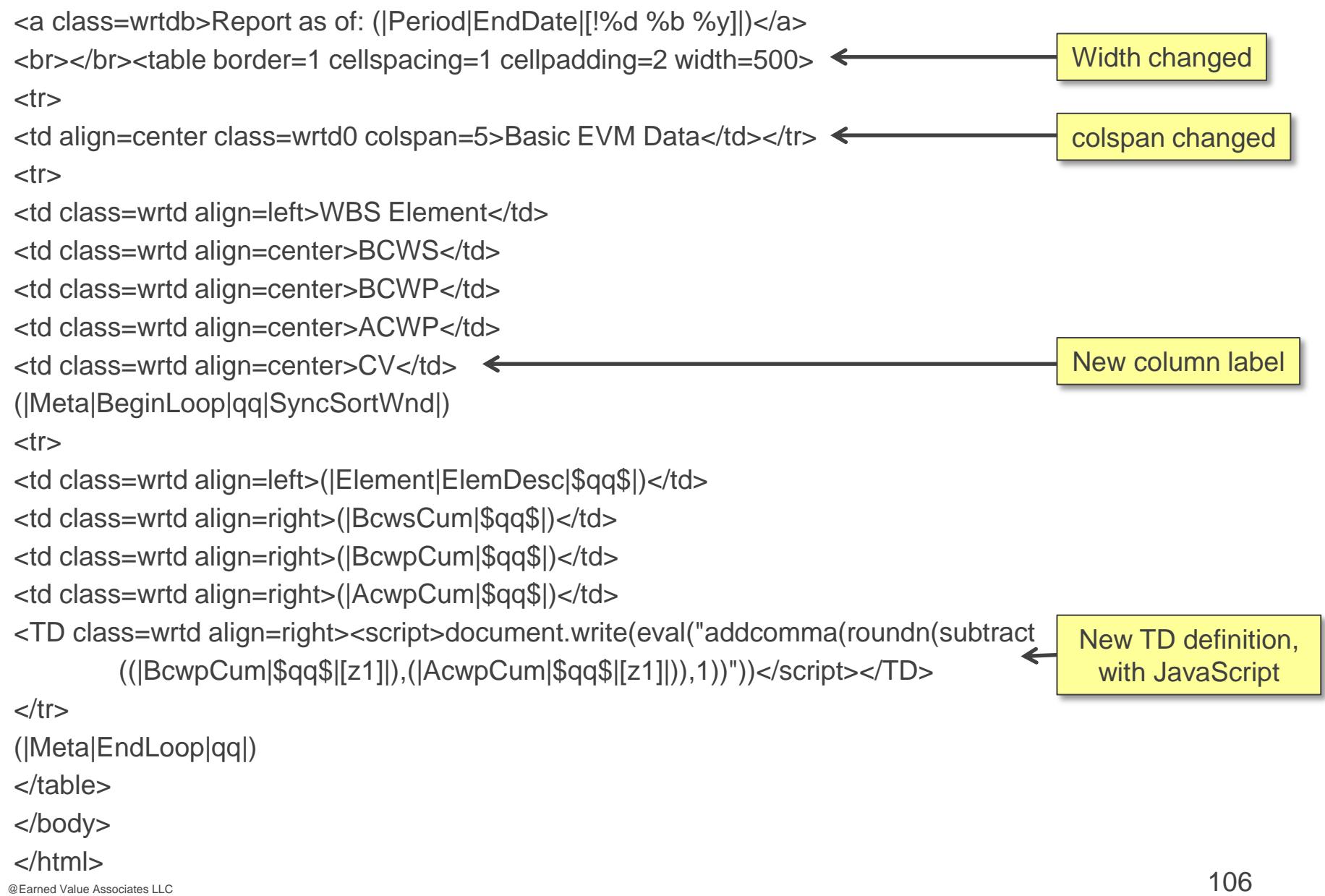

# **MODULE FOUR**

- JavaScript
- Adding JavaScript to a report Case
- JavaScript hints

### **Nesting Functions**

- Nesting functions can simplify the TD line
	- Too many parentheses can be hard to troubleshoot
	- Can nest within a nest, i.e., reference other nested scripts
- Example from **BAC and EAC Changes Report**:

Instead of:  $addcommand(roundn(subtract(...)))$ 

Use: emitdiff(...)

Nest functions within <script> section function emitdiff $(x, y)$ { return fmtval(x-y, "c1"); }

#### Case

- Open the **BAC and EAC Changes** report in Notepad.
- How many functions does emitdiff reference?
- Note: must include all functions within <script> that are referenced in the nested function
#### **Nested Function**

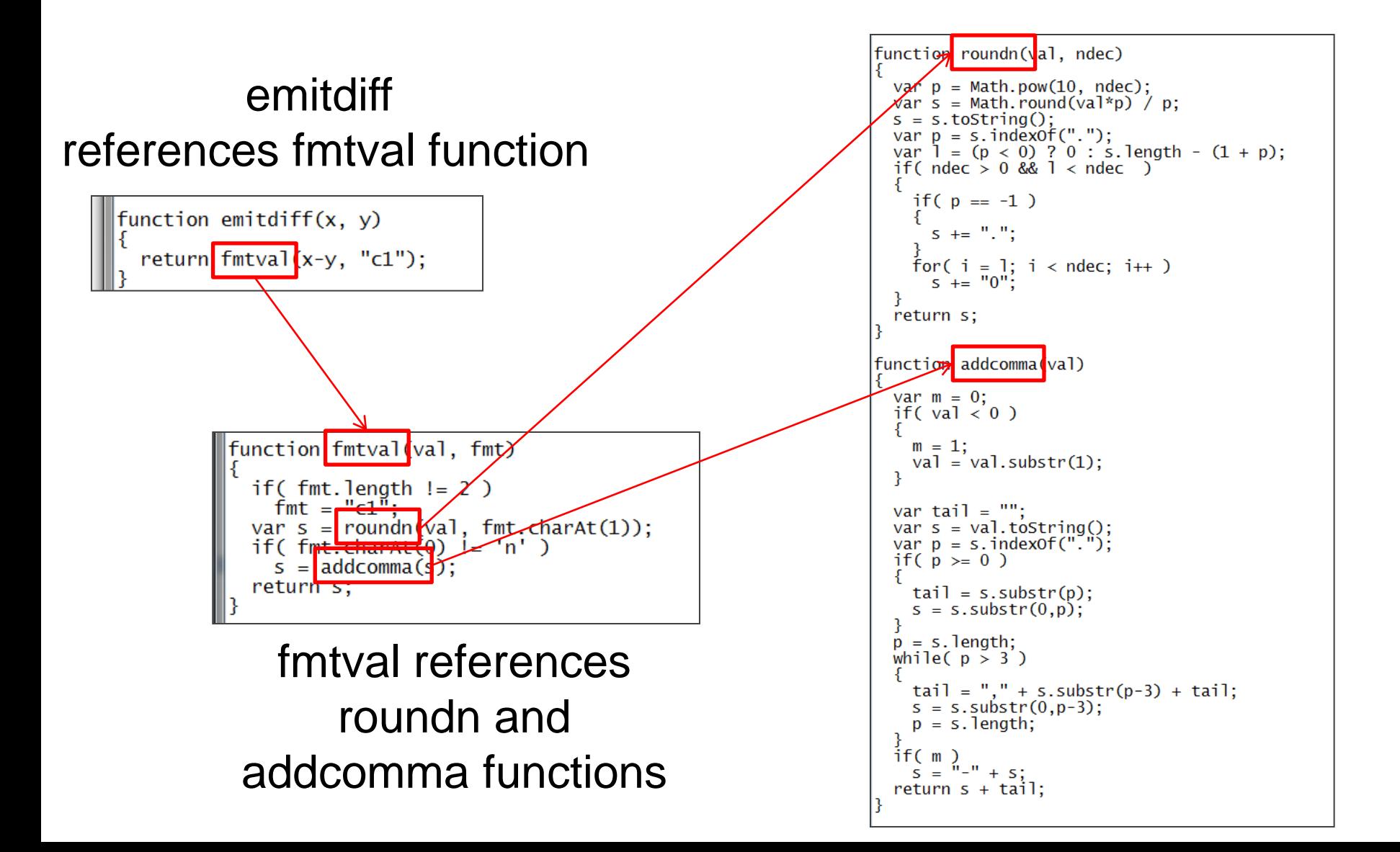

### **Using Z Codes**

- Use z codes for formatting within a TD line with JavaScript
- $\blacksquare$  If not used, and the result is 0, you'll get commas and/or " " codes
	- JavaScript does not interpret these correctly
- Use z code for formatting and the result will be:
	- $-[z0]$  0
	- $-[z1]$  0.0
	- etc.

## **Debugging Reports**

#### **Most Important Hint of All Time That Cannot Be Stressed Too Much**:

- Make incremental changes in your report code, e.g., one line, one function
- Verify in wInsight
- Then make next change
- You will be able to isolate what is causing problem
- With report open in wInsight, click the report, then the Windows Application key on your keyboard. Select **View Source** from the menu. The report will be populated with data.
- Common error:
	- Braces not matching: **Expecting ")"** or **Expecting "("**
		- Will normally give you a line number for error
	- Solutions:
		- Use "Balance Braces" tool in Dreamweaver
			- Dreamweaver also numbers all lines
		- Count left braces and right braces
		- Copy and paste a line that you know works properly above the bad line and compare

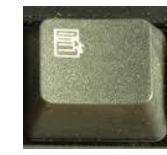

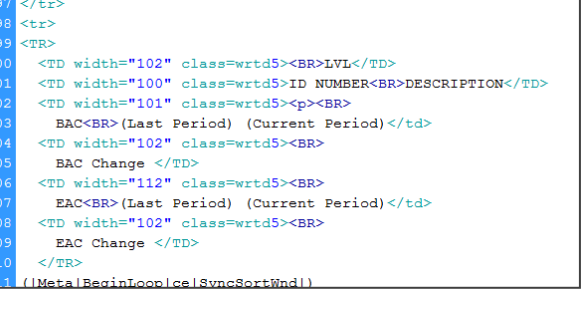

# **MODULE FIVE**

- Modifying Input Templates
	- Copying Reports to Other Applications
	- Alphabetizing the Reports List
	- Adding a Field Directly to the Database

## **Customizing Narrative Templates**

Input Template  $\qquad \qquad$  Input Screen Report Template *fmt5\_template.htm* Format 5 Narrative *rfmt5\_template.htm* **sow\_template.htm Scope of Work** *rsow\_template.htm* 

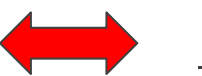

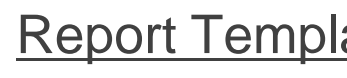

*usernarr\_template.htm* User Narrative *rusernarr\_template.htm*

- Can pre-define sections in input screens
- Change the template file, not the report file
	- Open template in HTM editor and edit
	- Save with exact same name, e.g., Fmt5\_template
- *Do not* change certain report files (e.g., CPR files)
	- Example: do not change rfmt5\_template
	- Report file always includes "r" in file name
- Ideas:
	- Use *Scope of Work* report for risks. Change title in rsow\_template.htm from *Scope of Work* to *Risk Items*. Input description of risks (*Input*, *Scope of Work*).
	- Use *User Narrative* input for corrective action log. See corrective\_action\_log.htm. Input description of actions (*Input*, *User Narrative*).

Cannot add JavaScript to input templates (e.g., fmt5\_template.htm)

#### **Case**

- Open corrective\_action\_log.htm in Notepad
- Is this a banded report?
- What are the four data fields that will be shown?

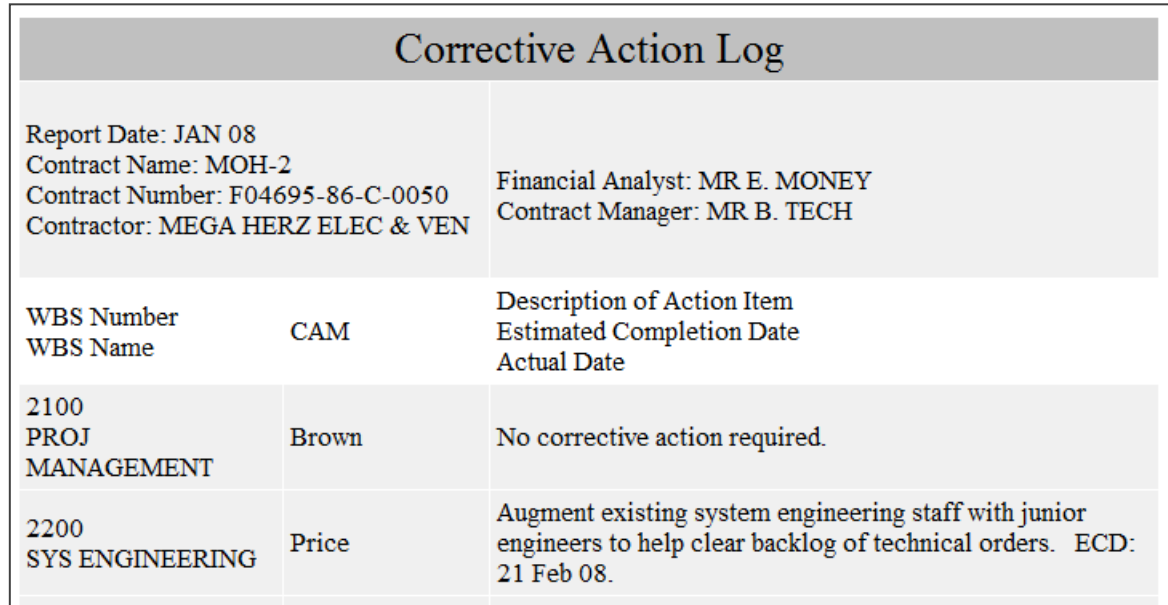

#### Customized Fmt 5 Narrative Input

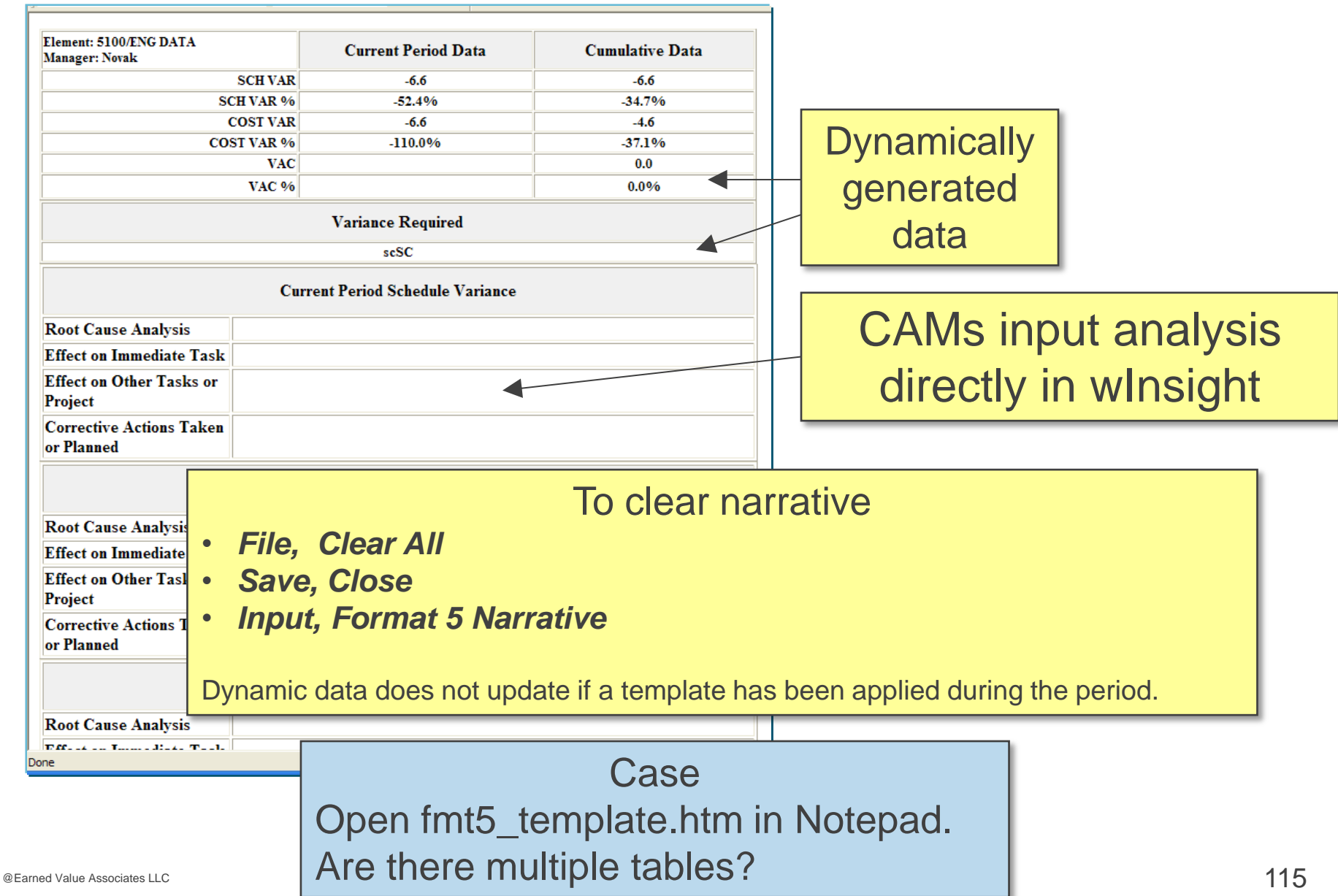

# **MODULE FIVE**

- Modifying Input Templates
- Copying Reports to Other Applications
	- Alphabetizing the Reports List
	- Adding a Field Directly to the Database

#### **Copying Reports into Excel without the Script Tag**

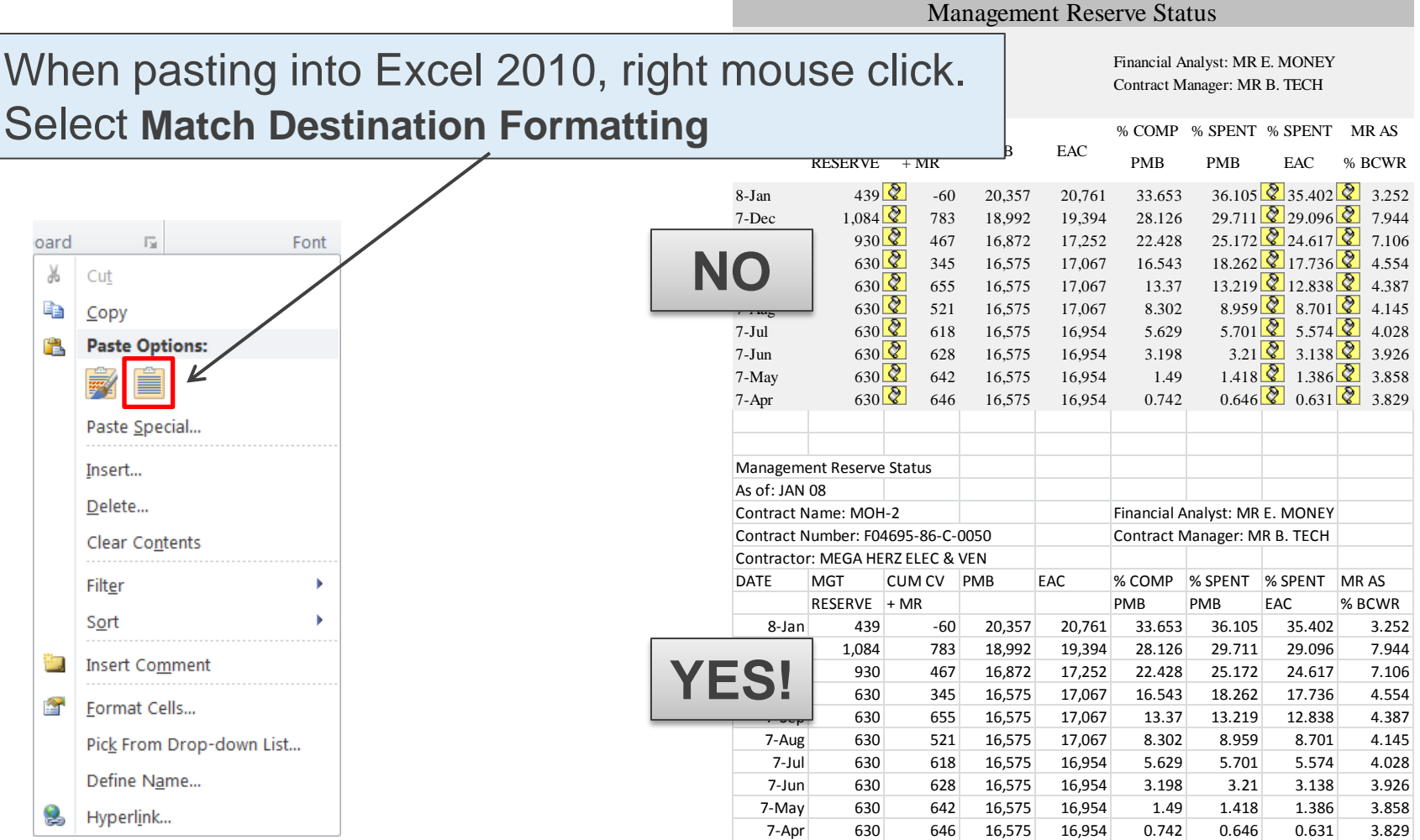

#### **Copying Reports to PowerPoint**

PowerPoint 2010:

Regular copy and paste USUALLY works properly

May need to use Snagit with a scrolling window capture

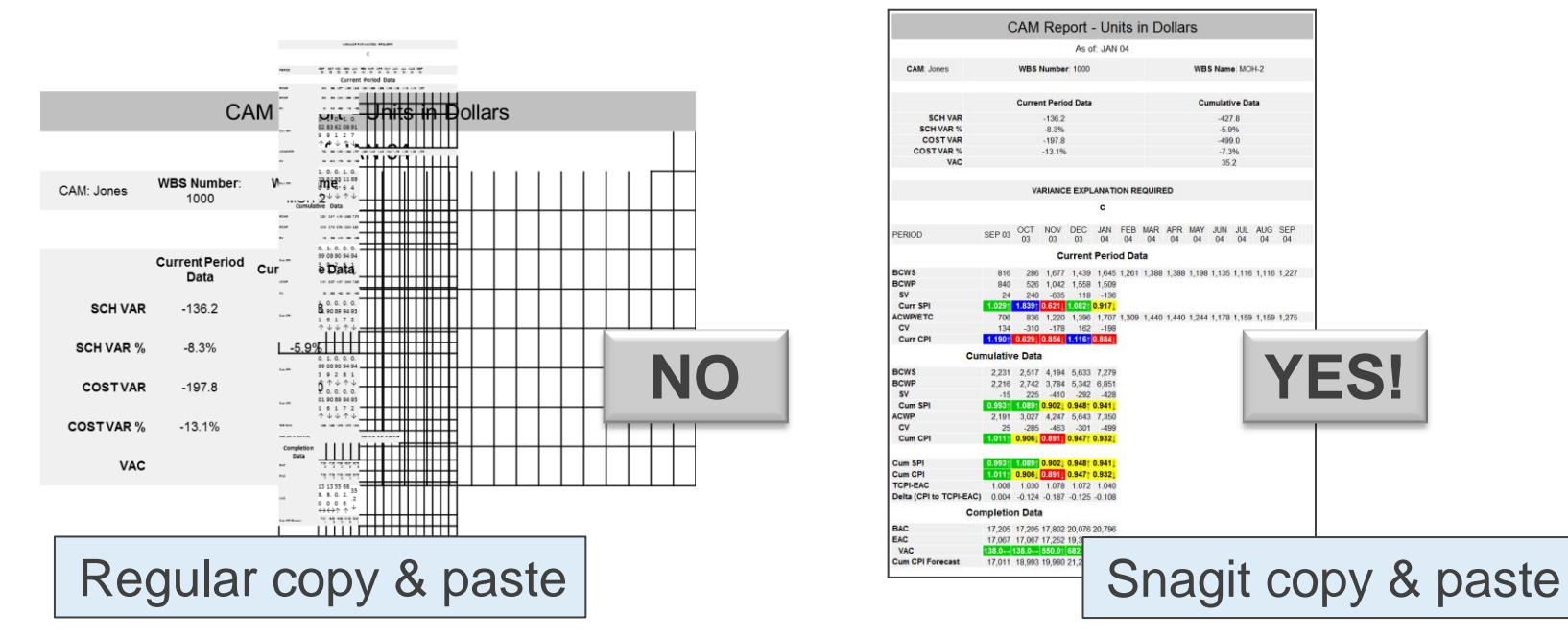

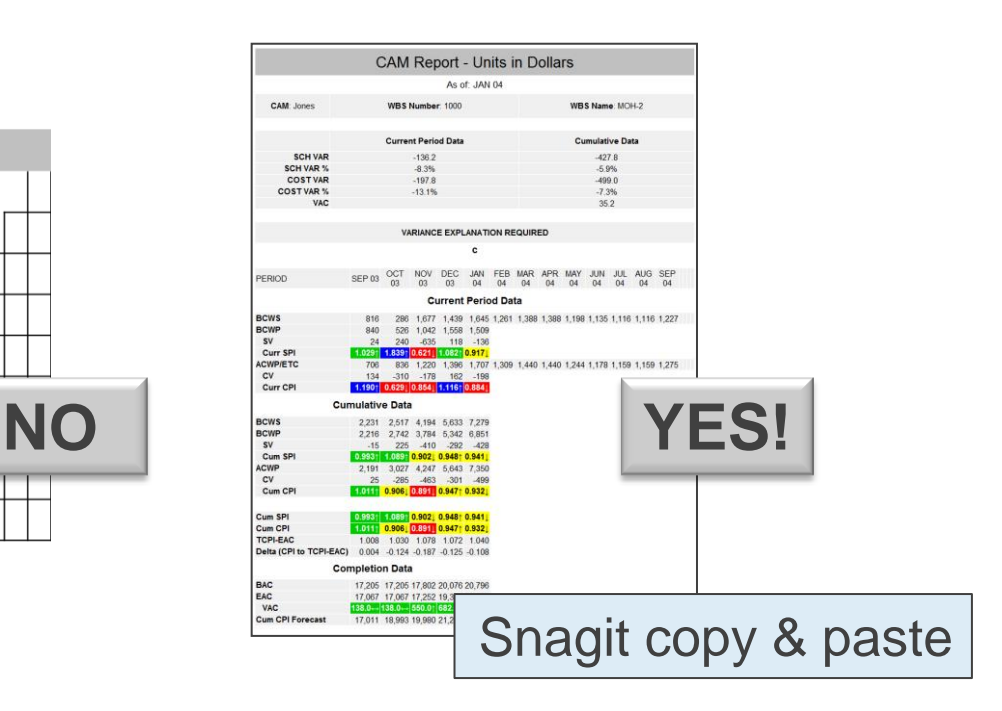

# **MODULE FIVE**

- Modifying Input Templates
- Copying Reports to Other Applications
- Alphabetizing the Reports List
	- Adding a Field Directly to the Database

#### **Alphabetizing the Custom Reports Menu**

- Export wscustom.xml
	- Close the data set in wInsight
	- Click File, Export Custom Items…
		- Save wscustom.xml
- Edit wscustom.xml
	- Right mouse click on wscustom.xml in File Explorer
	- Open with NotePad
		- **Leave Reports #1 25 in Existing Order**
		- Cut and Paste Remaining Reports into Alphabetical **Order**

mport Custom Items

How do you want to merge the file with your existing custom items? Add new items, but don't delete or overwrite existing ones. Add new items and overwrite existing ones, but don't delete anything. . Delete existing items and replace them with items from the file.

- Renumber Reports in Order
- Save
- $\blacksquare$  In winsight
	- Re-import *Custom Items*
	- Select Third Option

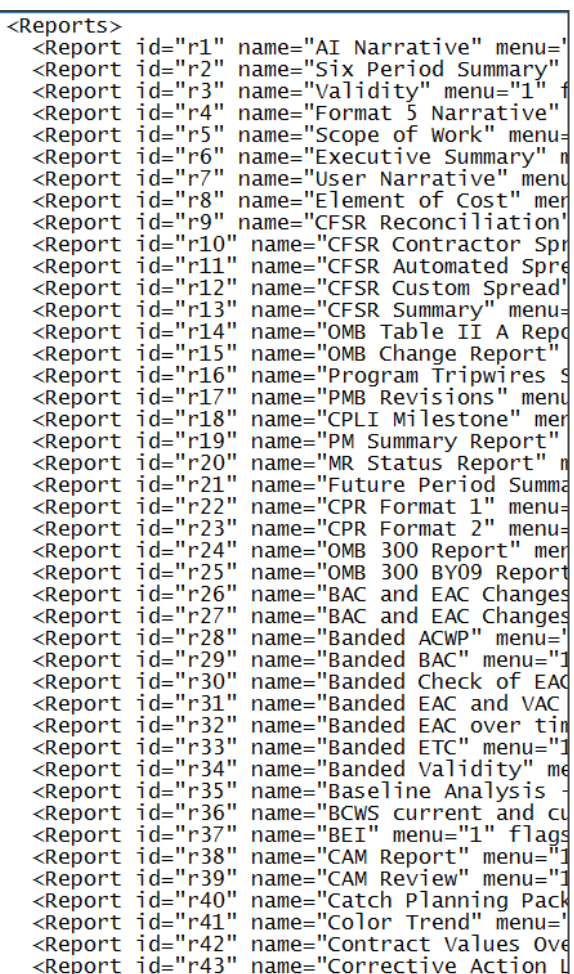

<u> । । ×</u>

# **MODULE FIVE**

- Modifying Input Templates
- Copying Reports to Other Applications
- Alphabetizing the Reports List
- Adding a Field Directly to the Database

## **Create Calculated Fields**

- Archive the wInsight data base
	- Administrator: Click Utilities, Backup…
- Make sure that wInsight and wInsight Administrator are closed
- Open the database using Microsoft Access
- Click **Navigation Options...**
- Click **Show Hidden Objects**

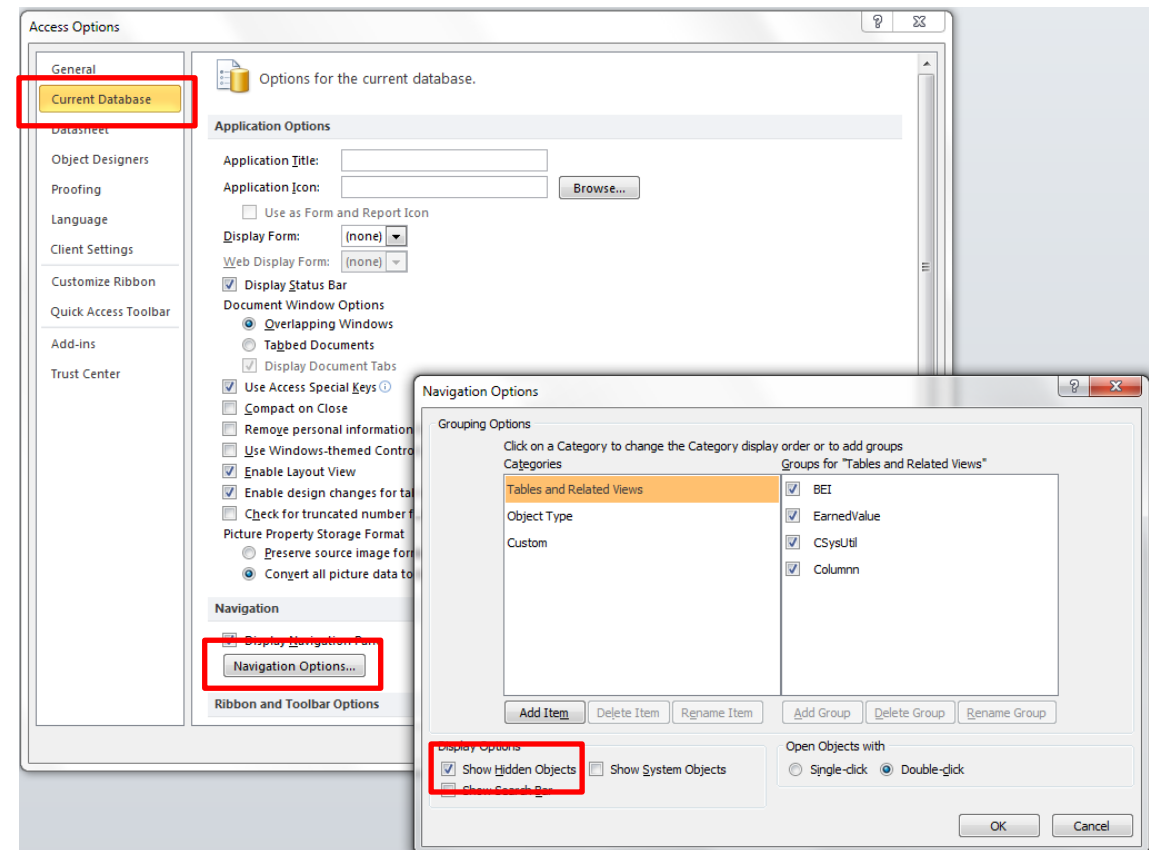

Demo: add two fields for Cum CV (absolute) and VAC (absolute) Purpose: be able to sort on top five (absolute variances)

#### **Create Calculated Fields – Access Databases**

#### Open the **COLUMNN** table

- Scroll to the bottom and click in the empty row
	- You can also copy and paste an existing row and then modify
- Enter a number in the **ColumnID** column
	- Begin with 901
	- Note: numbers from 901 999 are open for entry of calculated fields
- Enter a name in the **ColName** field (enter a unique name, using A-Z, a-z ,0-9 only, no spaces or reserved words). You won't be able to save until these two fields are updated.
- Edit the **SQLL** field and/or Alias fields as desired.
- The **SQLL** field is where you enter the desired calculation
	- For Access databases: IIF statement can be used as if/then, e.g., to ensure that denominator is greater than 0

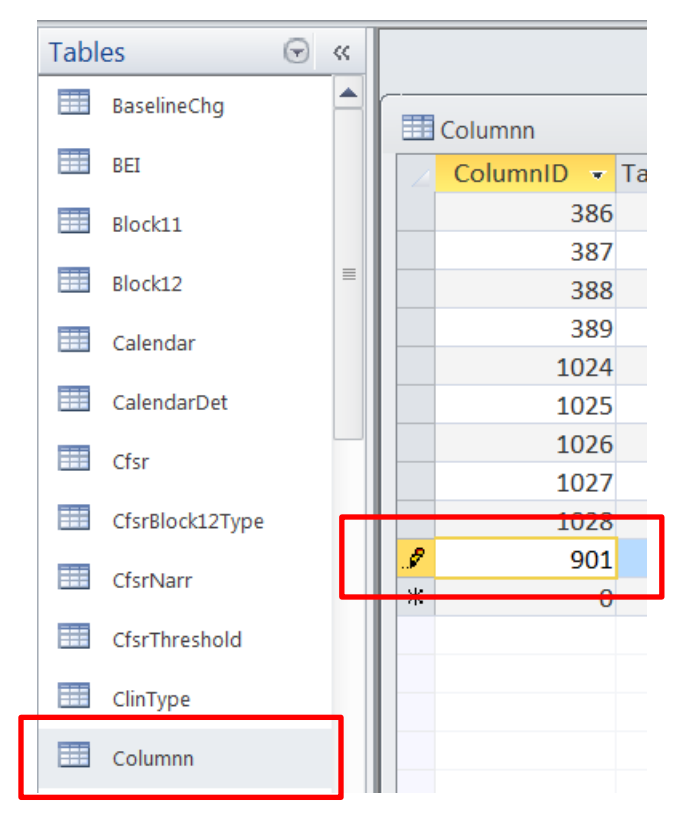

See next two charts for specific fields to be created

#### **Create New Field – CvCumAbs – Access Databases**

#### ■ Create CyCumAbs in the Columnn Table

- Click in empty row at bottom and enter 901 for **ColumnID**
- Enter 5 for **TableID**
- Enter **CvCumAbs** for **ColName**
- Enter 3 for **DataType**
- Enter 8 for **Length**
- Enter 1 for **FmtFlag**
- Enter F for **UserDef**

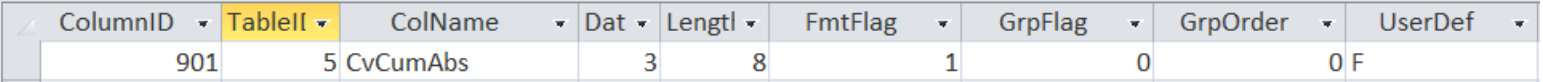

#### – In **SQLL** field, enter

- IIF(EarnedValue.BcwpCum>EarnedValue.AcwpCum,EarnedValue.BcwpCum-EarnedValue.AcwpCum,EarnedValue.AcwpCum-EarnedValue.BcwpCum)
- Leave all other fields the same
- Save

SQLL

IIF(EarnedValue.BcwpCum>EarnedValue.AcwpCum,EarnedValue.BcwpC um-EarnedValue.AcwpCum,EarnedValue.AcwpCum-EarnedValue.BcwpCum)

#### Suggest copying and pasting for the SQLL field

#### **Create New Field – VacAbs – Access Databases**

- Create VacAbs in the Columnn Table
	- Click in empty row at bottom and enter 902 for **ColumnID**
	- Enter 5 for **TableID**
	- Change **ColName** to **VacAbs**
	- Enter 3 for **DataType**
	- Enter 8 for **Length**
	- Enter 1 for **FmtFlag**
	- Enter F for **UserDef**

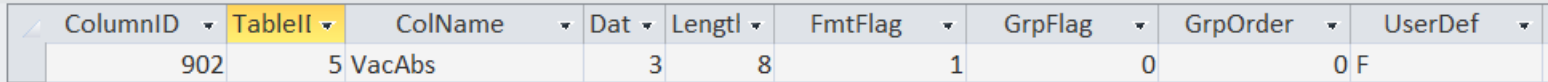

- In **SQLL** field, enter
	- IIF(EarnedValue.Bac>EarnedValue.Lre,EarnedValue.Bac-EarnedValue.Lre,EarnedValue.Lre-EarnedValue.Bac)
- Save

Suggest copying and pasting for the SQLL field

#### **Next Steps**

- Close Access
- Recalculate the data base in either wInsight or wInsight Administrator

## **Showing the New Fields**

- 1. Open wInsight
- 2. Select the data base and recalculate
- 3. Open the dataset
- 4. Create a view to show the new fields: **CvCumAbs** and **VacAbs**
	- Suggest naming: Top 5 Absolute Variances
- 5. Toggle to the lowest level
- 6. Sort Descending on **CvCumAbs**
- 7. Copy the view by selecting the row numbers (click and drag on row numbers)
	- Copy to PowerPoint as picture
- 8. Repeat Steps 6-7 with **VacAbs**

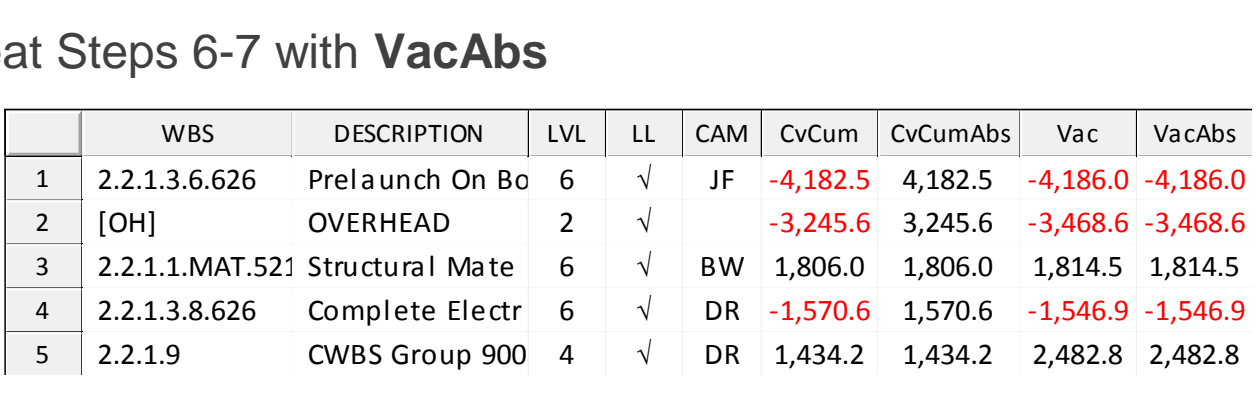

## **Create Calculated Fields –SQL Databases**

#### Following two charts show where instructions differ for SQL databases

- Open the **COLUMNN** table
- Scroll to the bottom and click in the empty row
	- You can also copy and paste an existing row and then modify
- Enter a number in the **ColumnID** column
	- Begin with 901
	- Note: numbers from 901 999 are open for entry of calculated fields
- Enter a name in the **ColName** field (enter a unique name, using A-Z, a-z ,0-9 only, no spaces or reserved words). You won't be able to save until these two fields are updated.
- Edit the **SQLL** field and/or **Alias** fields as desired.
- **The SQLL** field is where you enter the desired calculation
	- For SQL databases: **CASEWHEN** statement can be used as if/then, e.g., to ensure that denominator is greater than 0

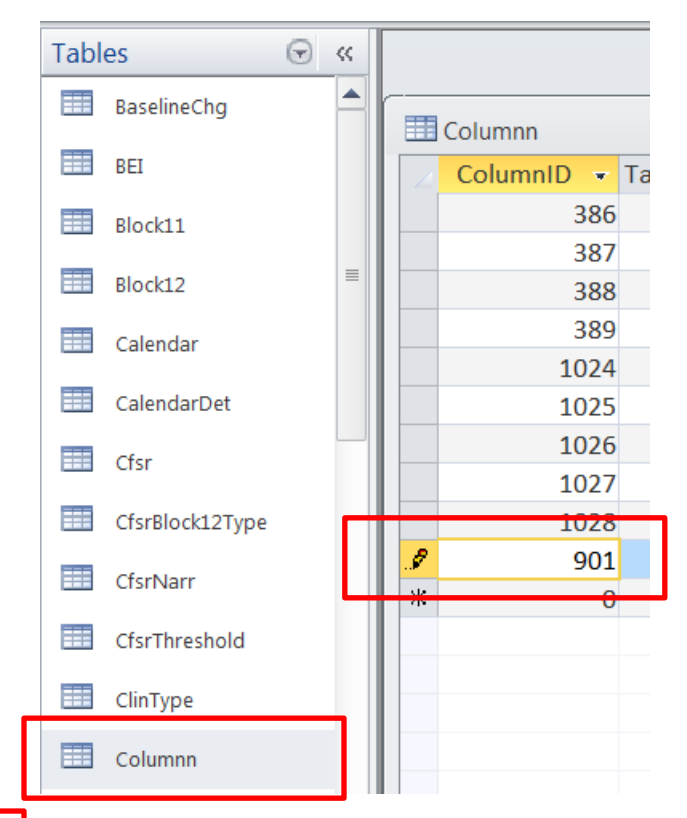

#### **Create New Field – CvCumAbs – SQL databases**

#### Create **CvCumAbs** in the Columnn Table

- Click in empty row at bottom and enter 901 for **ColumnID**
- Enter 5 for **TableID**
- Change **ColName** to **CvCumAbs**
- Enter 3 for **DataType**
- Enter 8 for **Length**
- Enter 1 for **FmtFlag**
- Enter F for **UserDef**

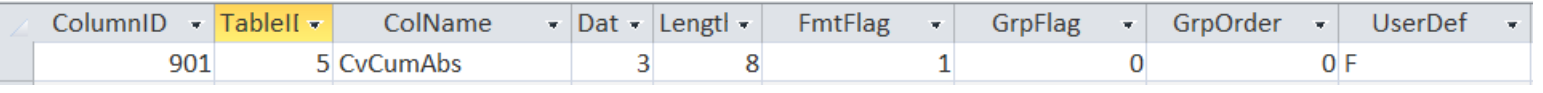

– In SQLL field, enter

CASE WHEN EarnedValue.BcwpCum > EarnedValue.AcwpCum THEN EarnedValue.BcwpCum - EarnedValue.AcwpCum ELSE EarnedValue.AcwpCum - EarnedValue.BcwpCum END

- Leave all other fields the same
- Save

# **MODULE SIX**

• Final Case

#### **Final Case**

## ■ Modify your report

- Start with template: custom\_over\_time\_template.htm
	- **For all periods, for a single element**
- For PMB level only
	- Hint: |\$PM\$|
- Data in columns:
	- ■BCWScum
	- ■BCWPcum
	- ACWPcum
	- CvCum
	- **Add emitif statements in last column:** 
		- If CV is negative, write Overrun
		- If CV is 0, write On Target
		- If CV is positive, write Underrun
- If you have time
	- Format as desired

See sample next chart

#### **Sample emitif Script**

<td class=wrtdc><script>document.write(eval("emitif('(|CvCum|#cd#|\$PM\$|[z1]|) < 0.0', 'Overrun')"))</script>

#### **Final Case**

#### Data Over Time - PMB

As of: JAN 08 **Contract Name: MOH-2** Element: PERF MEASURE BL

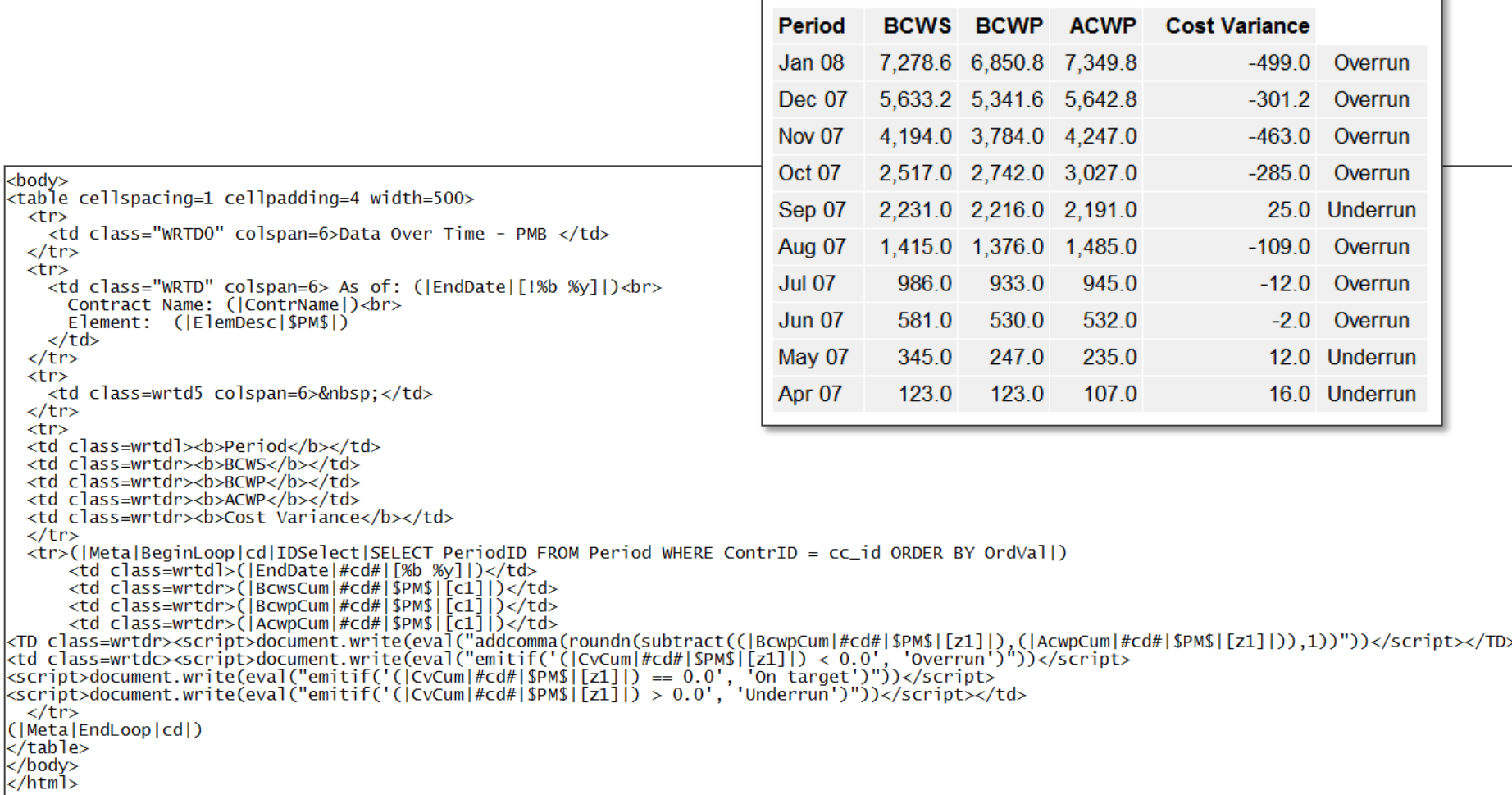

 $<$ td <td  $<$ td  $<$ td  $<$ td

# **REFERENCE**

#### **Table Tags**

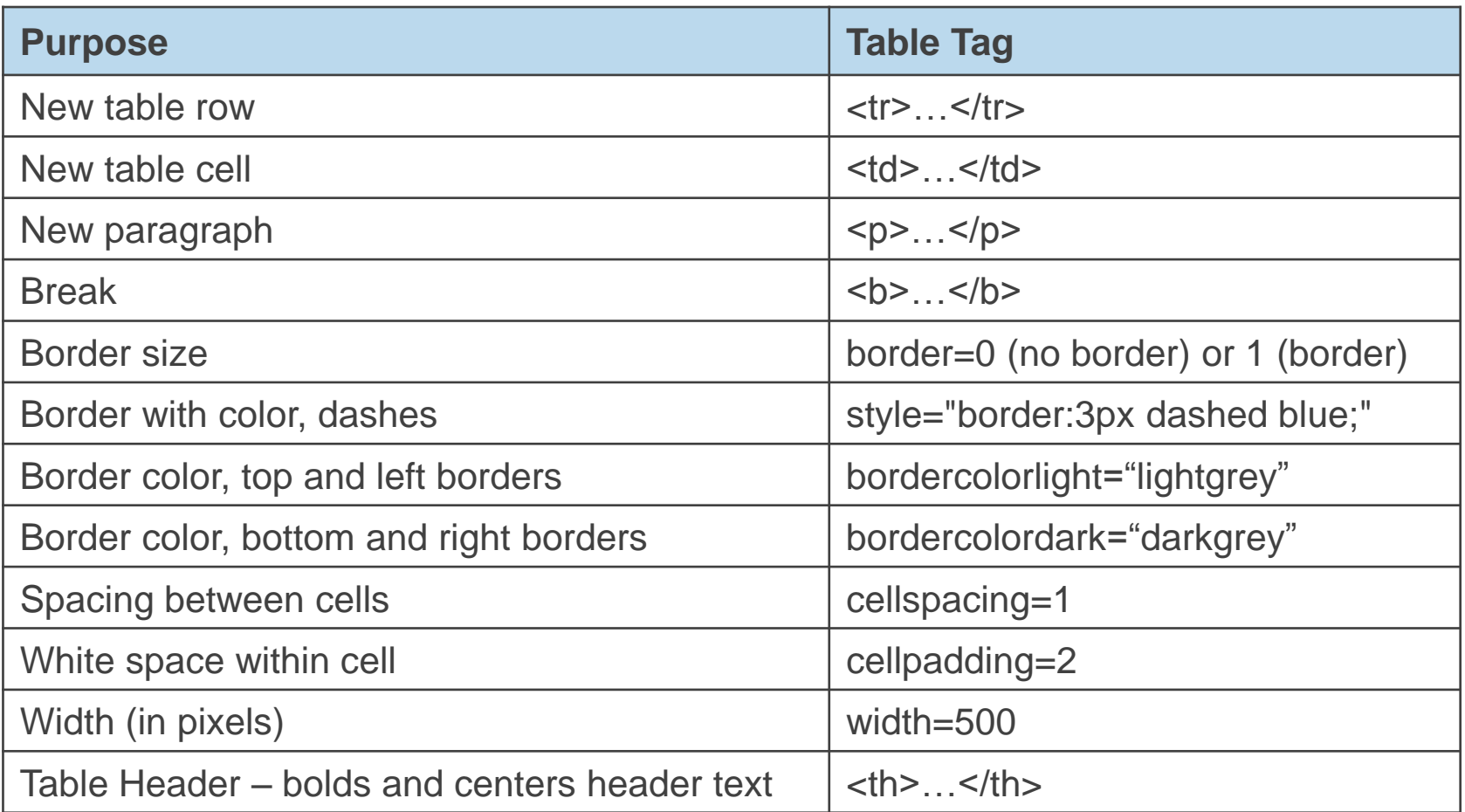

#### **Style Attributes**

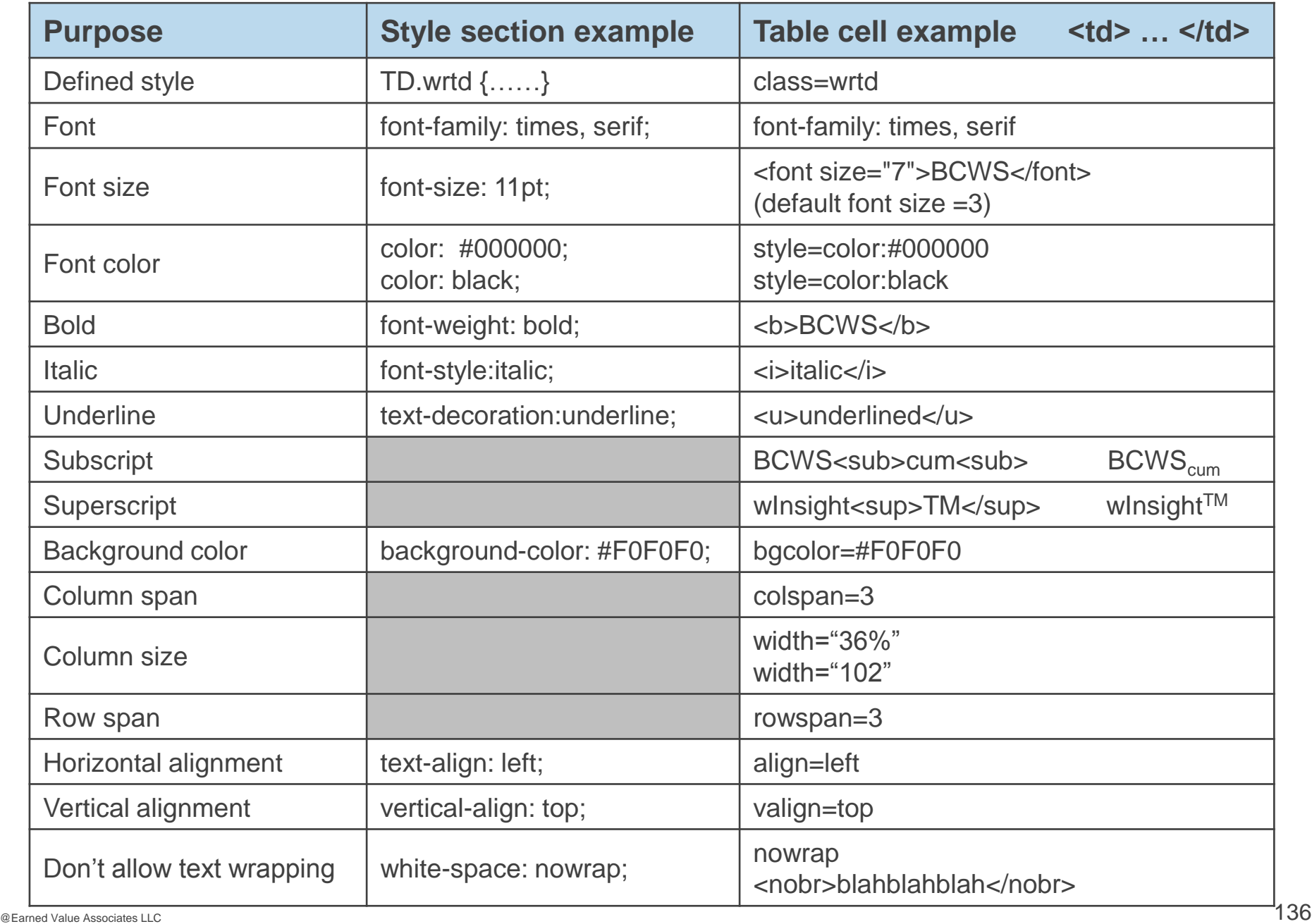

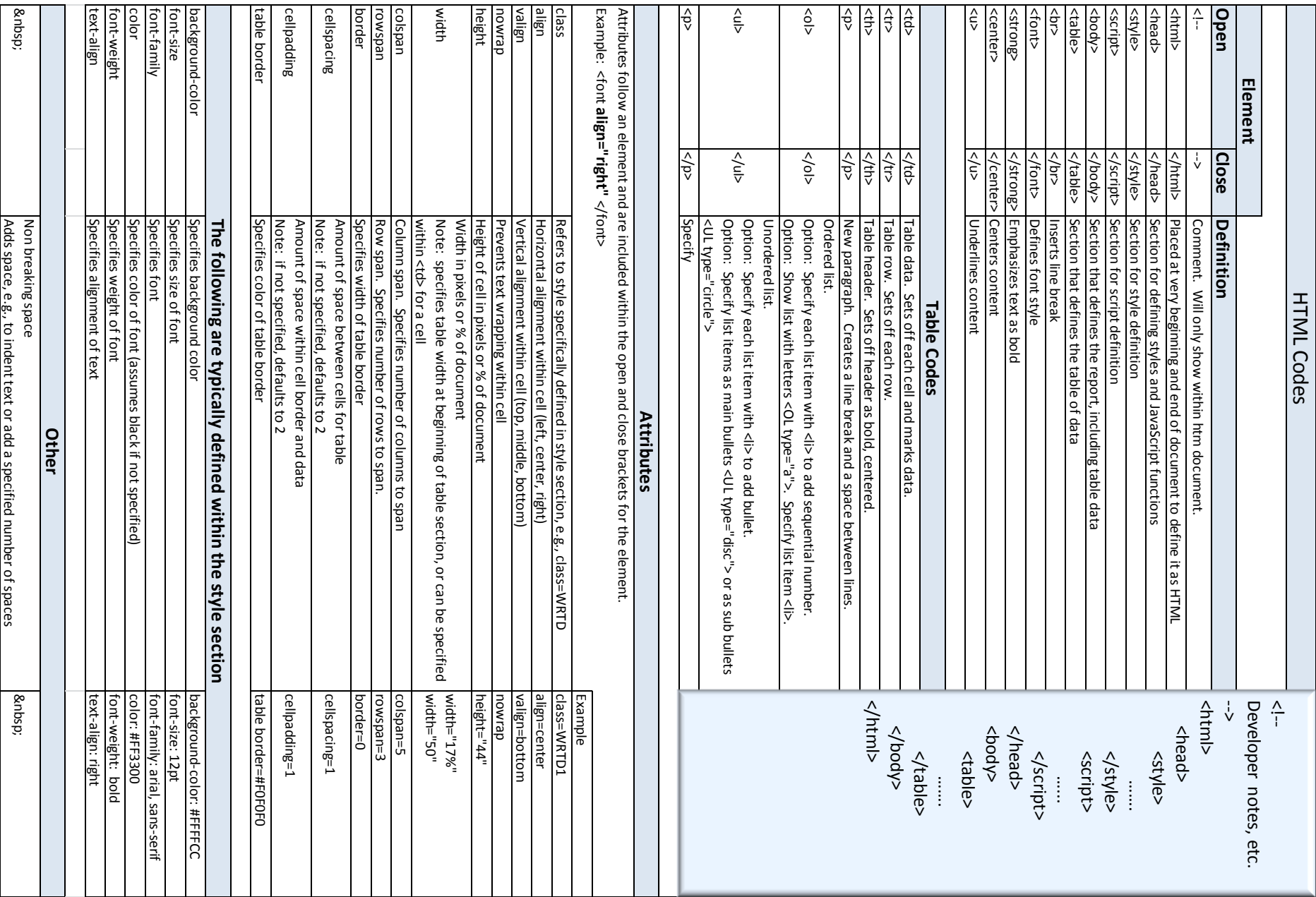

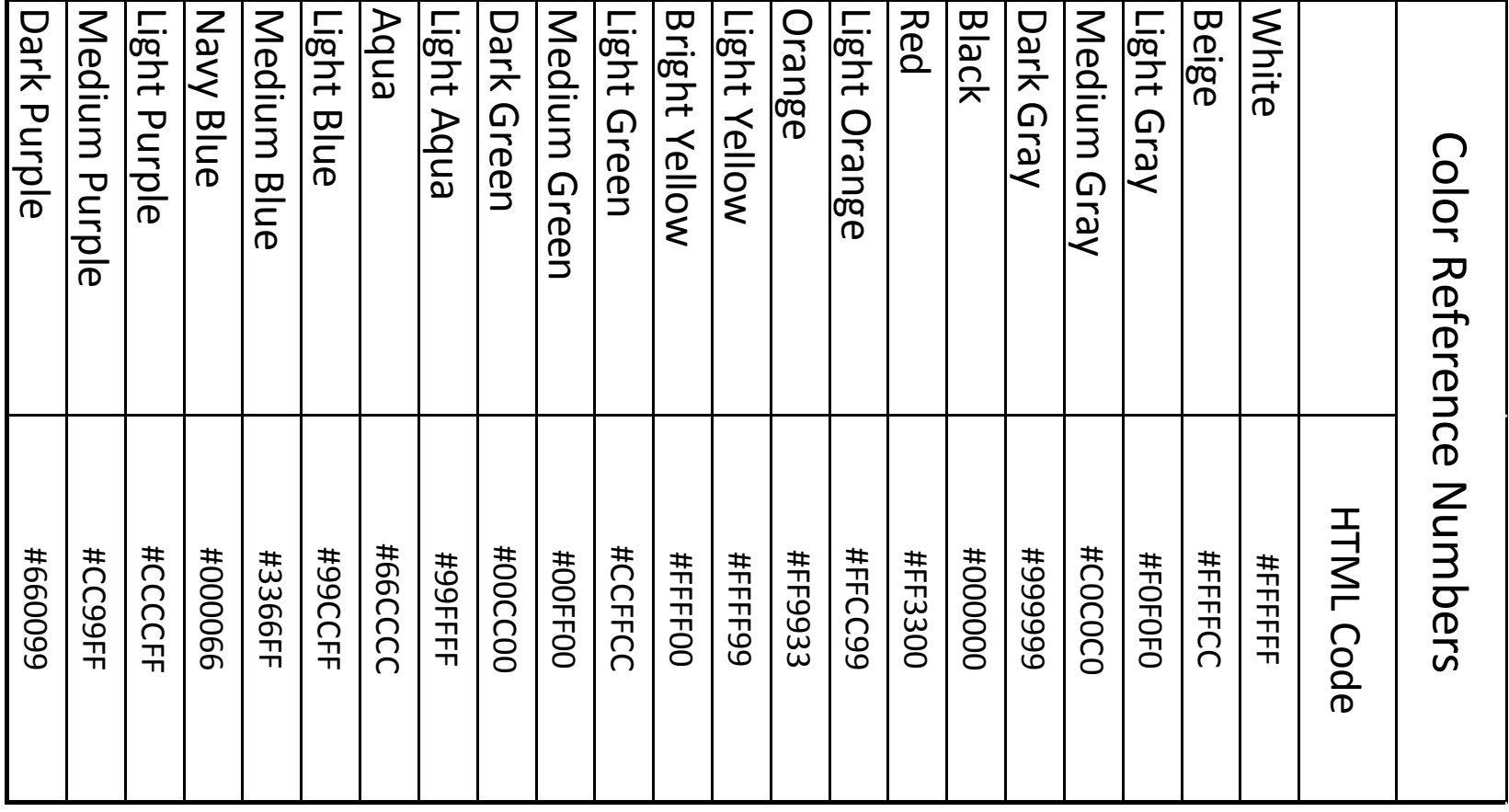

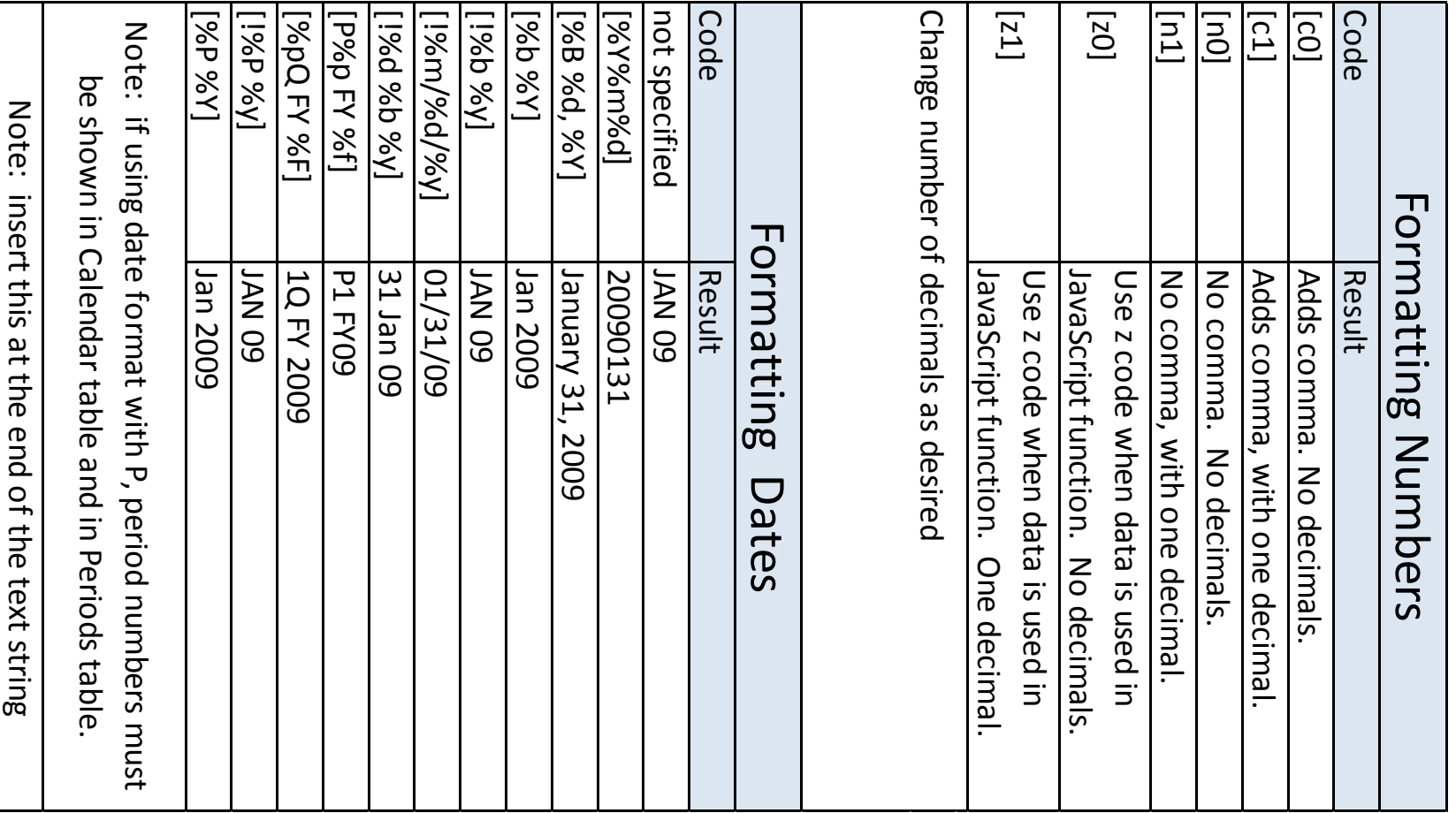

# Order of Dynamic Field Descriptors

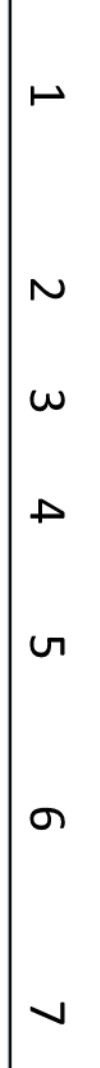

(|FutureEtc|Lre|(-0)|{+1}|[z1]|Dollars|\$ce\$|)

- ;∼ contained in Earned Value table Table name. Mandatory, except if referring to pata
- ŗ, Field name. Mandatory. Note: use Lre in place of Eac
- $\mathbf{\dot{c}}$ when including the marker for future period as shown. Certain standard wlnsight reports contain both, but this is Optional. Marker for current period. Note: this is optional
- 4. prior periods and braces for future periods. If excluded Optional. Marker for reporting period. Use parentheses for optional. Use parentheses current period will be reported
- Optional. Number formatting code. Use brackets
- . ლ winsight. may be toggled for units when the report is displayed in Optional. Marker for specifying units. If excluded, data
- 7. Optional. "Counter" used only in banded reports
- Note: Use indicated parentheses/braces/brackets to enclose including a bar at the beginning and end of all descriptors descriptors. Use vertical bars to separate all descriptors,

# Special winsight Codes

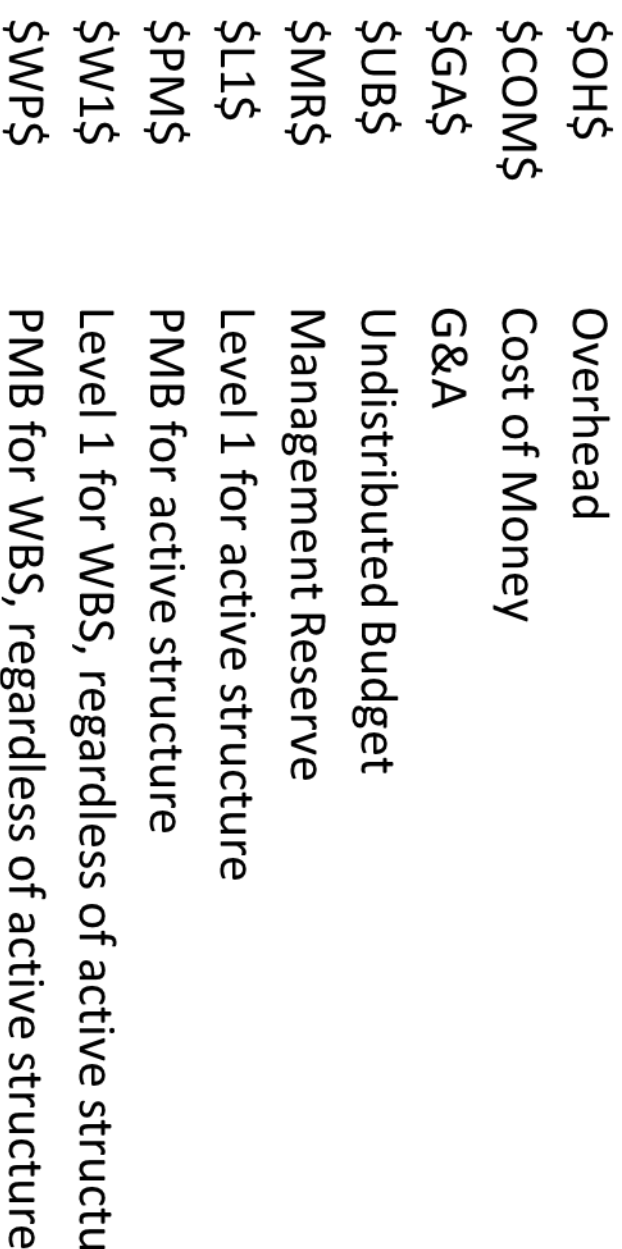

α

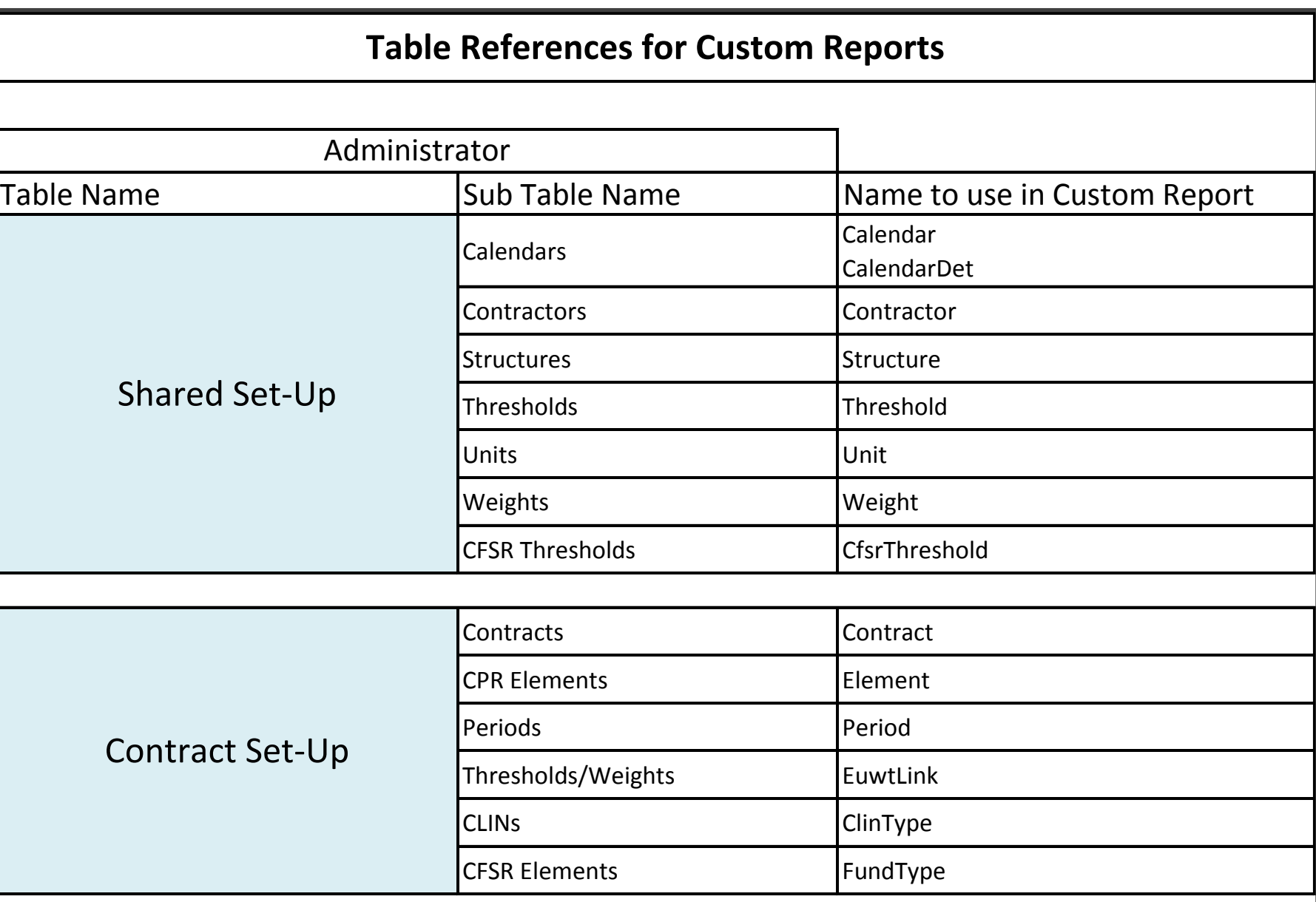

#### **Table References for Custom Reports**

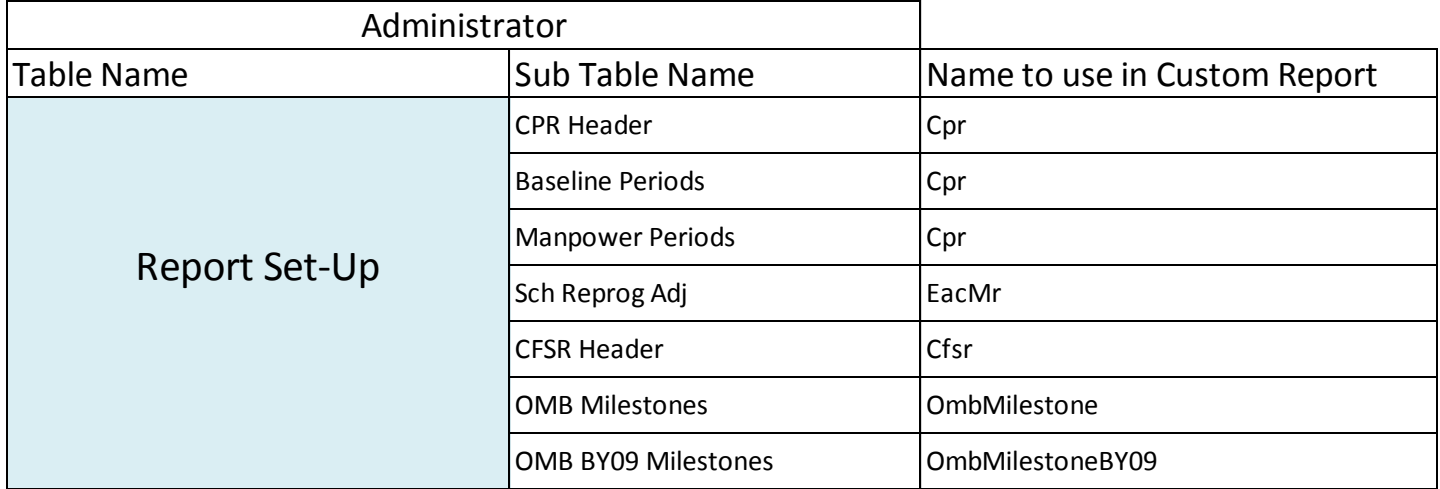

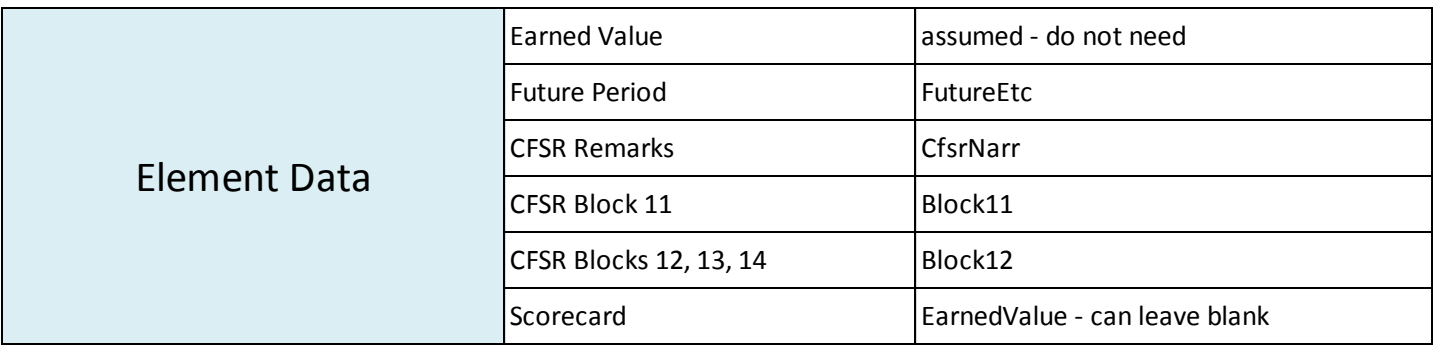

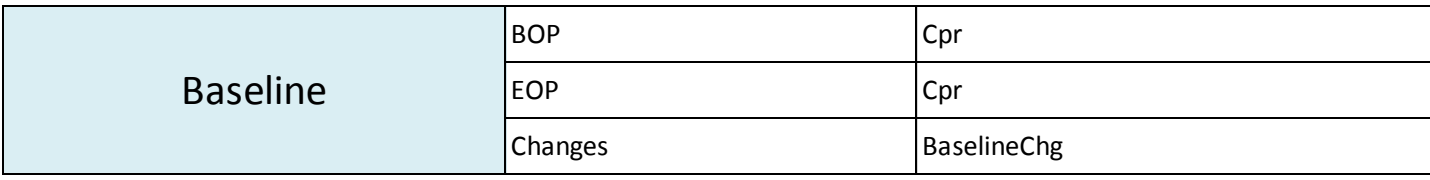

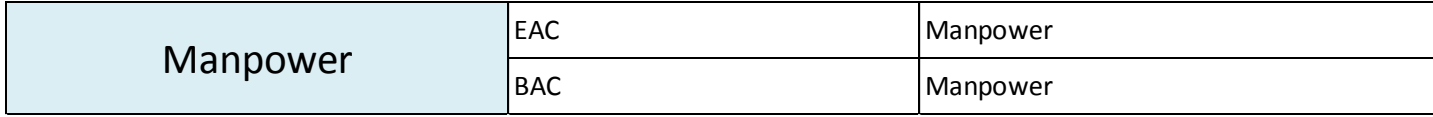

#### **Banded Reports and Queries**

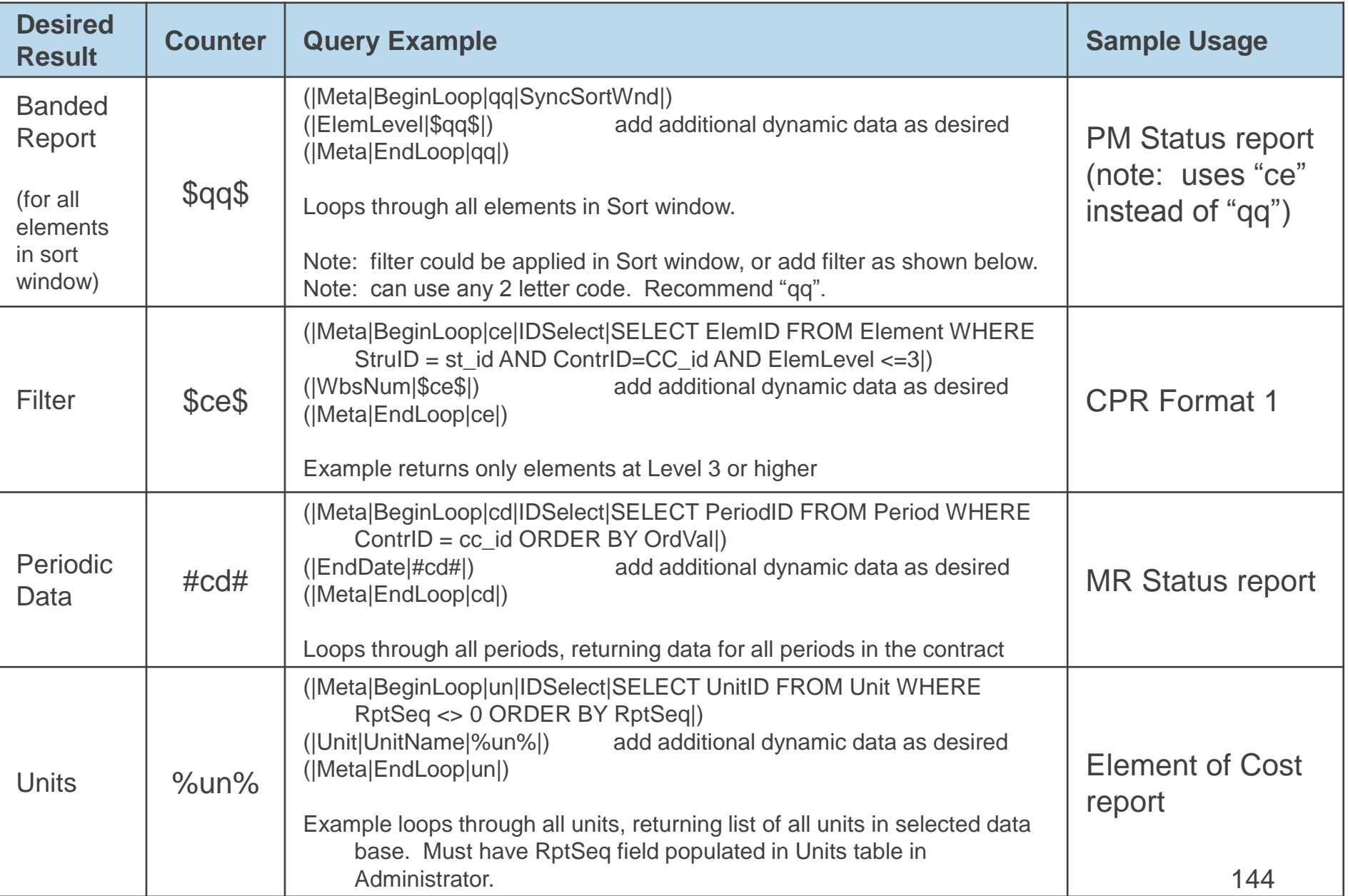
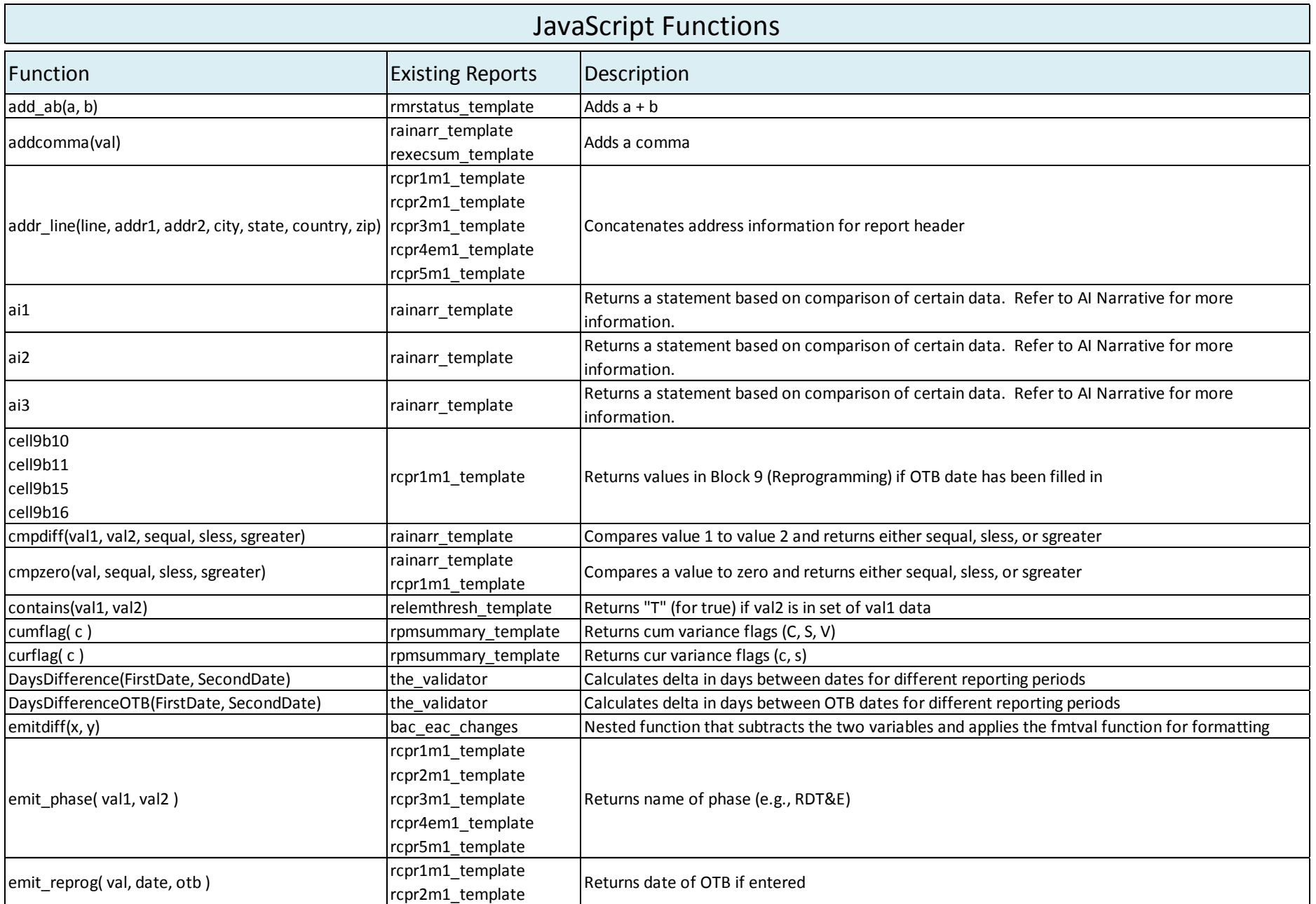

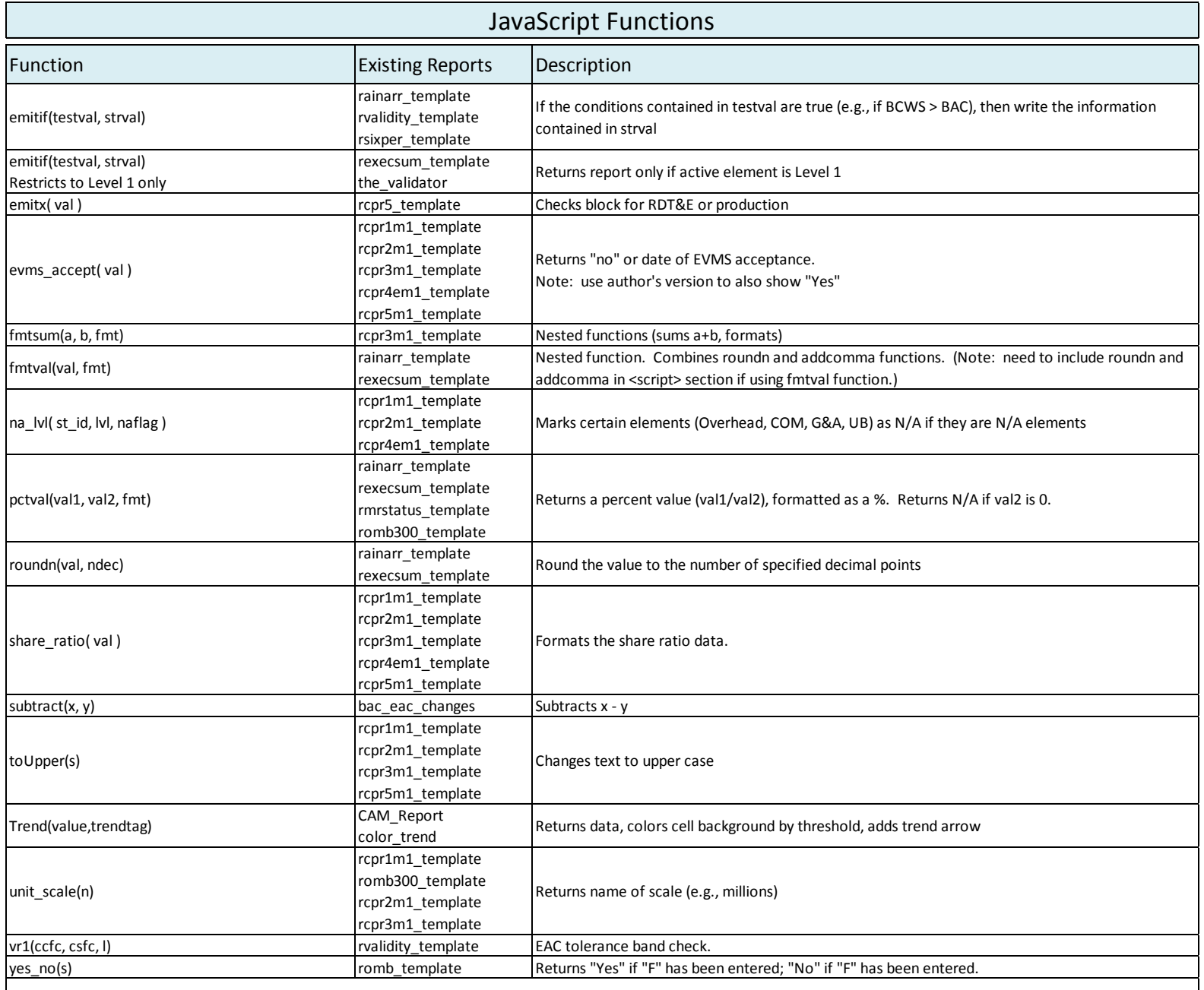

Note: Every attempt has been made to list the reports that use the listed functions. Not all reports were listed for widely used functions such as emitif, roundn, etc.

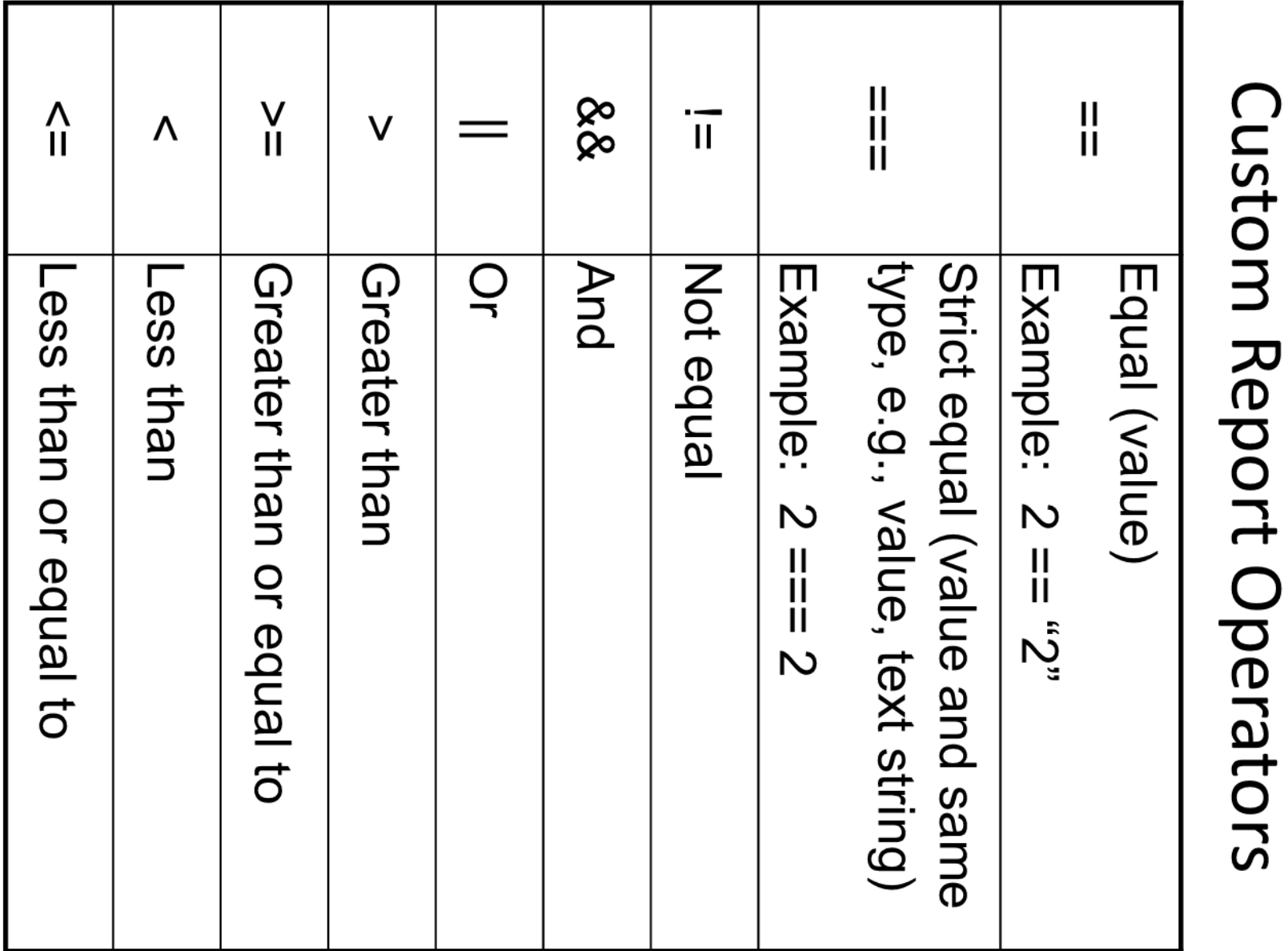